# Cuidados e segurança

Siga as instruções abaixo para garantir a melhor instalação e utilização de seu roteador, extraindo o máximo desempenho que ele possa oferecer.

- Ajuste a posição das antenas. Normalmente a posição vertical é a mais indicada.

- Prefira instalar seu roteador na parte central do ambiente, de preferência em um local mais alto, por exemplo, em cima de um móvel.

- Evite um número excessivo de barreiras físicas entre os dispositivos transmissores e os receptores da rede Wi-Fi.

- Não deixe seu roteador exposto à luz do sol ou a fontes de calor.
- Não coloque o roteador em locais fechados ou apertaos.
- Não deixe seu roteador próximo do micro-ondas ou de outros equipamentos que possam gerar interferências.
- Não deixe seu roteador próximo a outros emissores de radiofrequências, por exemplo, telefones sem fio (analógicos).

#### **Informações importantes:**

*- Utilize somente produtos homologados em conformidade com as legislações vigentes. Isso evitará, por exemplo, que tais produtos causem problemas graves de interferência em sua rede.*

*- LGPD - Lei Geral de Proteção de Dados Pessoais: este produto faz tratamento de dados pessoais, porém a Intelbras não possui acesso aos dados a partir deste produto.*

# 2. Instalação

## Instalação em modo Roteador (Nó principal), Repetidor e Ponto de Acesso (bridge)

Para orientações de instalação do seu produto, conexão dos cabos de rede e acesso as configurações, visite o Guia de instalação disponível na caixa ou em: [Acesso aos guias de instalação](https://manual-bifrost.intelbras.com.br/index_guias.html) (index\_guias.html). Após, visite a seção *3. Configuração via interface web* para orientações de configuração.

# Instalação em modo Nó secundário

Para instalar seu produto em modo nó secundário, posicione e ligue ele na tomada, próximo ao roteador ou ONT que atue como Nó Principal da rede inMesh.

Então acesse a interface do Nó Principal e realize o procedimento de adição de nó. Para mais informações de configuração da rede inMesh visite: Configuração inMesh. (bifrost.html#4.5)

# Configuração via interface web

# 3.1. Acesso às configurações

As configurações do roteador estão disponíveis para acesso através da Interface WEB. Para realizar o acesso, esteja com algum computador, notebook ou dispositivo similar conectado no roteador (via cabo ou via Wi-Fi na rede INTELBRAS) e realize os seguintes passos:

### Assistente de Instalação

Abra o navegador de internet (recomendamos utilizar as versões mais atuais do navegador Google Chrome™2, Firefox®3 ou Microsoft Edge) e acesse o endereço http://10.0.0.1, então será exibido o *Assistente de Instalação*. Esse procedimento também deverá ser realizado sempre que você precisar alterar alguma configuração do seu roteador.

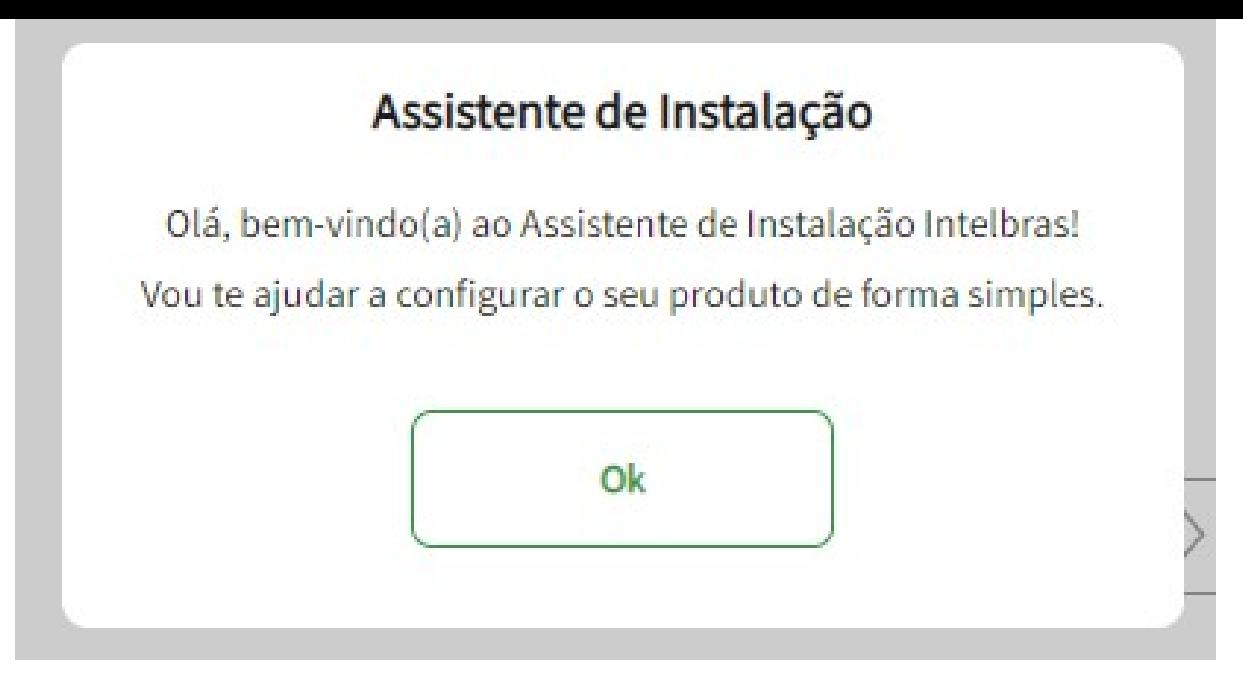

#### *Tela Inicial de acesso*

» **Ok:** escolha esta opção para iniciar o assistente de instalação e configurar seu roteador.

Será mostrado a configuração das Credenciais de acesso, essa tela permite que você realize a configuração de usuário e senha para acesso ao roteador.

» **Usuário:**você deve configurar este campo com o usuário para realizar acesso ao roteador.

» **Senha:**você deve configurar este campo com o uma senha **FORTE** para realizar acesso ao roteador.

*Dica: para criar uma senha forte você pode usar letras maiúsculas e minúsculas, números e caracteres especiais.*

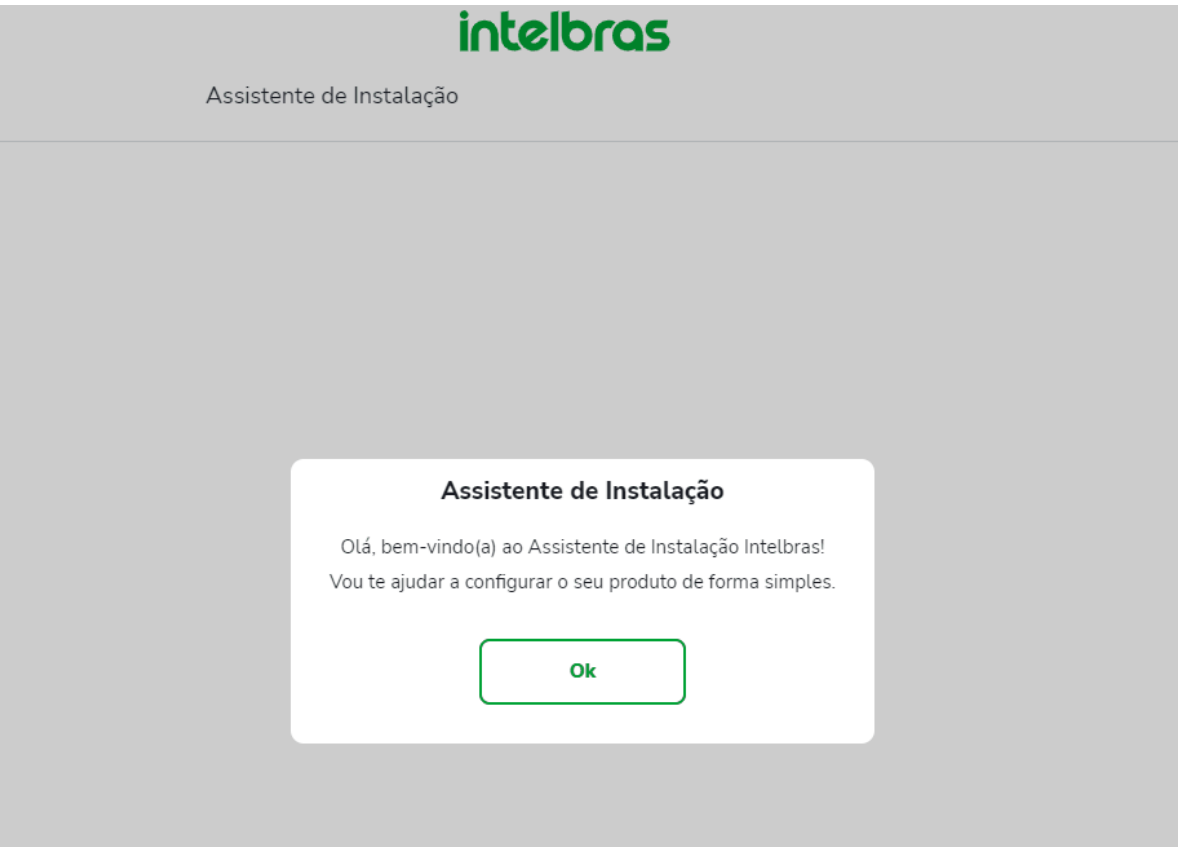

*Acesso à página de configuração do roteador*

### Modo de Operação

Após a configuração do usuário e senha você será levado para a tela de seleção do modo de operação. Você deve selecionar o modo de operação que deseja configurar em seu roteador.

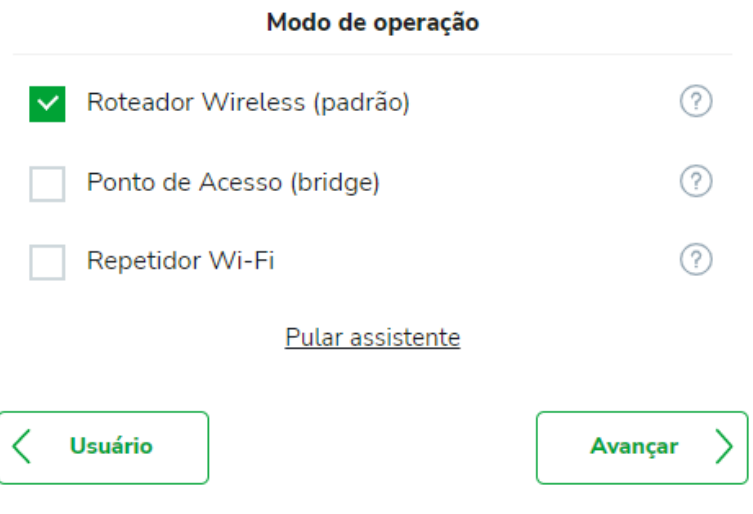

*Tela de escolha do modo de operação*

| Modo de ope<br>ração         | <b>Descrição</b>                                                                                                    |
|------------------------------|----------------------------------------------------------------------------------------------------|
|                              | Roteador Wir_ Esse é o modo padrão de funcionamento do Roteador Wi-Fi, nele o aparelho se comunica com a internet a ∣                                                                                                    |
| eless (Padrã                 | través de conexão com cabo WAN e pode ser configurado como IP Automático (DHCP), PPPoE e IP Estáti                                                                                                    |
| o)                           | ICO.                                                                                                    |
| Ponto de Ace<br>sso (bridge) | Esse modo de operação faz com que o produto desative suas funcionalidades de roteamento e dependa d<br>e conexão com um aparelho roteador para funcionar, ele é utilizado para transformar uma rede cabeada e<br>m rede Wi-Fi. |
| Fi                           | Repetidor Wi- [Esse modo permite que o produto atue como um repetidor de sinal Wi-Fi, ele é utilizado para fazer a exten<br>são sem fio do sinal. Ao selecioná-lo, você deverá escolher a rede Wi-Fi que deseja repetir.       |

### **Modo Roteador**

Ao escolher esse modo de operação, o roteador se conectará na Internet através da porta WAN e disponibilizará a rede Internet através do Wi-Fi e de suas portas LAN.

Nesse modo, você deve conectar o cabo de rede do modem do provedor/operadora na porta WAN do seu roteador ele irá tentar reconhecer o método de conexão automaticamente.

Caso o roteador não detecte seu método de conexão ou se tiver dúvidas quanto ao modo de configuração da Internet do roteador, visite a seção [Internet](#page-18-0) deste manual.

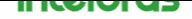

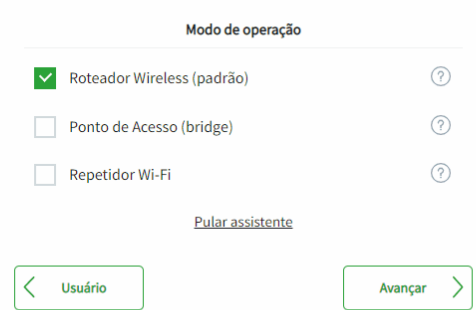

*Modo Roteador Wireless*

#### **Modo Ponto de acesso**

Através do Modo Ponto de acesso, o Roteador dependerá de outro dispositivo(através de uma Conexão Cabeada!) Para a criação de uma rede Wi-Fi.

Nesse modo, o roteador irá manter a mesma faixa de IP da rede em que estiver conectado.

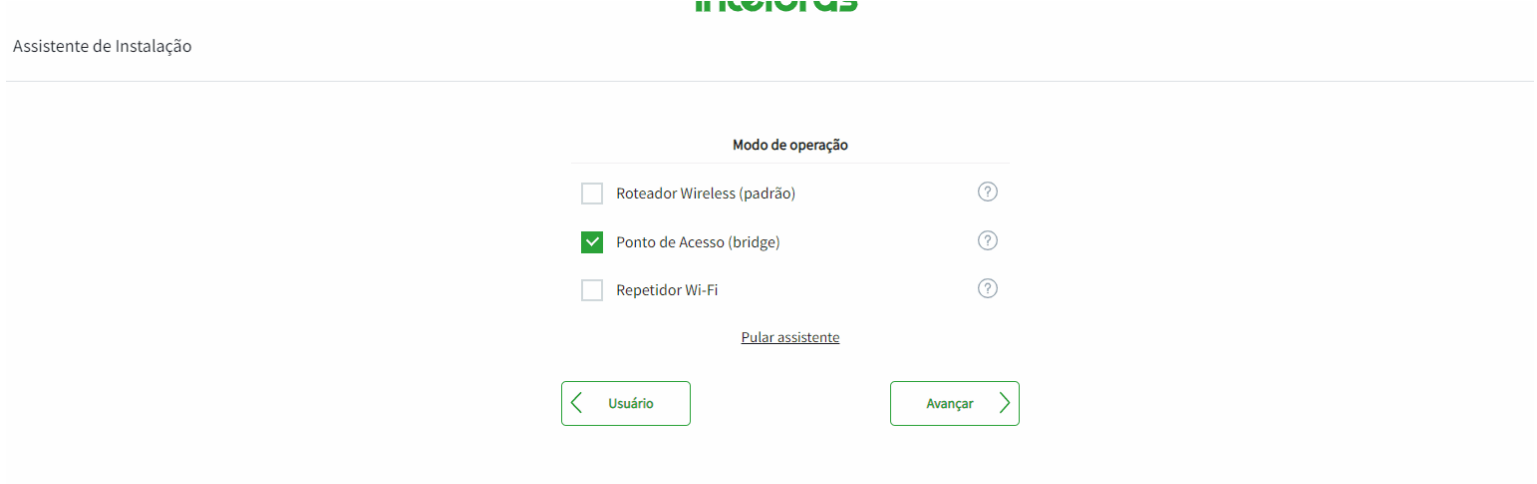

*Modo Ponto de Acesso*

### **Modo Repetidor**

Através do Modo Repetidor, O Roteador Identificará Conexões proximas, onde poderá se conectar e repetir o Sinal da mesma.

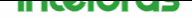

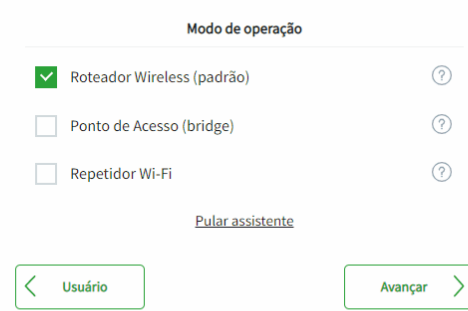

*Modo Repetidor*

### **Detecção do Cabo de Internet**

Se não for possível detectar nenhuma conexão de rede na porta WAN, a seguinte tela irá aparecer.

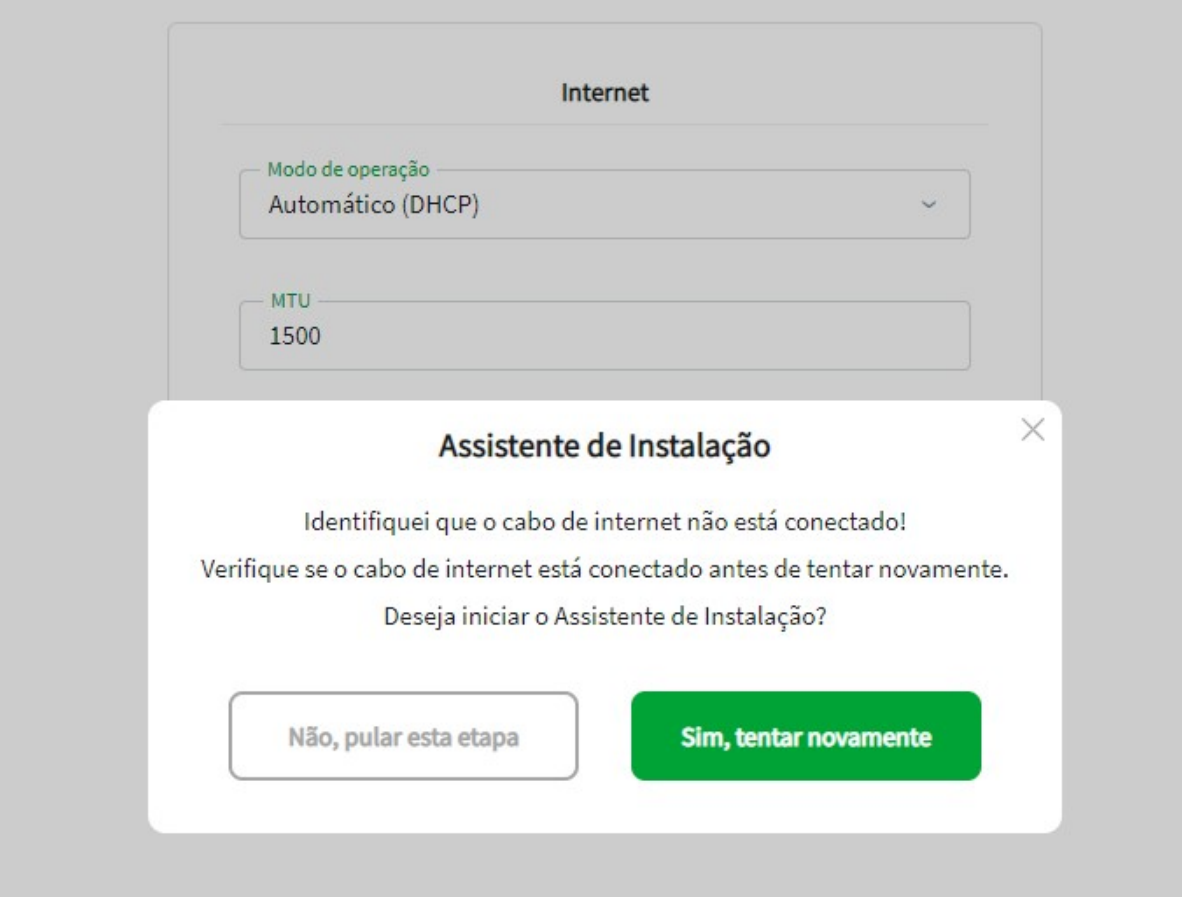

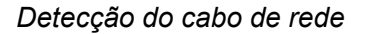

Indicamos que verifique a conexão dos cabos de rede entre seu roteador e o equipamento que fornece a Internet (por exemplo seu modem ou outro dispositivo fornecido por seu provedor de Internet), também utilize se possível o cabo de rede fornecido junto com o produto.

Após verificar a conexão dos cabos clique em tentar novamente, você também terá a opção para pular esta etapa.

Agora, se o cabo de rede estiver conectado corretamente e mesmo assim o roteador não conseguir identificar o modo de conexão com a Internet, você verá a seguinte tela:

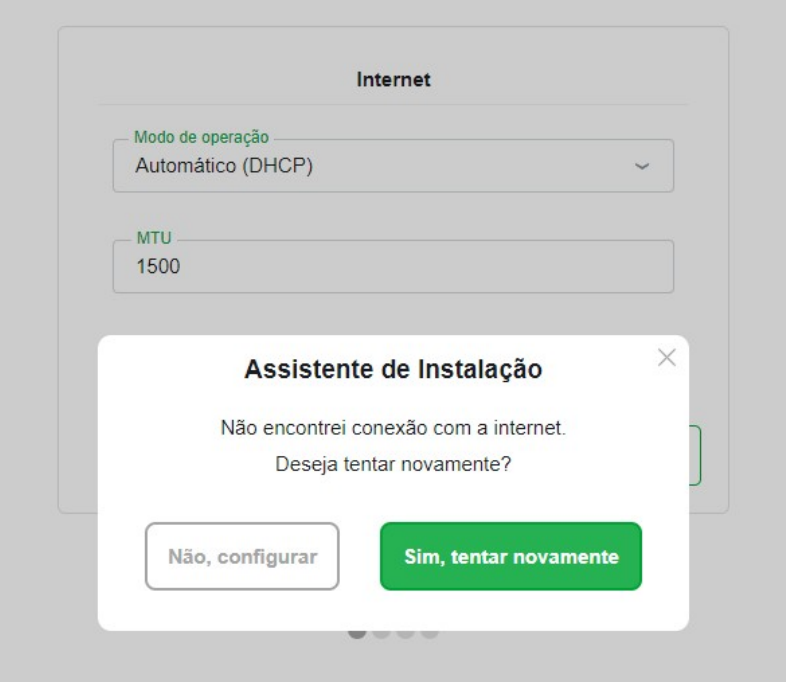

*Tela de erro da conexão com a internet*

Se o roteador não conseguir encontrar o modo de conexão com a Internet verifique a conexão com o provedor em seu equipamento que fornece a Internet (por exemplo seu modem ou outro dispositivo fornecido por seu provedor de Internet).

Você terá a opção para tentar novamente ou configurar manualmente a conexão da WAN.

#### Wi-Fi

Após prosseguir com o assistente, você será levado a tela de Wi-Fi onde será possível configurar o nome da rede e senha da rede Wi-Fi.

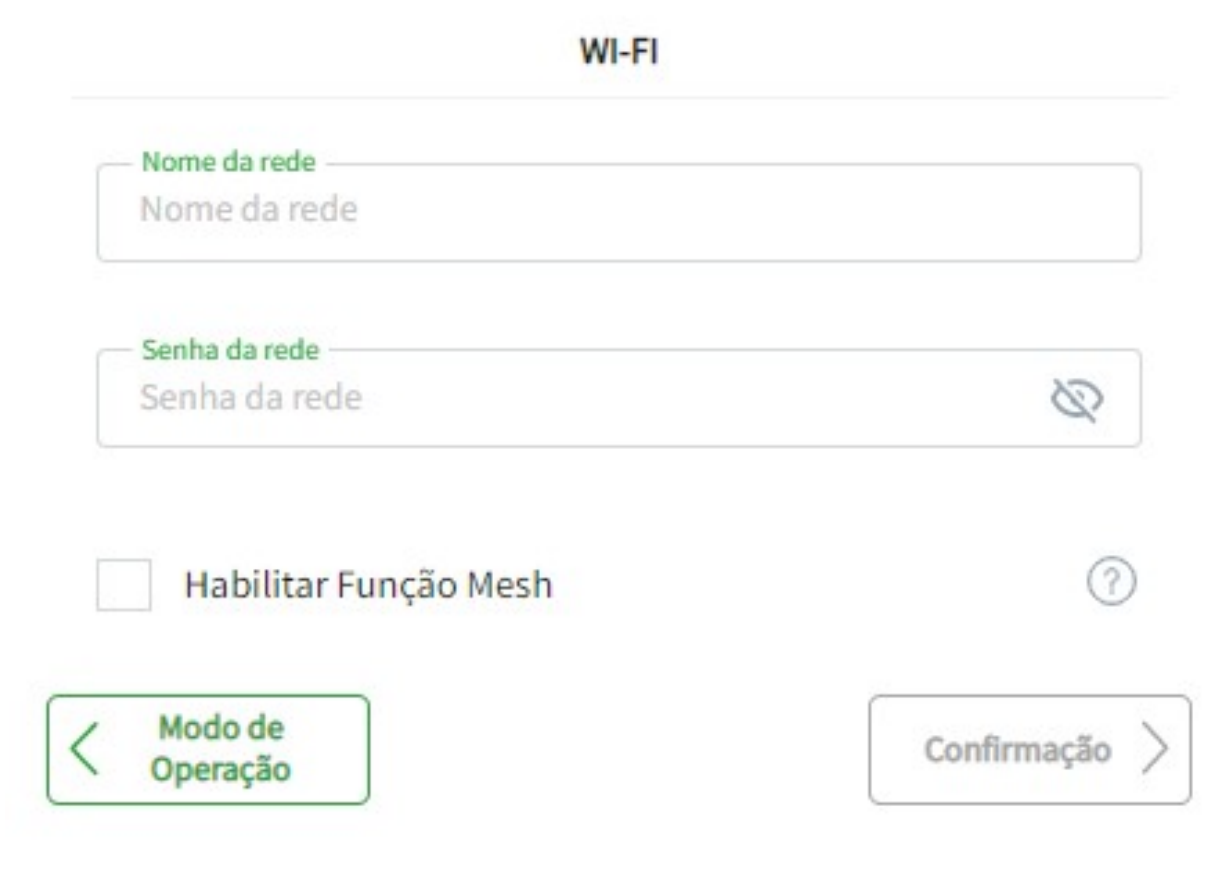

*Tela de edição das configurações de Wi-Fi*

- » **Nome da rede:** você pode configurar o nome que deseja para sua rede Wi-Fi, com até 32 caracteres
- » **Senha da rede:** você pode configurar a senha que deseja para sua rede Wi-Fi, com no mínimo 8 caracteres e no máximo 63. A criptografia utilizada será WPA/WPA2-PSK.
- » **Habilitar Função Mesh:** ao marcar essa opção o produto será configurado como Nó principal de uma rede inMesh. Para mais informações sobre a rede inMesh, visite a seção [inMesh](#page-24-0) deste guia

### Confirmação das Configurações

Verifique se as configurações realizadas estão corretas e clique em concluir para finalizar a configuração

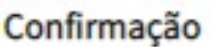

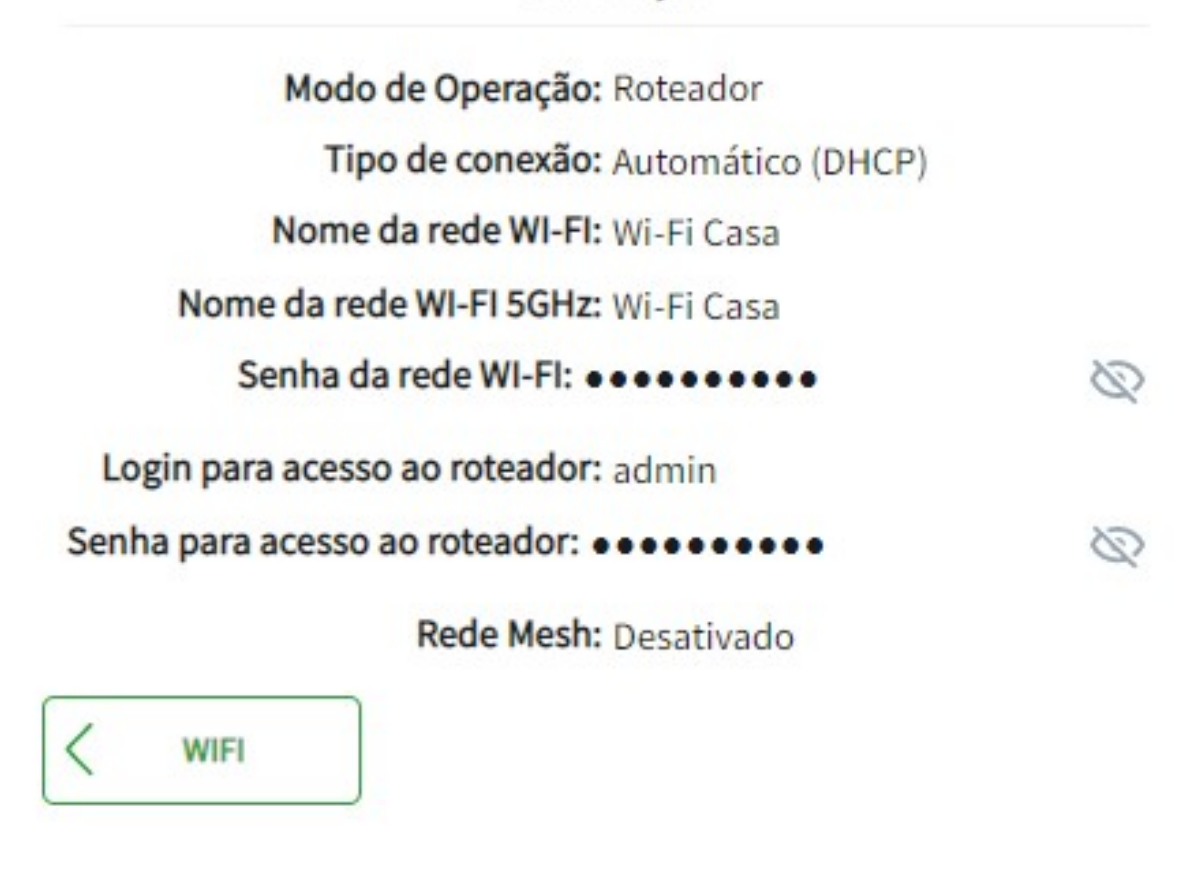

Concluir

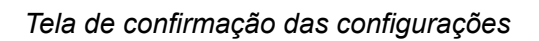

#### Acesso ao roteador

Caso o roteador já tenha sido configurado previamente, você não verá o assistente de instalação e será levado a tela de login do roteador, onde deverá inserir as credenciais de acesso nos campos correspondentes e clique no botão Entrar.

#### *Obs.: caso o acesso não seja possível com essas credenciais, siga uma das opções abaixo:*

- » *Se o seu roteador é gerenciado pelo seu provedor ou operadora de internet, entre em contato com o suporte do prestador de serviços.*
- » *Se o seu roteador é gerenciado por você mesmo, consulte a seção Dúvidas frequentes ou entre em contato com o suporte Intelbras (as informações de contato estão disponíveis no fim deste manual).*

# 3.1. Dashboard de informações

Após realizar o login, você verá a tela da dashboard (figura a seguir), que contém as principais informações do roteador: status de conexão com a internet, consumo atual de banda, configurações de internet (WAN), configurações da rede local(LAN), informações do sistema e número de dispositivos conectados.

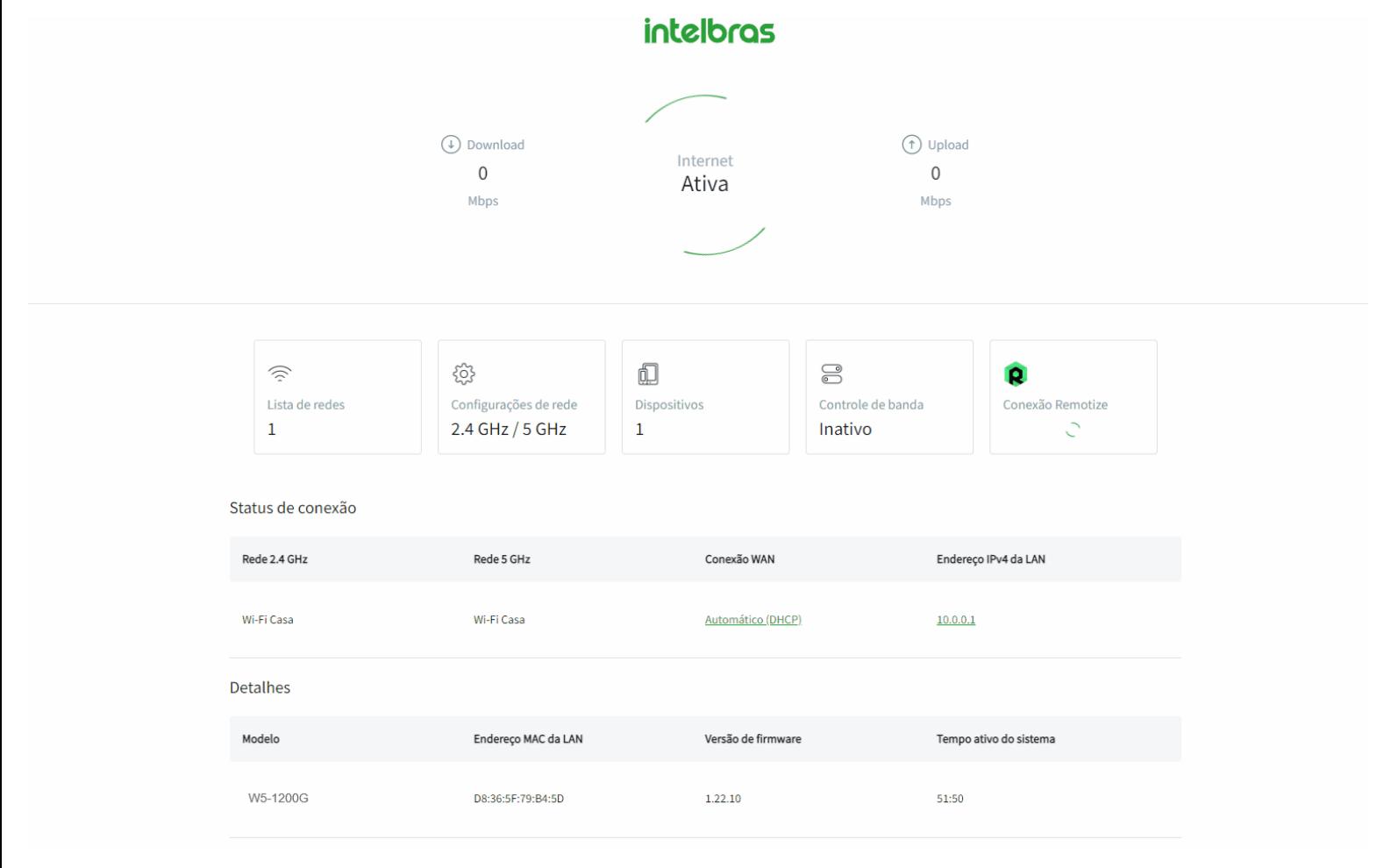

*Dashboard de informações*

Na animação do círculo Internet, você poderá visualizar o status da conexão com a internet: caso a conexão esteja funcionando, você verá escrito *Internet Ativa* (imagem acima); caso haja alguma falha de conexão, você verá escrito Internet Inativa, com uma sinalização em vermelho.

#### **Informações**

O cartão com título Informações mostra algumas informações básicas sobre as redes Wi-Fi, as configurações de internet(WAN) e as configuração de rede local (LAN).

Status de conexão

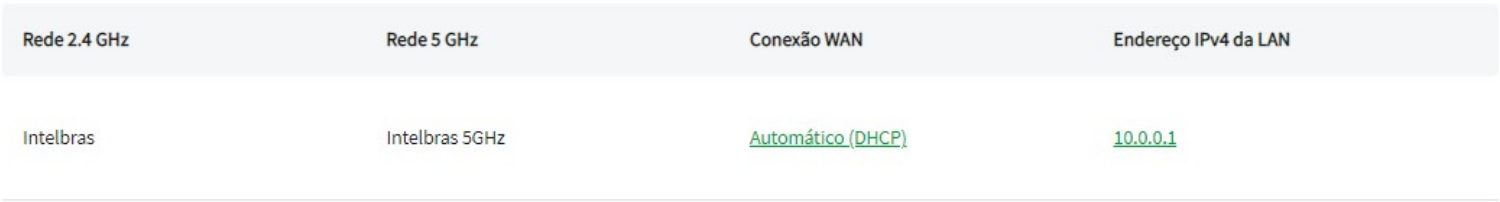

#### *Cartão de informações*

- » **Rede Wi-Fi 2.4 GHz:** você verá o nome da rede Wi-Fi 2.4 GHz configurado. Além disso, se esta rede estiver desabilitada, a palavra Desabilitada ficará visível, em vermelho. Caso deseje alterar o nome da rede, consulte a seção Rede > Wi-Fi.
- » **Rede Wi-Fi 5 GHz\*\*:** você verá o nome da rede Wi-Fi 5 GHz configurado. Além disso, se esta rede estiver desabilitada, a palavra Desabilitada ficará visível, em vermelho. Caso deseje alterar o nome da rede, consulte a seção Rede > Wi-Fi.

*\*\*Configuração de Wi-Fi 5GHz disponível somente em dispositivos Dual-Band*

» **Conexão da WAN:** você verá o modo de conexão da WAN configurado. Este pode variar entre as opções: Automático(DHCP), PPPoE e Estático. Ao clicar na lupa disposta ao lado do modo de conexão, você verá informações detalhadas para IPv4 e IPv6, tais como endereço IP, máscara de sub-rede, gateway, MTU, DNS1 e DNS2. Caso deseje alterar o modo de conexão, consulte a seção Rede > Internet.

#### Internet (WAN)

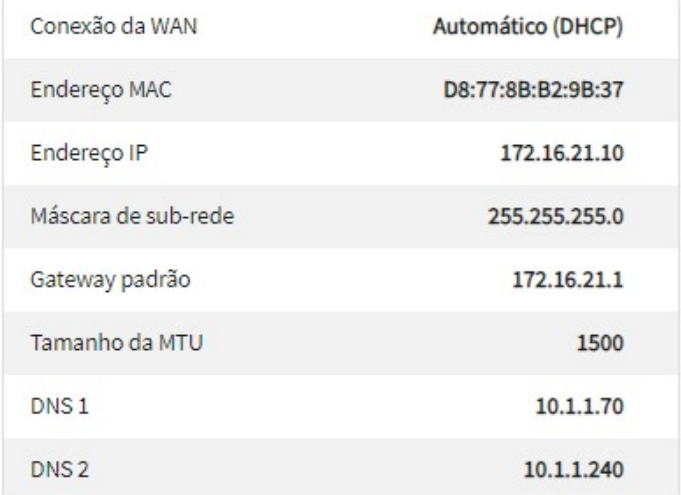

#### IP<sub>v6</sub>

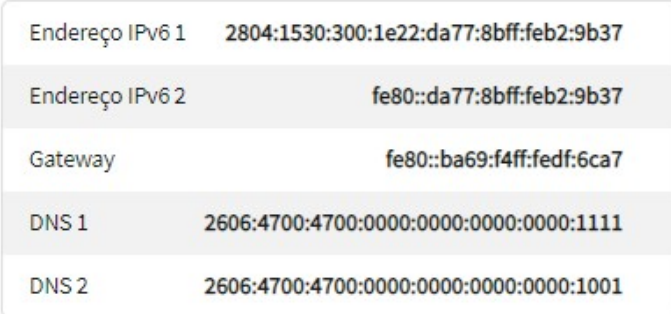

#### *Informações da WAN*

» **Endereço IPv4 da LAN:** você verá o endereço IPv4 da LAN configurado. Ao clicar na lupa disposta ao lado do endereço IP da LAN, você verá informações detalhadas para IPv4 e IPv6, tais como endereço IP, máscara de sub-rede e servidor DHCP. Caso deseje alterar configurações da rede local, consulte a seção Rede > LAN.

# Rede local (LAN)

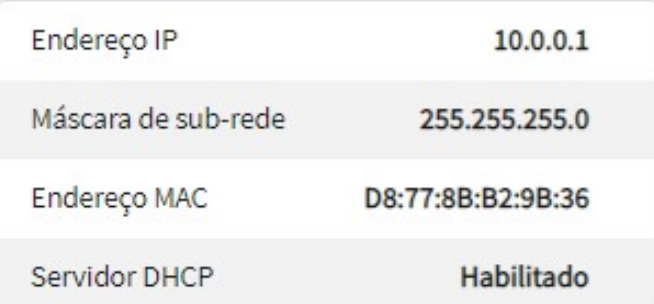

### IP<sub>V6</sub>

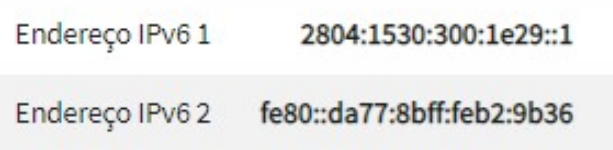

*Informações da LAN*

#### **Detalhes**

O cartão com título Detalhes mostra algumas informações do sistema.

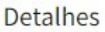

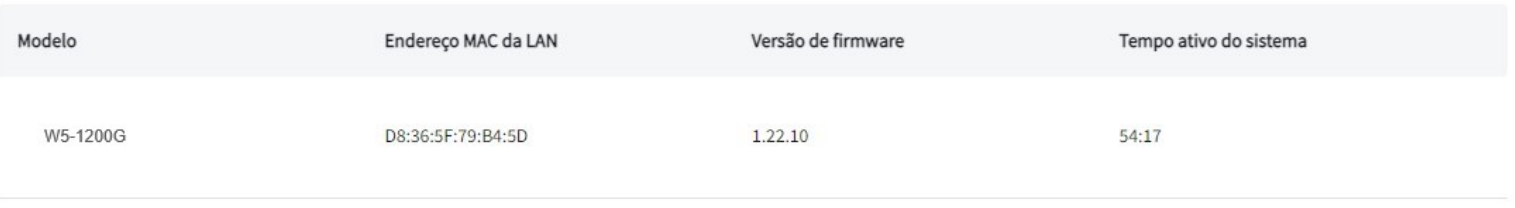

#### *Informações do Sistema*

- » **Endereço MAC da LAN:** você verá qual é o endereço físico (MAC) da LAN do roteador.
- » **Versão de firmware:** você verá a versão de firmware (software embarcado) atual do roteador. A versão de firmware mais recente está disponível no site da Intelbras e também nas configurações de sistema da interface. Caso deseje atualizar o firmware, consulte a seção Configurações do Sistema > Atualizar.

» **Tempo ativo do sistema:** você poderá ver qual é o tempo decorrido desde a última vez que o roteador foi inicializado.

No canto superior esquerdo da dashboard, ao clicar no ícone , você terá acesso ao Menu com todas as funções do roteador, conforme imagem abaixo.

# intelbras Sempre próxima

H **Dashboard** 

Veja o status de seu dispositivo

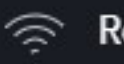

# Rede

Gerencie as redes Wi-Fi, Internet e LAN

 $\checkmark$ 

 $\checkmark$ 

 $\checkmark$ 

 $\checkmark$ 

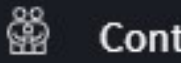

A

×

## **Controle Parental**

Gerencie acessos de dispositivos

Segurança Crie filtros de proteção ou permissão

**Ferramentas** 

Acesse funções úteis para seu dia a dia

දුසු Configurações do sistema Atualize e realize ações de manutenção

*Menu Principal*

# 4. Rede

Através do menu Rede, é possível realizar configurações na rede Wi-Fi, Internet e LAN do roteador.

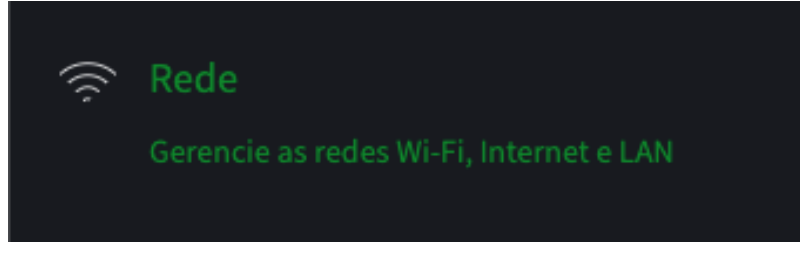

*Menu Rede*

# 4.1. Wi-Fi

As configurações de Wi-Fi estão disponíveis através do caminho *Menu > Rede*. Nas configurações de Wi-Fi será possível visualizar, editar e excluir as redes Wi-Fi existentes, criar novas redes Wi-Fi e alterar as configurações de rádio.

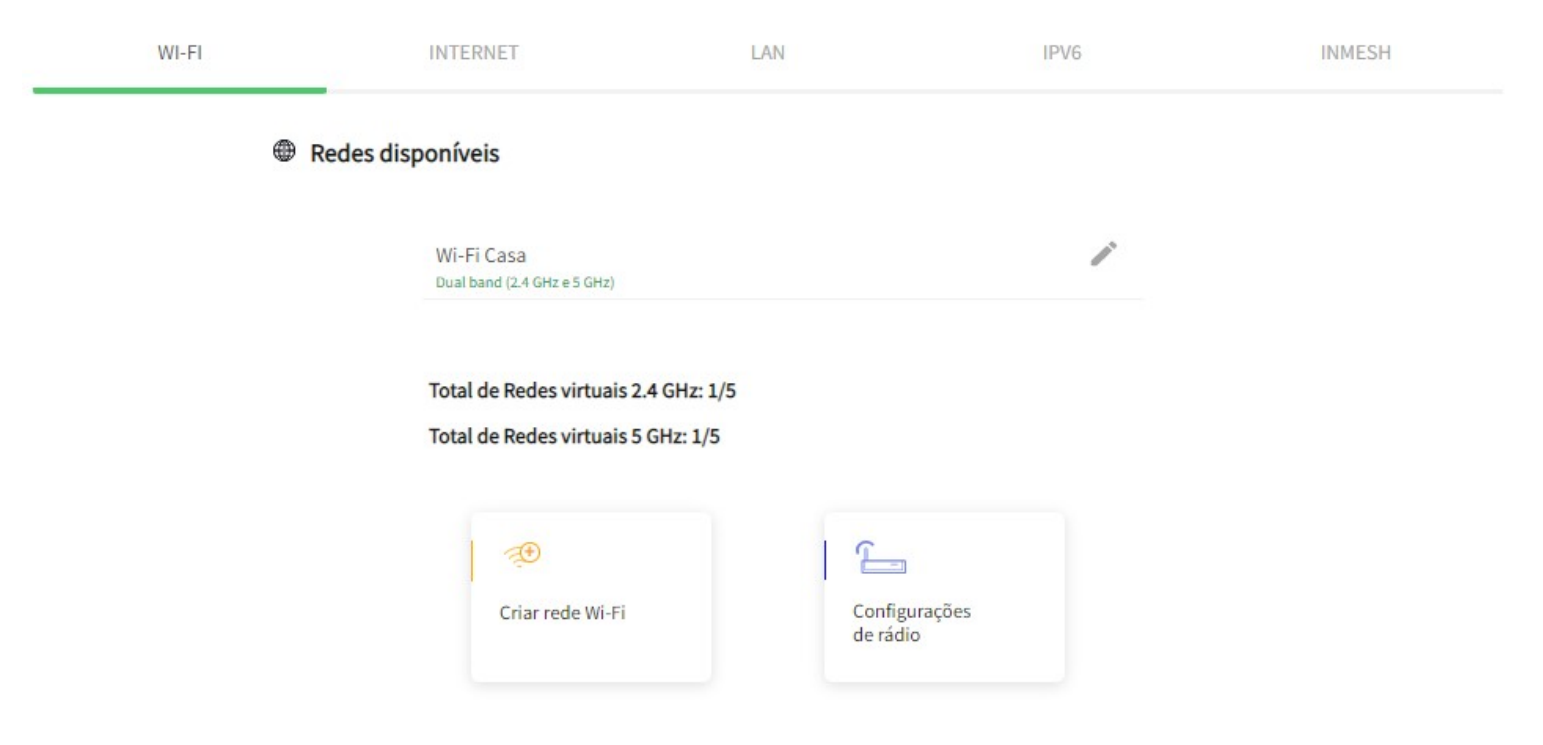

*Tela de edição das configurações de Wi-Fi*

Para editar as configurações de uma das redes, clique no ícone e você será redirecionado à tela mostrada abaixo.

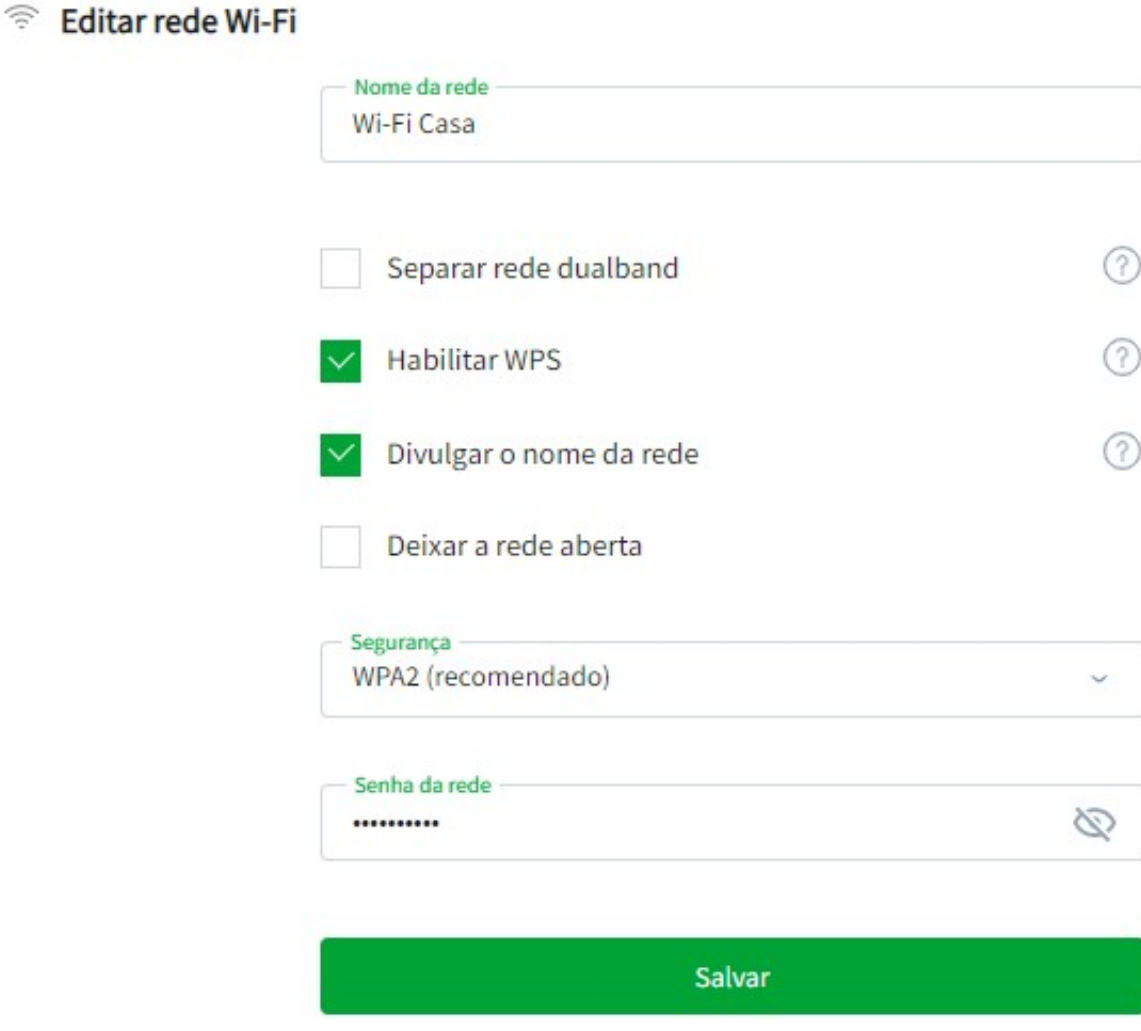

*Edição das configurações de Wi-Fi*

» **Nome da rede:** Você pode configurar o nome que deseja para sua rede Wi-Fi, com até 32 caracteres.

- » **Separar rede dualband:\*\*\*** Por padrão as redes Wi-Fi 2.4Ghz e 5GHz terão o mesmo nome, afim de facilitar a conexão com os dispositivos, ao habilitar essa opção será possível separar as redes configurando um nome individual para cada uma delas.
- » **Habilitar o botão WPS:** utilize para habilitar a função WPS via PBC (Push-Button Configuration). Ao habilitar essa opção, o botão RST/WPS (que fica atrás do roteador) poderá ser utilizado para realizar conexões simplificadas com dispositivos compatíveis e também conectar dispositivos InMesh. Para isso, aperte o botão RST/WPS por três segundos e aperte o botão semelhante no seu dispositivo compatível. Aguarde alguns momentos e a conexão deve ser feita automaticamente.

#### **Obs.:**

- » *O seu dispositivo deve conter a função WPS via PBC para que a conexão seja realizada.*
- » *Este roteador não possui a função WPS via código PIN.*
- » *A função WPS ficará ativa por 2 minutos ou até comunicar com um dispositivo.*
- » *Consulte detalhes sobre a configuração InMesh na aba Rede > InMesh.*
- » **Divulgar o nome da rede:** caso esta opção esteja habilitada (imagem acima), o nome da rede Wi-Fi irá aparecer na lista de redes dos seus dispositivos. Se você desabilitar esta opção, o nome da rede Wi-Fi será oculto e não irá mais aparecer nas listas de redes. Assim, para se conectar, você terá que especificar manualmente o nome e a senha nas configurações adicionais de rede do seu dispositivo.
- » **Deixar a rede aberta:** caso esta opção esteja habilitada (imagem acima), a sua rede Wi-Fi ficará desprotegida (sem senha) e qualquer dispositivo que esteja dentro da área de alcance poderá se conectar à rede sem nenhuma autenticação. Se você desabilitar esta opção, o campo Senha da rede será disponibilizado para edição.
- » **Segurança:** você pode configurar o modo de segurança utilizado pelo roteador, selecionando as criptografias disponíveis entre WEP, WPA, WPA2, WPA/WPA2 e WPA2/WPA3.
- » **Senha da rede:** você pode configurar a senha que deseja para sua rede Wi-Fi, com no mínimo 8 caracteres e no máximo 63. A criptografia utilizada por padrão será WPA2-PSK.

*Por questões de segurança, é recomendado que você configure uma senha forte para a sua rede Wi-Fi. Uma senha forte é longa e contém letras, números e caracteres especiais (por exemplo, m1nh4.S3NH4-cachoRRO seria uma opção melhor do que 12345678)*

Você pode utilizar no *Nome da rede* e *Senha da rede* qualquer um dos caracteres abaixo:

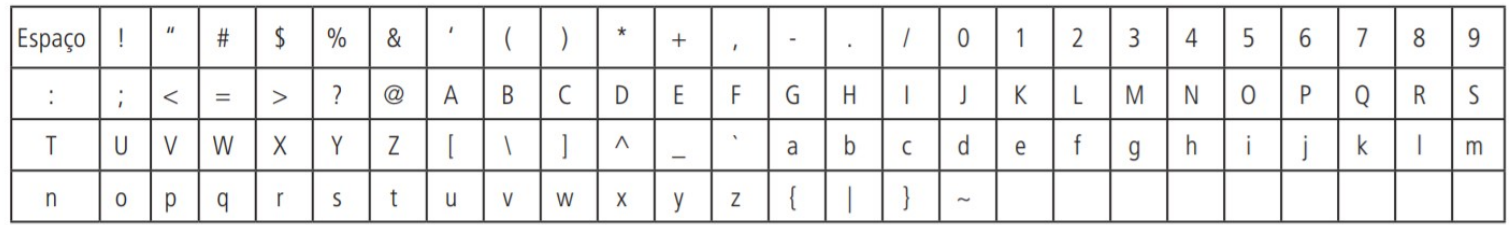

*\*\*Não se aplica para o W4-300F.*

## Criar Rede Wi-Fi

A configuração para criar Rede Wi-Fi está disponível através do caminho *Menu > Rede > Criar Rede Wi-Fi*.

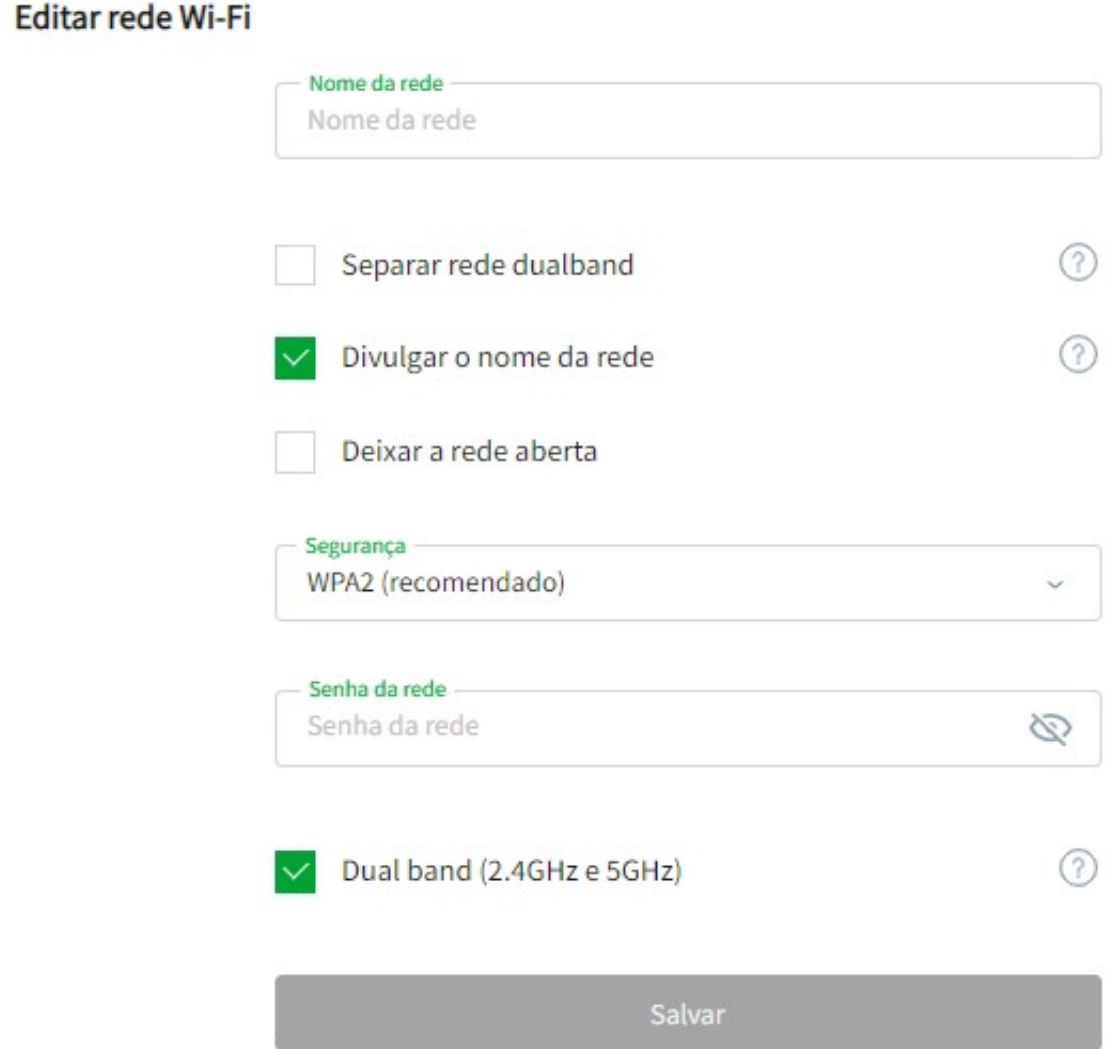

#### *Página de criação das Redes Wi-Fi*

Através desta configuração você poderá criar novas redes Wi-Fi no roteador, e terá disponível opções para *Alterar o Nome da Rede Wi-Fi, Separar rede dualband, Divulgar o nome da rede, Deixar a rede aberta e também opções para escolher a frequência da rede Wi-Fi criada\*\*.*

Para dispositivos Dual-Band\*\* é possível no total criar até oito Redes Wi-Fi, além de suas redes 2.4GHz e 5GHz padrão. Para dispositivos Single-Band é possível criar até quatro Redes Wi-Fi, além de sua rede 2.4GHz padrão.

- » **Separar rede dualband\*\*:** caso tenha optado por criar a sua rede Wi-Fi no modo Dual Band, essa opção irá configurar um mesmo SSID para as redes 2.4 GHz e 5 GHz. Se a opção for marcada, você poderá configurar um SSID individual para cada frequência de operação.
- » **Dual Band (2.4GHz e 5Ghz)\*\*:** você poderá optar por criar sua rede Wi-Fi no modo Dual Band utilizando as frequências de 2.4 GHz e 5 GHz ou selecionar qual será a frequência de operação da rede Wi-Fi.

*\*\*Não se aplica para o W4-300F.*

## Rádio

As configurações de rádio estão disponíveis através do caminho *Menu > Rede > Configurações de rádio.*

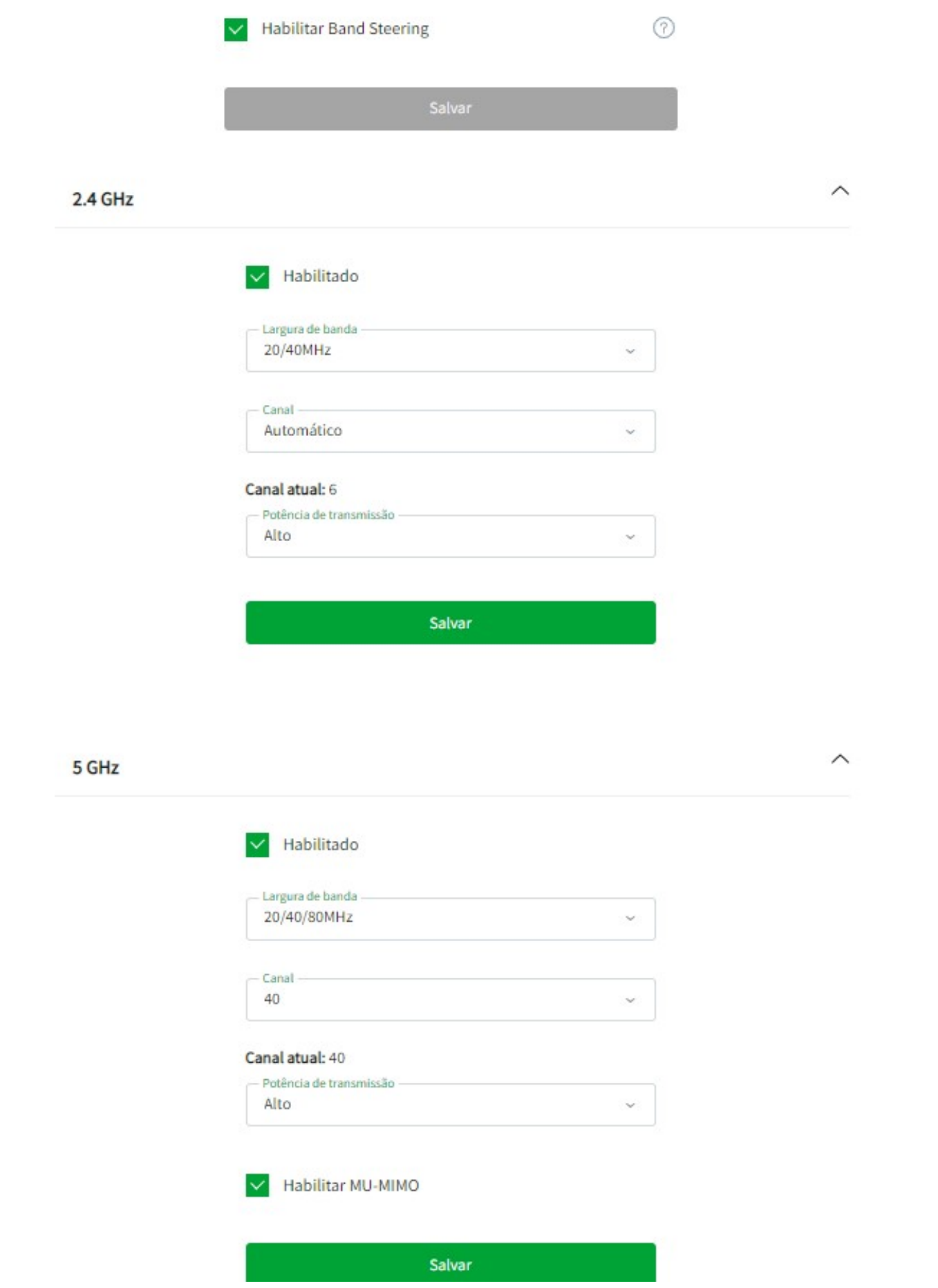

*Configurações dos rádios 2.4GHz e 5GHz\*\**

Nesta tela é possível Habilitar ou Desabilitar o Band Steering, também visualizar as opções de largura de banda e canal para cada rádio (2.4 GHz e 5 GHz\*\*), além da possibilidade de desabilitar cada um.

- » **Habilitar Band Steering:** o Band Steering é uma tecnologia que visa promover uma melhor experiência Wi-Fi, incentivando os dispositivos a se conectarem na banda de 5Ghz. Você pode habilitar ou desabilitar essa função.
- » **Habilitado:** caso esteja habilitado (figura acima), o rádio Wi-Fi estará ligado, podendo prover conexão Wi-Fi aos seus dispositivos. Se for desabilitado, o rádio será desligado e não poderá prover conexão Wi-Fi.

» **Largura de banda:** você pode configurar a largura de banda que deseja para cada rádio. A seleção varia entre 20 MHz e 20/40 MHz para 2.4 GHz e 20 MHz, 20/40 MHz e 20/40/80 MHz para 5 GHz\*\*. Por padrão, as redes 2.4 GHz e 5 GHz\*\* estarão com largura de banda 20/40 MHz e 20/40/80 MHz, respectivamente. O funcionamento de cada opção está descrito nas tabelas abaixo.

## **2.4 GHz**

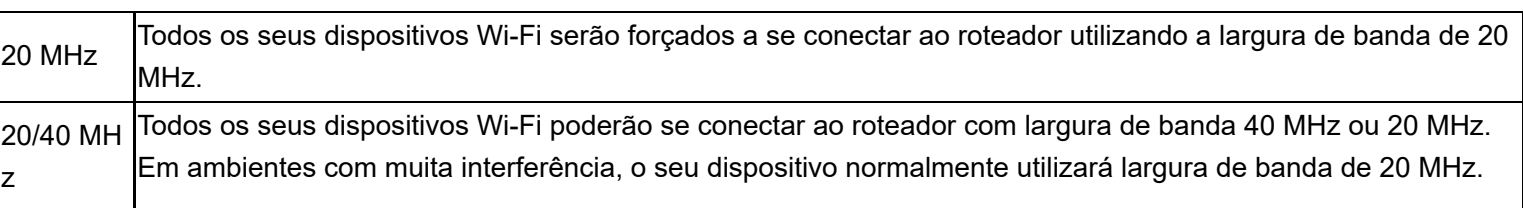

### **5 GHz\*\***

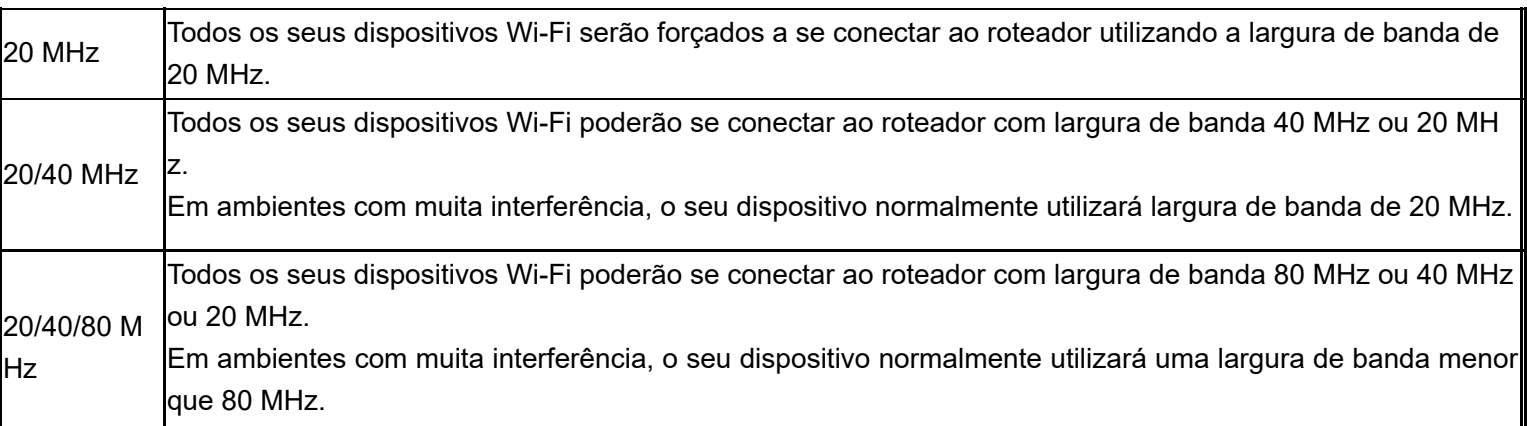

- » **Canal:** você pode configurar o canal que deseja para cada rádio. Caso utilize a opção Automático, o roteador fará a escolha do melhor canal para você. Esta escolha será baseada em uma varredura para verificar qual o canal com menos ruído ou quantidade de transmissões no momento. A varredura é realizada toda vez que o roteador é inicializado ou quando alguma configuração de rádio é salva no sistema.
- » **Potência de Transmissão:** você pode ajustar a potência de transmissão do seu roteador. Escolha entre as opções Alto (100%), Médio (50%) e Baixo (15%).
- <span id="page-18-0"></span>» **Habilitar MU-MIMO\*\*:** você pode definir se a tecnologia MU-MIMO estará ativa em seu dispositivo, esse recurso fará com que o roteador possa se comunicar com múltiplos dispositivos simultâneamente, aumentando o desempenho e diminuindo a latência da rede.

*\*\*Não se aplica para o W4-300F.*

# 4.2. Internet

As configurações de internet estão disponíveis através do caminho *Menu > Rede > Internet.*

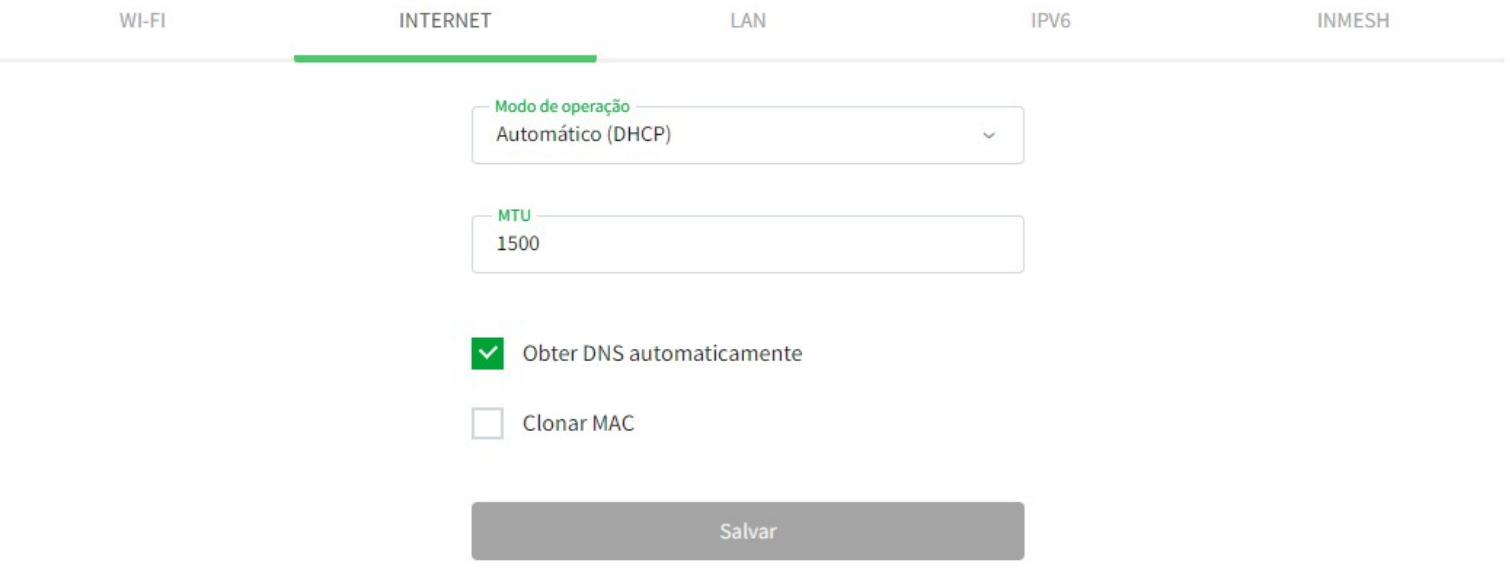

#### *Tela de edição das configurações de Internet*

Nesta tela é possível visualizar o modo de operação selecionado e os campos correspondentes à cada um. Por padrão, a opção configurada é o modo *Automático (DHCP)*.

» **Modo de operação:** você deve selecionar um dentre três modos de operação diferentes: Automático (DHCP), PPPoE ou Estático. O funcionamento de cada opção está descrito na tabela abaixo.

#### **Modo de operação Descrição**

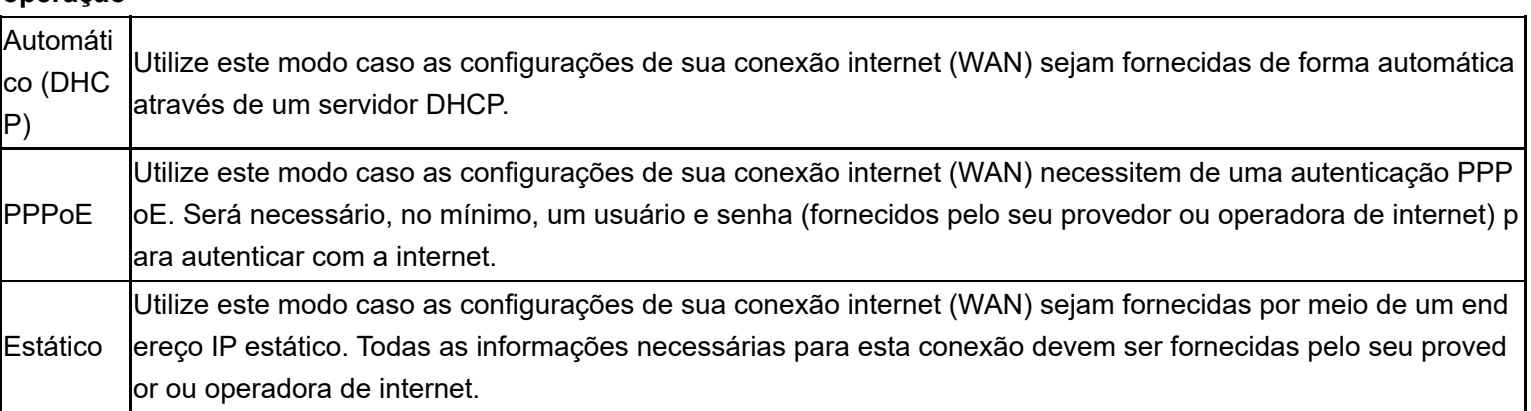

- » **MTU:** você pode configurar a MTU (máxima unidade de transmissão) que deseja para cada modo de operação. O valor definido será o tamanho máximo de pacote que o roteador vai processar sem que seja fragmentado em pedaços menores. Este valor deve ser um número entre 68 e 1500
- » **Obter DNS automaticamente:** ao desmarcar essa opção você deverá configurar manualmente o servidor DNS para ser utilizado na rede WAN por seu roteador. Você pode configurar até três servidores DNS.

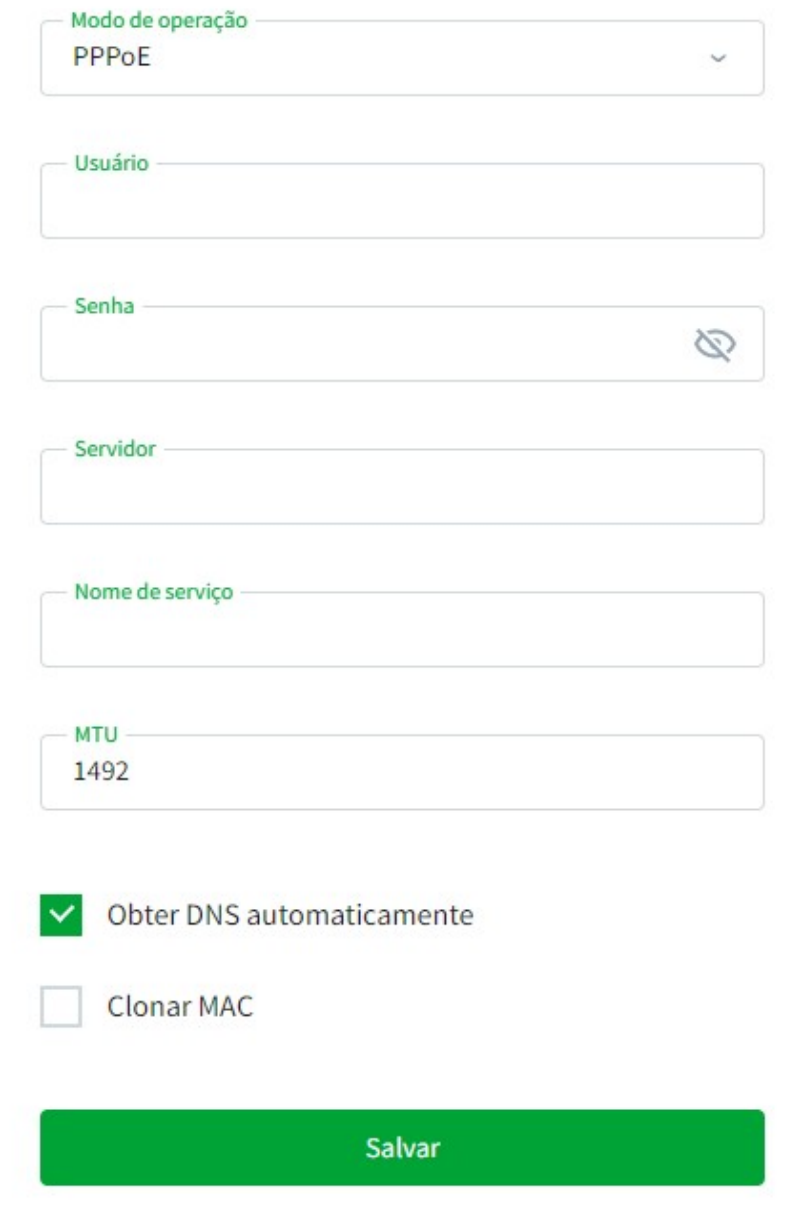

*Tela de edição das configurações de Internet em modo PPPoE*

Nesta tela é possível visualizar o modo de operação PPPoE selecionando e os campos correspondentes

- » **Usuário:** você deve configurar este campo com o usuário definido para realizar a sua autenticação PPPoE com a internet. Esta informação é provida pelo seu provedor ou operadora de internet.
- » **Senha:** você deve configurar este campo com o a senha definida para realizar a sua autenticação PPPoE com a internet. Esta informação é provida pelo seu provedor ou operadora de internet.
- » **Servidor:** você pode configurar este campo com o servidor definido para realizar a sua autenticação PPPoE com a internet. Esta informação é provida pelo seu provedor ou operadora de internet.
- » **Nome de serviço:** você pode configurar este campo com o nome de serviço definido para realizar a sua autenticação PPPoE com a internet. Esta informação é provida pelo seu provedor ou operadora de internet.
- » **MTU:** você pode configurar a MTU (máxima unidade de transmissão) que deseja para cada modo de operação. O valor definido será o tamanho máximo de pacote que o roteador vai processar sem que seja fragmentado em pedaços menores. Este valor deve ser um número entre 68 e 1492.
- » **Obter DNS automaticamente:** ao desmarcar essa opção você deverá configurar manualmente o servidor DNS para ser utilizado na rede WAN por seu roteador. Você pode configurar até três servidores DNS.

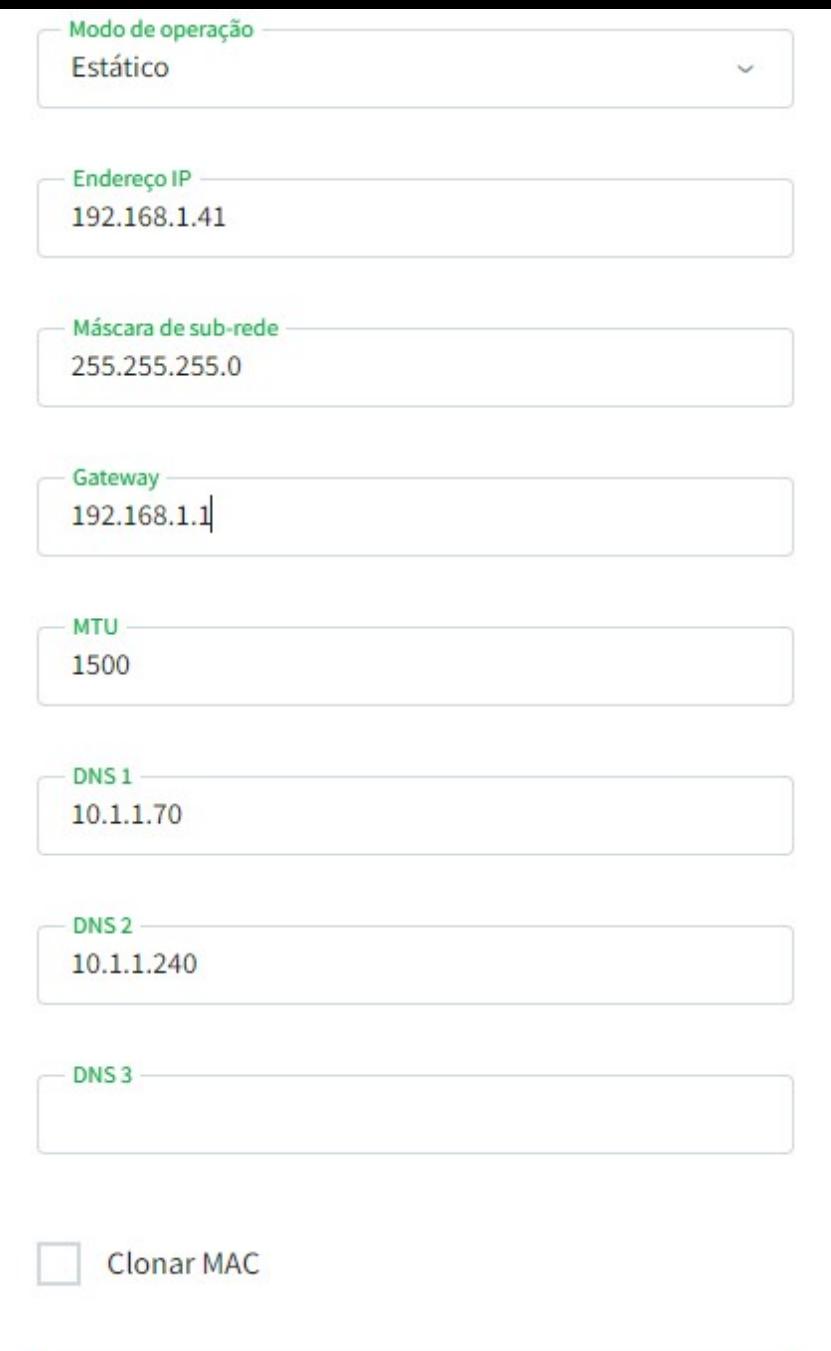

*Tela de edição das configurações de Internet em modo Estático*

Salvar

Nesta tela é possível visualizar o modo de operação Estático selecionando e os campos correspondentes.

- » **Endereço IP:** você deve configurar este campo com o endereço IP estático definido para realizar a sua conexão com a internet. Esta informação é provida pelo seu provedor ou operadora de internet.
- » **Máscara de sub-rede:** você deve configurar este campo com a máscara de sub-rede definida para realizar a sua conexão com a internet. Esta informação é provida pelo seu provedor ou operadora de internet.
- » **Gateway:** você deve configurar este campo com o endereço de gateway definido para realizar a sua conexão com a internet. Esta informação é provida pelo seu provedor ou operadora de internet.
- » **MTU:** você pode configurar a MTU (máxima unidade de transmissão) que deseja para cada modo de operação. O valor definido será o tamanho máximo de pacote que o roteador vai processar sem que seja fragmentado em pedaços menores. Este valor deve ser um número entre 68 e 1500.
- » **DNS1:** você deve configurar este campo com o endereço de DNS primário definido para realizar a sua conexão com a internet. Esta informação é provida pelo seu provedor ou operadora de internet.
- » **DNS2:** você pode configurar este campo com o endereço de DNS secundário definido para realizar a sua conexão com a internet. Esta informação é provida pelo seu provedor ou operadora de internet.
- » **DNS3:** você pode configurar este campo com o endereço de DNS terciário definido para realizar a sua conexão com a internet. Esta informação é provida pelo seu provedor ou operadora de internet.

# 4.3. LAN

As configurações de rede local (LAN) estão disponíveis através do caminho *Menu > Rede > LAN.*

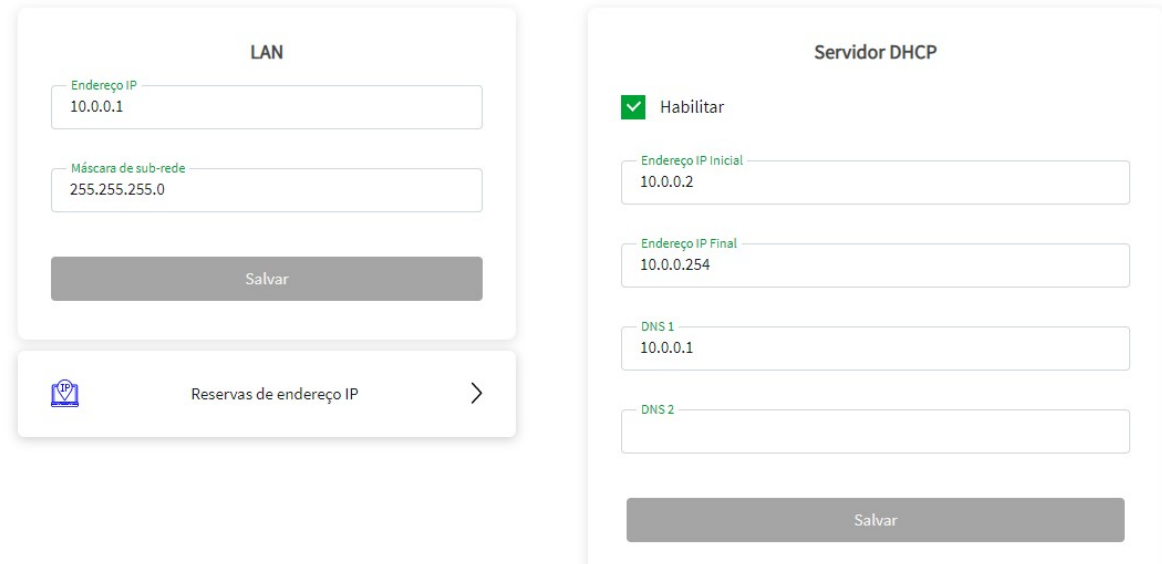

*Tela de edição das configurações de LAN*

Nesta tela é possível visualizar as configurações de LAN e de servidor DHCP.

- » **Endereço IP:** você deve configurar o endereço IP que deseja para acessar o seu roteador. Ao realizar a alteração e salvar, as configurações de servidor DHCP (endereço IP inicial e final) vão ser automaticamente ajustadas para a faixa configurada. Além disso, caso o DNS1 não tenha sido alterado, ele vai ser ajustado para receber o mesmo valor configurado no endereço IP.
- » **Máscara de sub-rede:** você deve configurar a máscara de sub-rede que deseja. Ao realizar a alteração e salvar, as configurações de servidor DHCP (endereço IP inicial e final) vão poder ser configuradas conforme essa definição.
- » **Endereço IP inicial:** você pode configurar o primeiro endereço IP disponível que os seus dispositivos poderão se conectar. Este endereço é limitado pela máscara de sub-rede configurada na LAN.
- » **Endereço IP final:** você pode configurar o último endereço IP disponível que os seus dispositivos poderão se conectar. Este endereço é limitado pela máscara de sub-rede configurada na LAN.
- » **DNS1:**

você pode configurar o endereço de DNS primário que os seus dispositivos irão utilizar para fazer resolução de domínio. Este endereço é limitado pela máscara de sub-rede configurada na LAN.

» **DNS2:** você pode configurar o endereço de DNS secundário que os seus dispositivos irão utilizar para fazer resolução de domínio. Este endereço é limitado pela máscara de sub-rede configurada na LAN.

#### **Reservas de endereço IP**

As configurações para Reserva de Endereço IP estão disponíveis através do caminho Menu > Rede > LAN > Reservas de endereço IP.

Não há reservas no cadastro

Total de reservas: 0/20

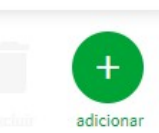

*Tela de edição das Reservas de endereço IP*

Nesta tela é possível visualizar todas as Reservas de endereço IP existentes e também opções para criar, editar ou remover.

Ao criar uma Reserva de Endereço IP você fará com que o dispositivo cadastrado, obtenha sempre o mesmo endereço IP informado na configuração.

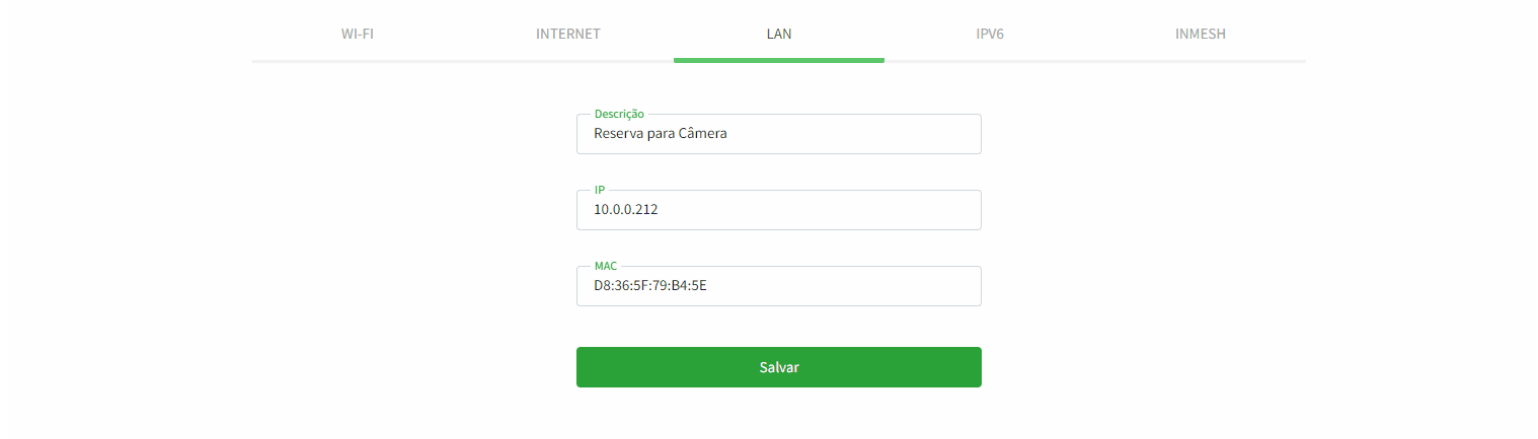

*Criação de uma reserva de endereço IP*

- » **Adicionar:** ao clicar nesse botão, você será redirecionado à tela de criação de uma Reserva de endereço IP, conforme imagem abaixo.
- » **Descrição:** você deve configurar este campo com uma descrição que identifique a Reserva, com até 32 caracteres.
- » **IP:** você deve configurar o endereço IP que deseja reservar. O endereço precisa estar dentro da faixa do servidor DHCP do roteador.
- » **MAC:** você deve configurar o endereço MAC do dispositivo que deseja manter o endereço IP reservado.

Ao configurar uma Reserva e salvar, ela é apresentada na tela de Reservas de Endereço IP.

É possível visualizar nessa tela o nome da Reserva criada, o endereço MAC e o endereço IP reservado, bem como o Status do dispositivo Conectado ou Desconectado do roteador.

*Obs.: é possível realizar, no máximo, 20 Reservas de endereço IP.*

# 4.4. IPV6

A configuração de IPv6 está disponível através do caminho *Menu > Rede > IPv6.*

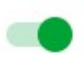

#### *Configuração de IPv6 do dispositivo*

<span id="page-24-0"></span>Através do menu IPv6 você poderá habilitar ou desabilitar a conexão de IPv6 do roteador. Recomendamos manter sempre habilitado para um melhor desempenho do equipamento, somente desabilite o IPv6 se houver alguma inconsistência no funcionamento da Internet com o dispositivo.

# 4.5. inMesh

A configuração do inMesh está disponível através do caminho *Menu > Rede > INMESH.*

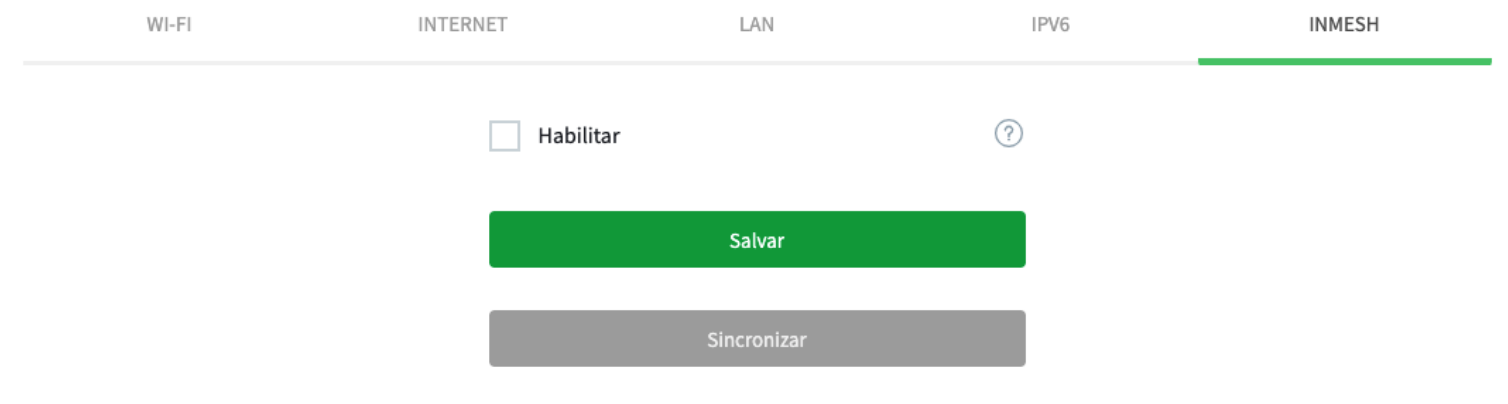

#### *Menu de configuração do inMesh*

Através do menu inMesh você poderá habilitar em seu roteador a tecnologia Mesh, podendo utilizá-lo como um Nó Principal ou Secundário.

#### **Como a inMesh funciona?**

A inMesh é a tecnologia Mesh da Intelbras. Com a rede Mesh, é possível criar um sistema Wi-Fi formado por dois ou mais módulos que comunicam entre si, para formar uma rede única. *Obs.:* O módulo principal compartilha somente configurações da rede WiFi com os módulos secundários.

Na tecnologia inMesh É possível utilizar **1 (uma) ONT Intelbras ou Roteador Wi-Force como Nó Principal** e até **cinco (5) Roteadores Wi-Force como Nó secundário**. *Consulte abaixo a tabela de modelos compatíveis.*

#### **Nó Principal e Nó Secundário**

» **Nó Principal:** é o produto que receberá o link de internet do provedor. Podendo ser uma ONT ou um roteador da linha Wi-Force.

» **Nó Secundário:** por sua vez receberá o link do Nó Principal (podendo ser via cabo ou Wi-Fi) e irá retransmitir a rede Wi-Fi para o ambiente em que está instalado.

#### **Lista de Modelos Compatíveis com o inMesh**

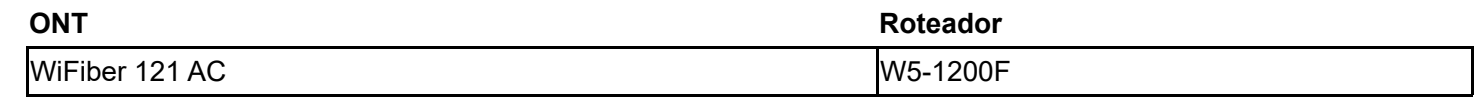

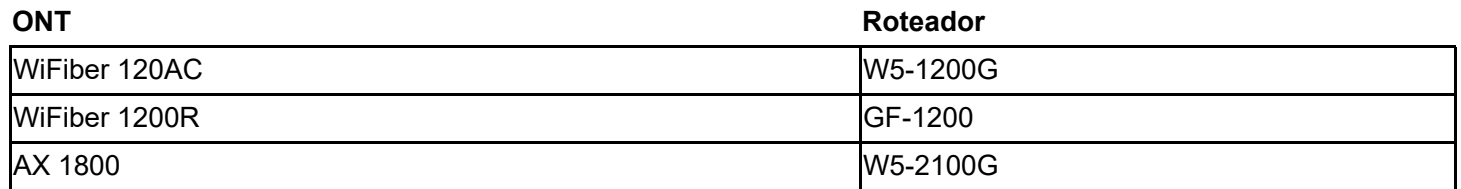

# **Configuração do Nó Principal**

Antes de configurar a parte da funcionalidade Mesh, acesse o menu *Rede > Wi-Fi* e edite a primeira rede Wi-Fi. Essa rede deve estar configurada como uma rede DualBand, com o botão WPS habilitado e o modo de segurança como WPA2 (se você configurar o roteador através do assistente de instalação, essas opções estarão por padrão habilitadas).

Após configurar a rede Wi-Fi, vamos habilitar o mesh nesse roteador. Acesse o menu rede > Mesh. Habilite a função e defina o tipo como nó principal, em seguida salve.

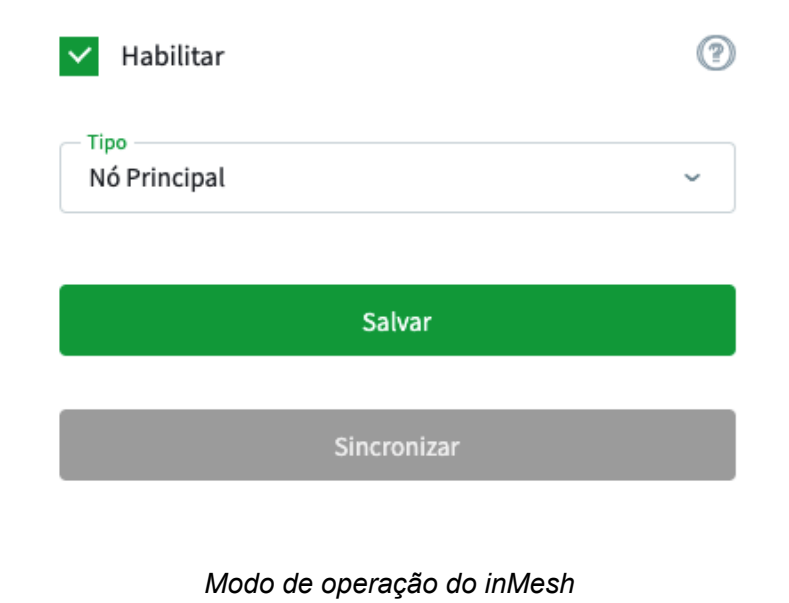

Volte para a dashboard e agora ela deve aparecer assim:

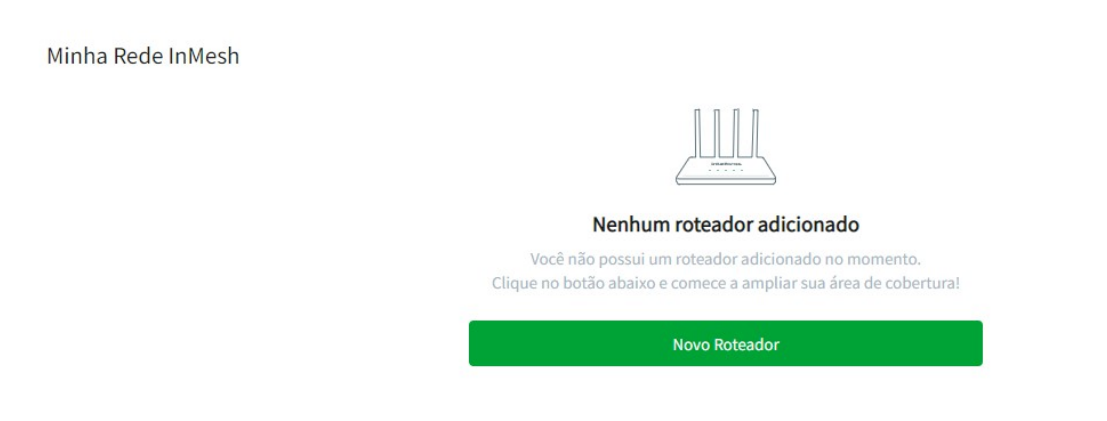

*Adicionar Novo Roteador*

A partir desse momento o roteador está configurado como Nó principal. Para configurar ou adicionar o roteador como Nó secundário siga os passos abaixo.

# **Configuração e Adição do Nó secundário.**

Para adicionar um Nó secundário, certifique-se que o roteador que será o Nó secundário se encontra atualizado na versão 1.21.8 ou superior. Após atualizar, restaure o produto para o padrão de fábrica.

#### **Adicionando via interface WEB.**

Acesse a interface WEB do roteador configurado como Nó Principal e na Dashboard clique no botão "Novo Roteador".

Nesse momento, ligue e posicione próximo ao Nó Principal, o roteador que será configurado como Nó Secundário (certifique-se que ele esteja atualizado na versão 1.21.8 ou superior e no padrão de fábrica). Siga os passos do assistente, informando a localização do dispositivo e aguarde a busca.

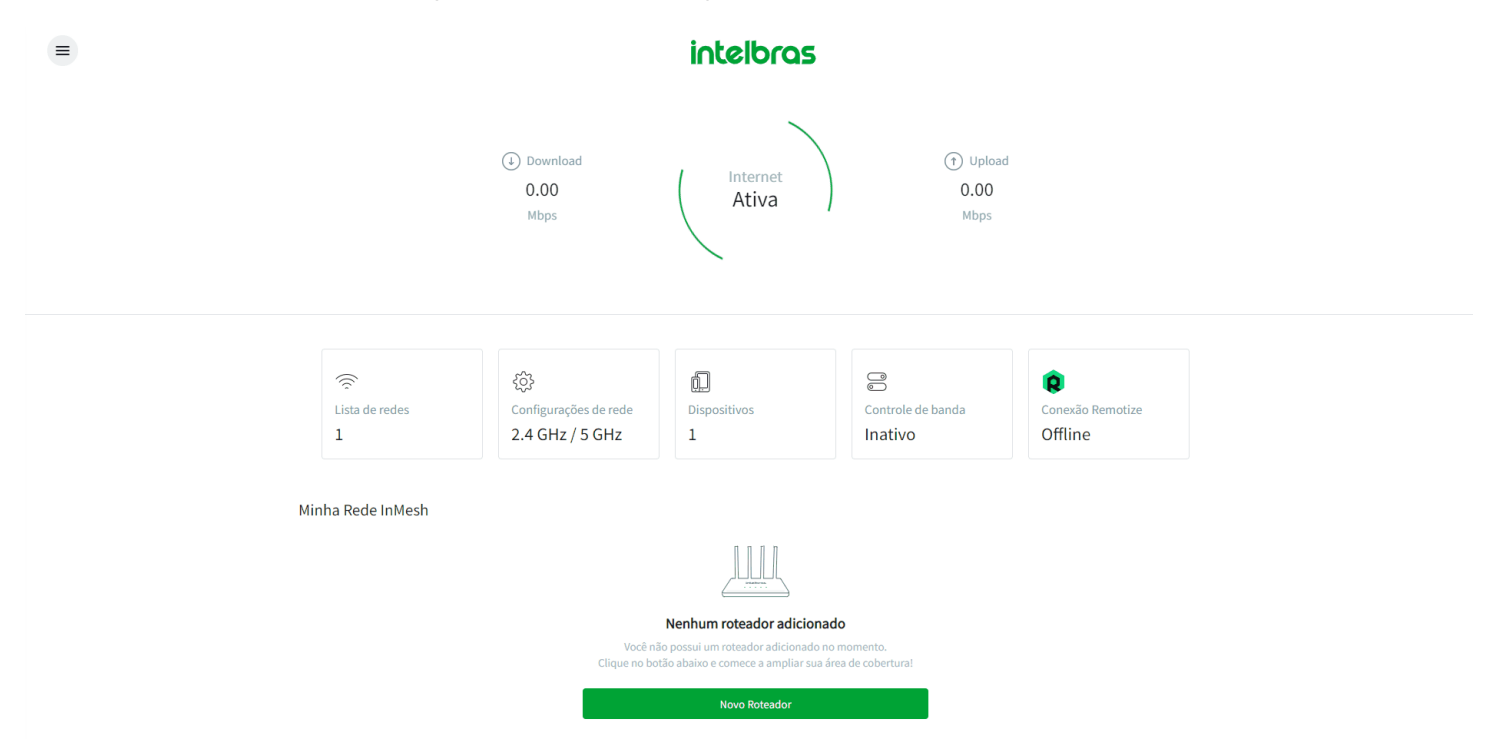

*Configuração de Nó Secundário*

Aguarde o roteador principal finalizar a busca, e então ele iniciará o processo configuração do Nó secundário, não desligue os dispositivos durante esse processo.

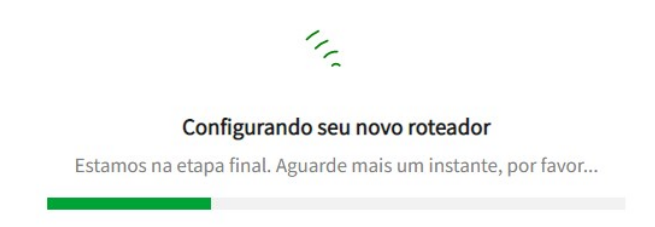

#### *Configurando novo roteador*

Quando a configuração for concluída você poderá adicionar um novo roteador ou finalizar a configuração.

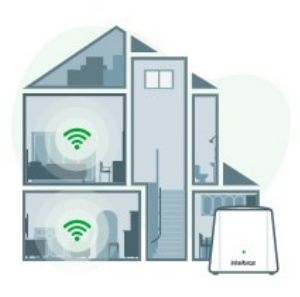

#### Roteador adicionado com sucesso!

Seu roteador está pronto para ser posicionado no cômodo desejado. Aproveite sua nova área de cobertura.

Adicionar novo roteador

#### *Finalização da Configuração do inMesh*

Após ser adicionado, o Nó Secundário será exibido na Dashboard do Nó Principal. A partir desse momento você poderá desligar o roteador e levar até o local desejado de instalação. Após posicionar o roteador, verifique na Dashboard do Nó Principal o valor do nível de sinal, para um bom desempenho recomendamos um nível de sinal de até -65dBm.

#### **Adicionando através do botão sincronizar.**

A adição de um Nó Secundário na rede Mesh pode ser feita também através do botão Sincronizar, através do Menu *Rede > INMESH* . Para realizar a sincronia, pressione o botão no Roteador Principal e em seguida no Segundo Roteador que deseja adicionar.

#### **Adicionando via cabo.**

Além disso também é possível realizar o procedimento via cabo. Você deve ligar o roteador secundário (certifiquese que ele esteja atualizado na versão 1.21.8 ou superior e no padrão de fábrica), e então conecte um cabo de rede entre a porta LAN do roteador principal e a porta LAN do roteador secundário e aguarde.

Caso realize o procedimento de adição do nó secundário de uma das duas formas orientadas anteriormente, o roteador deverá levar em cerca de dois minutos para ser adicionado ao principal.

### **Minha Rede InMesh**

Após formar a rede Mesh, o menu Minha Rede InMesh estará disponível na Dashboard, onde através dele você poderá visualizar os roteadores da sua rede Mesh, bem como visualizar informações como nivel de Sinal do roteador, Roteador em que ele está conectado e Dispositivos conectados ao Nó.

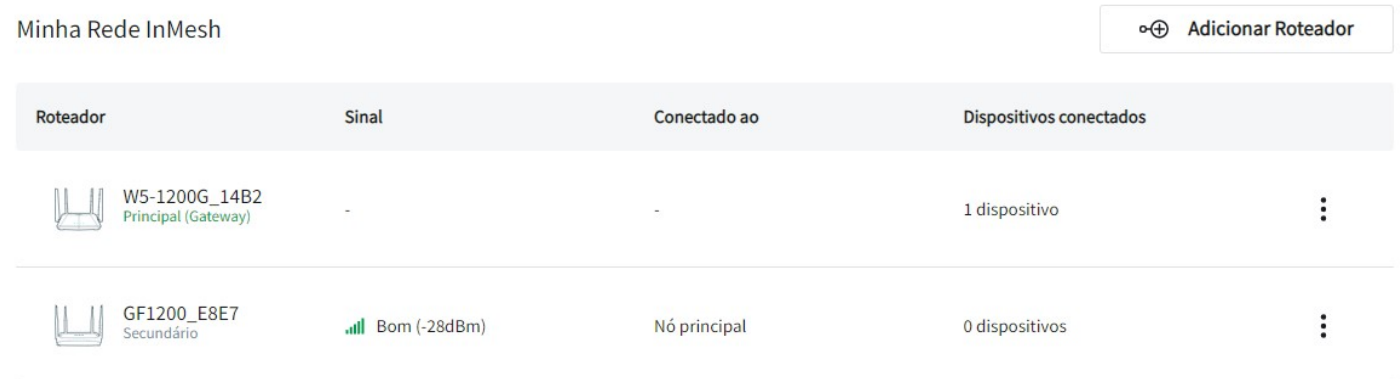

#### *Minha Rede InMesh*

Você pode adicionar novos Nós na rede clicando em *"Adicionar Roteador"* e visualizar mais informações ou excluir o nó clicando no menu localizado a direita sinalizado com três pontos.

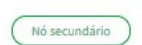

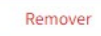

#### Status de conexão

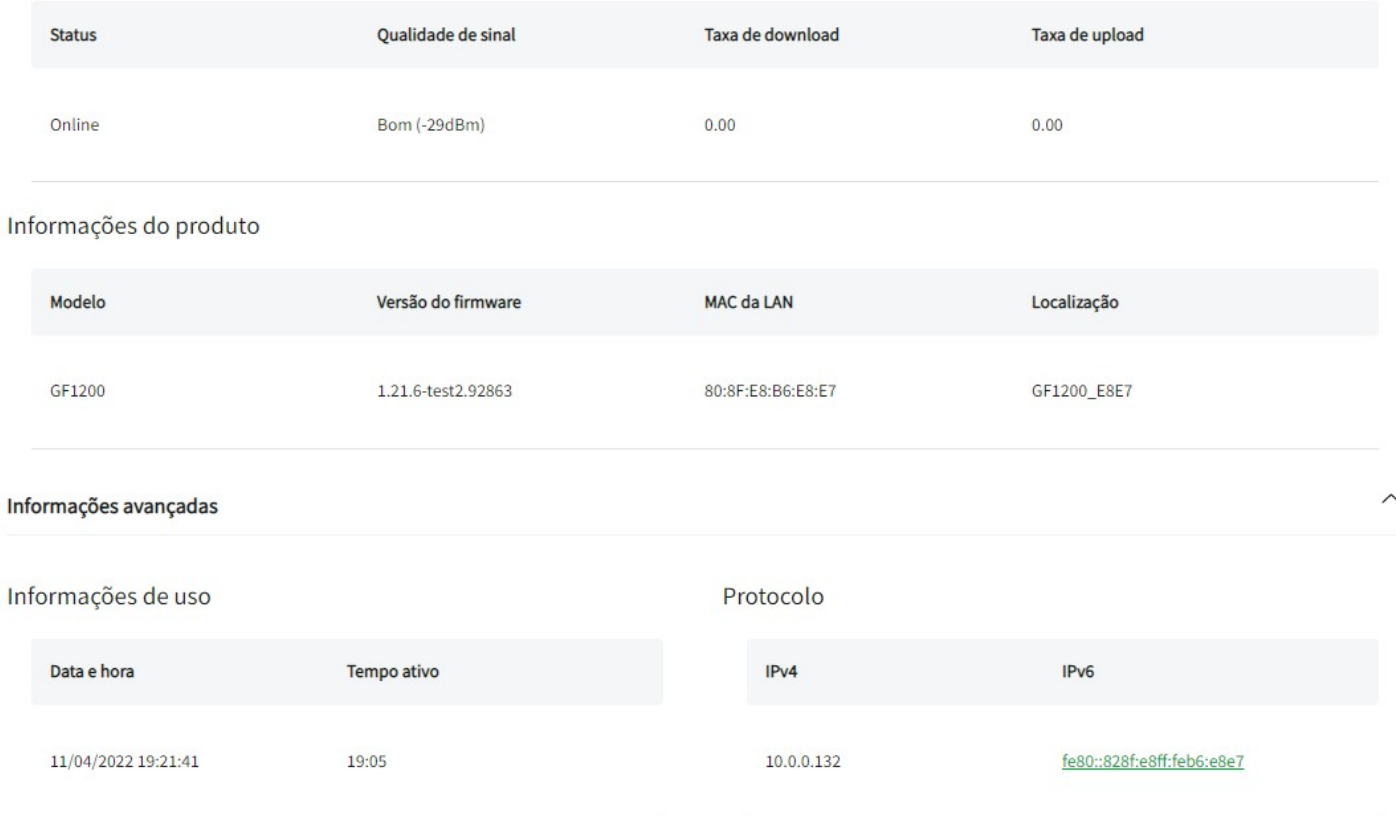

#### *Menu Visualizar*

O Menu Visualizar permite verificar informações relacionadas ao Nó, exibindo Status de Conexão, Qualidade de sinal, Taxa de download e Taxa de upload.

Também exibe Informações do produto, sendo elas o Modelo do roteador, Versão do firmware, MAC da LAN e a Localização.

Por fim é possível visualizar informações avançadas como Data e hora do sistema, Tempo ativo do roteador e Endereços IPv4 e IPv6.

# 5. Controle Parental

No menu *Controle Parental* será possível acessar as configurações da Agenda de Bloqueio e acessar as regras de Controle Parental para dispositivos.

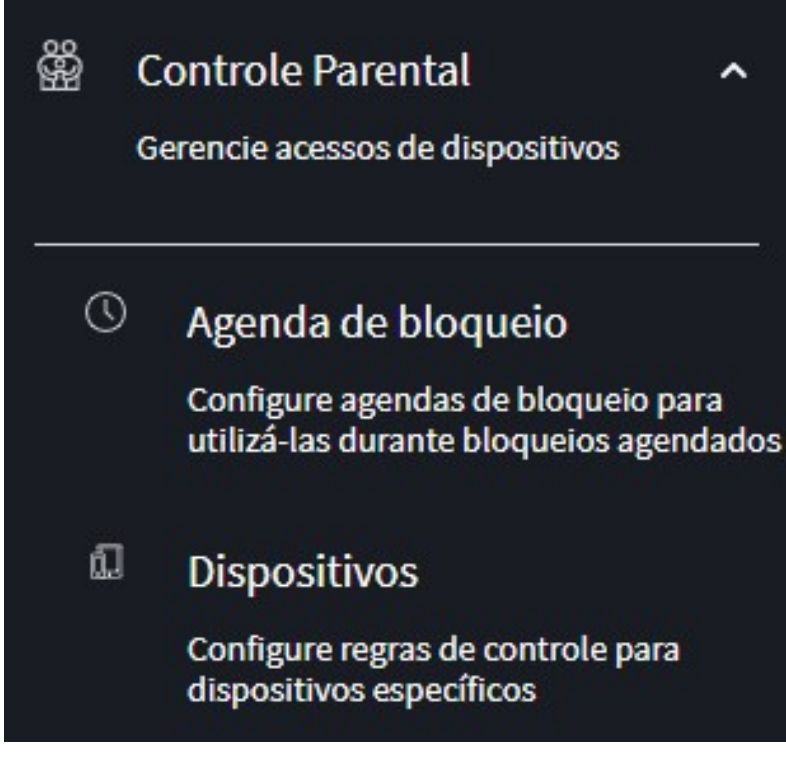

*Aba das configurações de Controle Parental*

# 5.1. Agenda de bloqueio

A configuração da Agenda de bloqueio está disponível através do caminho *Menu > Controle Parental > Agenda de bloqueio.*

Nesta tela é possível as Agendas de bloqueio existentes e também terá opções para adicionar novas agendas, editar e remover. Através das Agendas de bloqueio você poderá definir uma tabela de horários para cada dia da semana, na qual o acesso à rede ficará indisponível ao usuário.

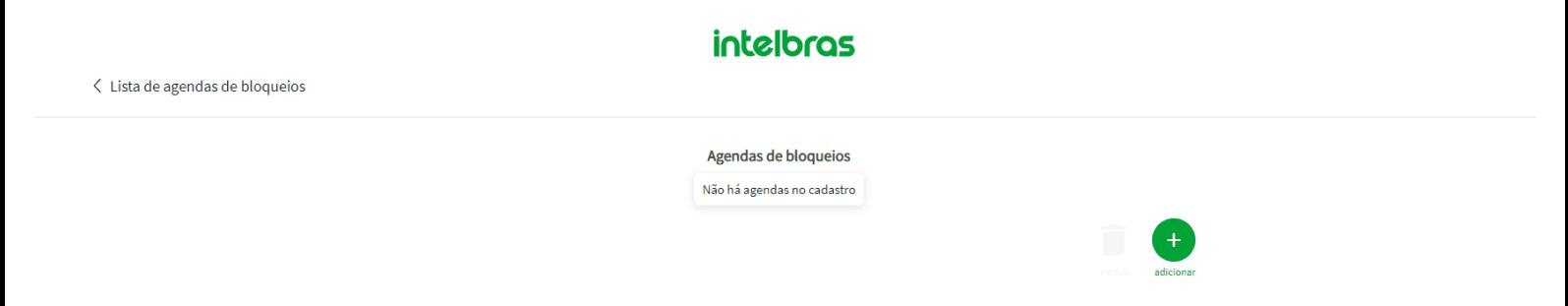

- » **Adicionar:** ao clicar nesse botão, você será redirecionado à tela de criação de uma Agenda de bloqueio, conforme imagem acima.
- » **Nome da agenda de bloqueio:** você deve configurar este campo com uma descrição que identifique a agenda.
- » **Tabela de horários:** selecione um dia da semana e um horário para criar uma primeira regra de bloqueio, ao clicar no tabela serão exibidos dois campos.
- » **Horário inicial do bloqueio:** você deve definir o horário inicial do período em que a regra de bloqueio será aplicada.
- » **Horário final do bloqueio:** você deve definir o horário final do período em que a regra de bloqueio será aplicada.

Você poderá definir diversos períodos de bloqueio em uma mesma regra, limitado a quantidade de dias e horas existentes na semana.

Ao configurar uma Agenda e salvar ela será exibida na Lista de agendas de bloqueios, você também poderá editar e excluir a Agendas existentes.

# 5.2. Dispositivos

A Lista de Dispositivos está disponível através do caminho *Menu > Controle Parental > Dispositivos.*

Você poderá acessar a lista de dispositivos conectados ao roteador, verificar as configurações de Controle Parental individuais para cada um deles e acessar as regras de controle geral para dispositivos.

intelhme

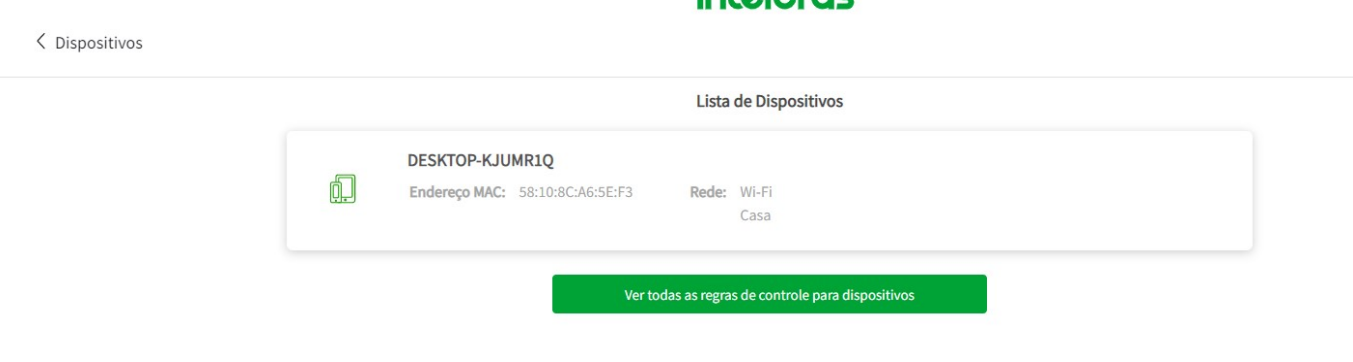

*Aba das configurações de Controle Parental*

# Dispositivo

Ao clicar em cima de um Dispositivo você terá acesso as configurações individuais de Bloqueio de Dispositivo, Controle de Banda e Filtros de URL.

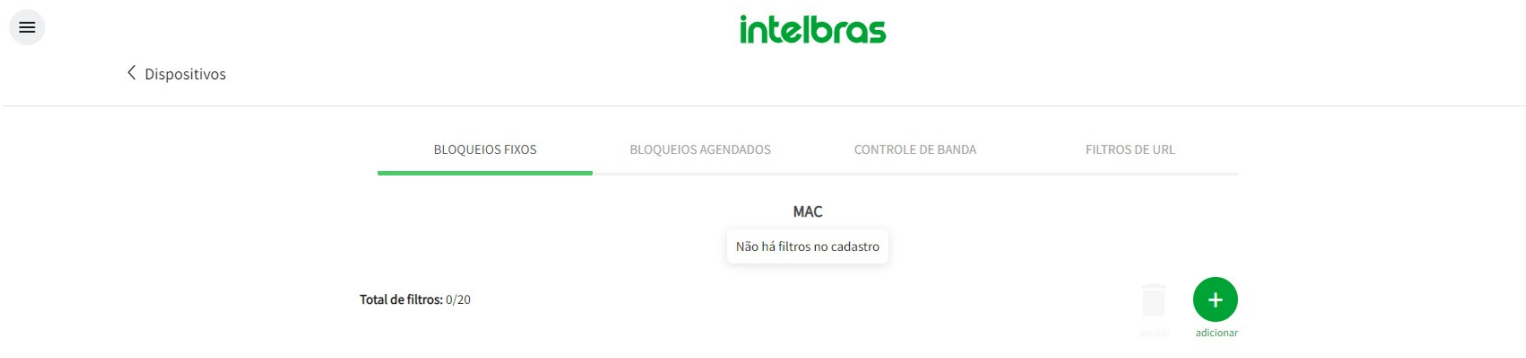

#### Bloqueio de Dispositivo

Você poderá realizar o bloqueio de MAC do dispositivo que está visualizando no momento. Será disponibilizado duas opções, você poderá escolher entre Bloqueio agendado e Bloqueio imediato.

» **Bloqueio imediato:** Utilize essa opção para bloquear imediamente o acesso do dispositivo à rede, o dispositivo não terá mais acesso a rede até que seja realizado o desbloqueio de forma manual.

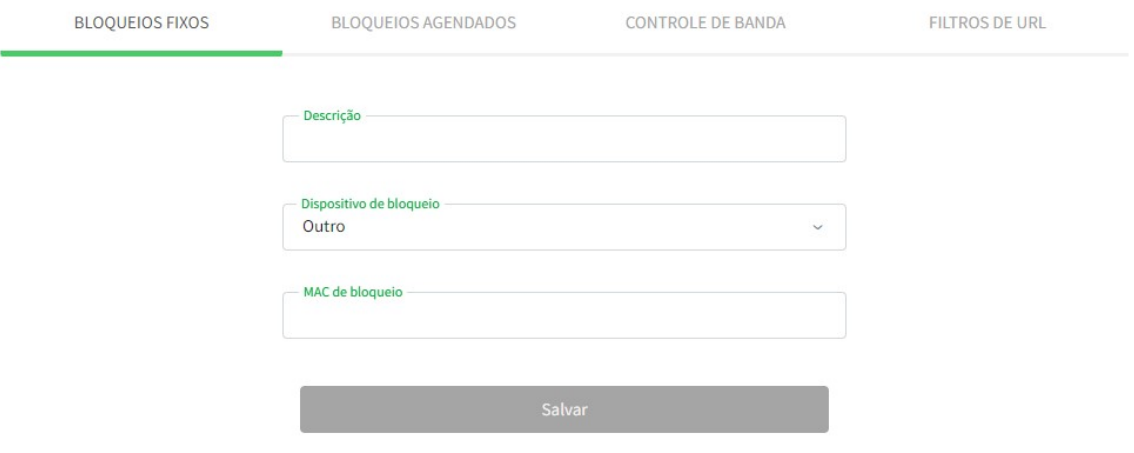

*Configurações de Bloqueio do Imediato*

» **Bloqueio agendado:** Utilize essa opção para bloquear o acesso do dispositivo à rede durante uma janela de tempo configurada. Você pode selecionar uma agenda de bloqueio existente ou criar uma nova janela, clicando na opção ""

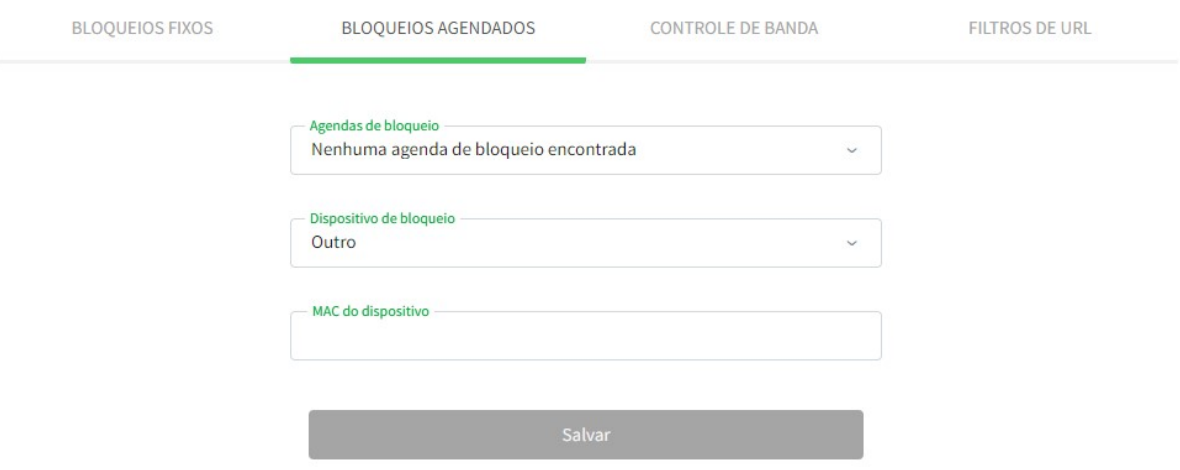

*Configurações de Bloqueio Agendado*

### Controle de Banda

Você poderá realizar configurações de Controle de Banda por dispositivo. A configuração de banda Global deve estar habilitada e então serão disponibilizadas opções para escolher a velocidade de download e upload, se o tipo do controle será priorização ou limite.

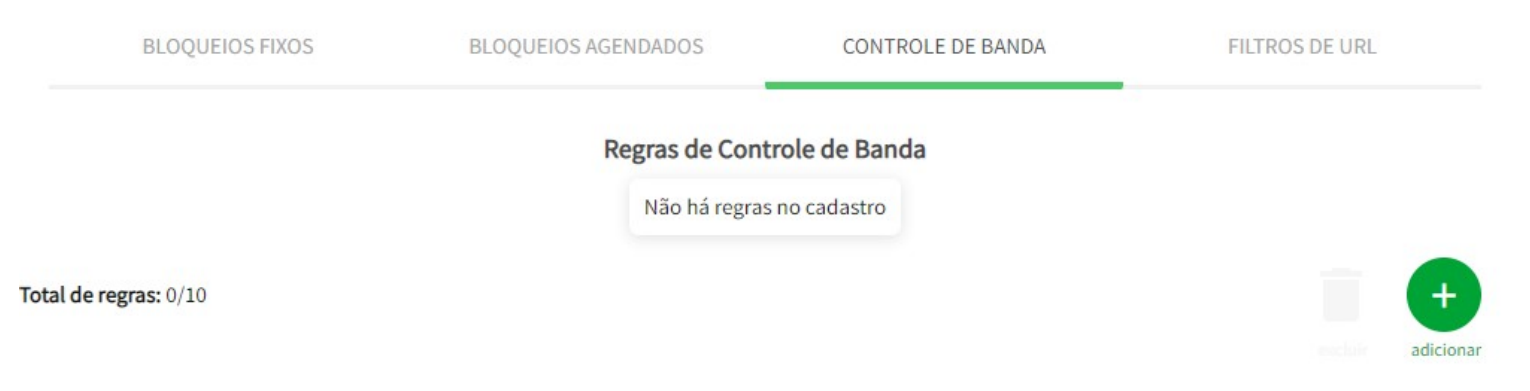

*Configurações de Controle de Banda Individual Tela Inicial*

#### A configuração global de QoS está desabilitada

Para controlar a banda deste dispositivo é necessário habilitar a configuração global de QoS. Nesta configuração você tambem deverá informar as velocidades de download e upload de sua internet para que possamos priorizar ou limitar seu dispositivo da melhor forma!

Configurar agora

#### *Adcionar Controle de Banda Individual*

» **Habilitar:** Ao marcar essa opção, você irá habilitar o Controle de Banda individual para o dispositivo.

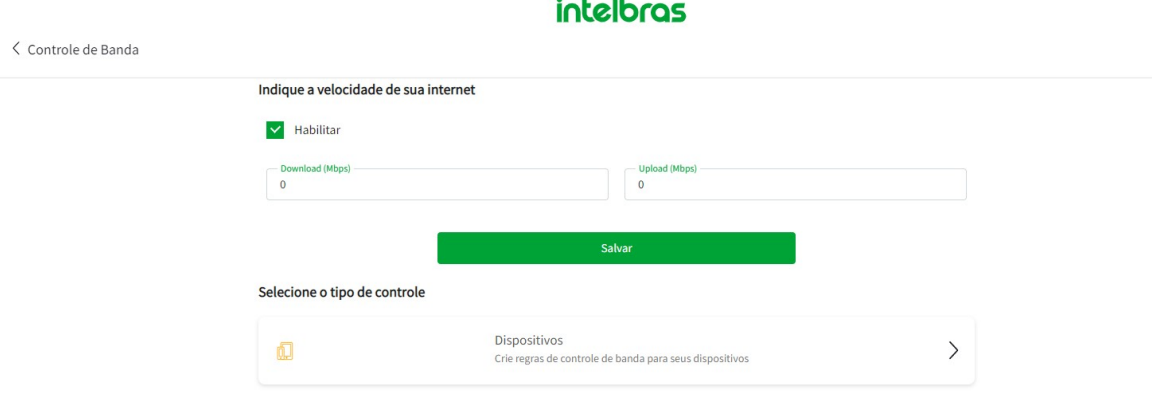

#### *Configurações de Controle de Banda*

» **Priorizar/Limitar dispositivo:** Essas duas opções permitem você escolher o tipo de Controle de Banda que será feito sobre o dispositivo. O funcionamento dessas opções está descrito abaixo:

**Priorizar:** a função priorizar irá fazer com que o dispositivo sempre tenha no mínimo, a quantidade de banda reservada para ele, de acordo com a velocidade de Download e Upload definida nas barras percentuais da configuração. **Limitar:** a função limitar, irá impedir que o dispositivo ultrapasse a velocidade de Download e Upload definida nas barras percentuais da configuração.

» **Barras de Download e Upload:** as barras de Download e Upload definem em percentual o valor da banda a ser limitada ou priorizada. O percentual irá ajustar a velocidade com base nos valores definidos durante a configuração de Controle de banda Global.

#### Filtros de URL

Você poderá realizar configurações de Filtro de URL por dispositivo, bloqueando acesso a aplicações específicas e também o acesso às URLs de sua preferência.

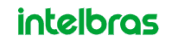

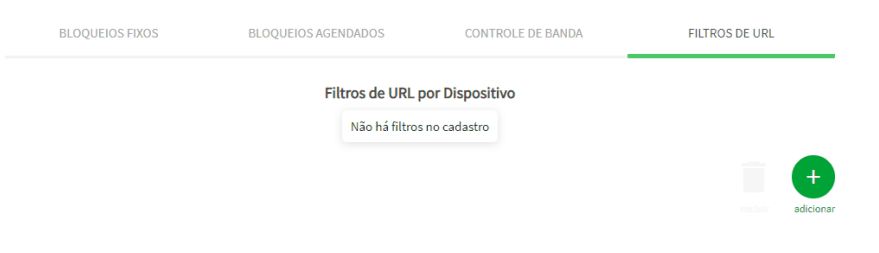

*Configurações de Filtro de URL Individual para o Dispositivo.*

» **Adicionar:** ao clicar nesse botão, você será redirecionado para a tela de adição de filtro, que contém opções para bloquear aplicações pré-definidas.

A ativação dos filtros ocorre através dos botões de alternância (toogle button). Além disso, existe a opção Outros, que ao ativar, permite inserir uma URL personalizada para bloqueio.

- » **Dispositivo de bloqueio:** você deve escolher na lista o dispositivo que deseja bloquear ou inserir manualmente o endereço MAC dele ao selecionar a opção outro.
- » **Descrição:** você deve adicionar uma descrição para identificar a regra do filtro de URL.

Após selecionar os filtros desejados e salvar, ele é apresentado na tela de Filtro de URL, conforme imagem acima.

### Ver todas as regras de controle para dispositivos

A opção *Ver todas as regras de controle para dispositivos* permite que você visualize de forma geral todas as regras de controle parental existentes no roteador. Também será possível realizar a criação e edição de novas regras.

Você terá opções para visualizar a configurar *Bloqueios Fixos*, *Bloqueios Agendados*, *Controle de Banda* e *Filtros de URL*.

#### Bloqueios Fixos

Atráves da opção Bloqueios Fixos você poderá bloquear dispositivos de se conectar ao roteador via Cabo e Wi-Fi. Nessa tela você irá visualizar a lista de endereços MAC bloqueados, além de opções para adicionar novos MACs, editar e excluir.

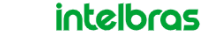

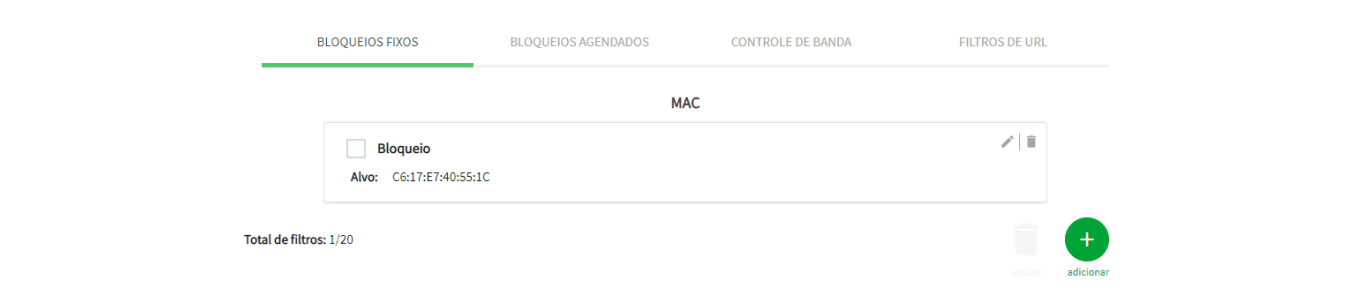

#### *Configurações Gerais de Bloqueios Fixos.*

- » **Adicionar:** ao clicar nesse botão você será redirecionado à tela de criação de um novo bloqueio fixo, conforme imagem acima:
- » **Descrição:** você deve configurar este campo com uma descrição que identifique o Bloqueio Fixo.
- » **MAC de bloqueio:** você deve selecionar na lista ou inserir o endereço MAC do dispositivo que deseja bloquear, o MAC inserido deve estar no formato AABBCCDDEEFF, contendo somente letras e números.

Ao configurar um novo bloqueio e salvar, ele é apresentado na tela de Bloqueios Fixos conforme imagem acima. Será possível então editar, excluir e criar novos bloqueios.

#### Bloqueios Agendados

Atráves da opção Bloqueios Agendados você poderá bloquear dispositivos de se conectar ao roteador via Cabo e Wi-Fi por um período de tempo configurado. Nessa tela você irá visualizar a lista de dispositivos e suas respectivas agendas, além de opções para adicionar novos dispositivos, editar e excluir.

مدار الداري

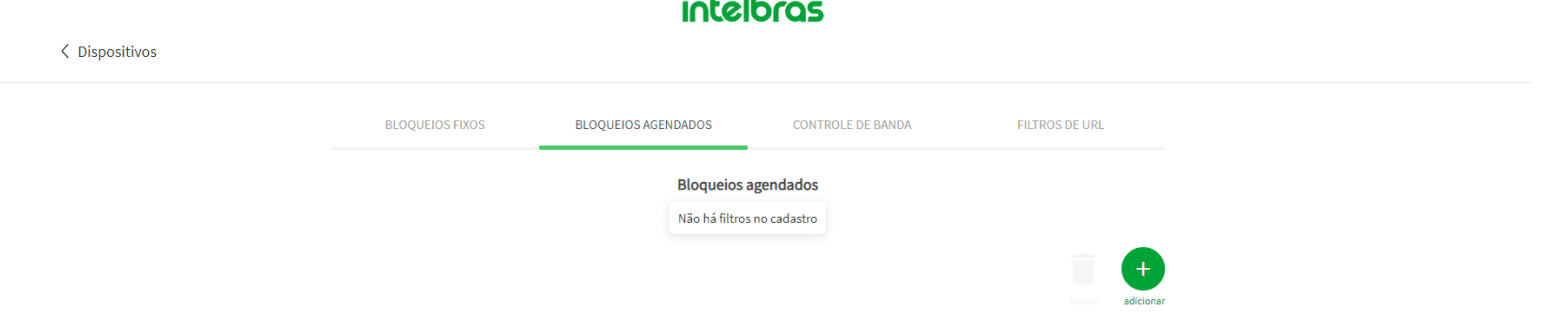

#### *Configurações Gerais de Bloqueios Agendados.*

- » **Adicionar:** ao clicar nesse botão você será redirecionado à tela de criação de um novo bloqueio agendado, conforme imagem acima:
- » **Agendas de Bloqueio:** será exibido uma lista de agendas de bloqueio onde você poderá selecionar para o dispositivo uma das agendas de bloqueio previamente criadas conforme a seção Controle Parental > Agendas de Bloqueio.
- » **Dispositivo de bloqueio:** você deve selecionar na lista ou inserir o endereço MAC do dispositivo que deseja bloquear, o MAC inserido deve estar no formato AABBCCDDEEFF, contendo somente letras e números.

Ao configurar um novo bloqueio e salvar, ele é apresentado na tela de Bloqueios Agendados conforme imagem acima. Será possível então editar, excluir e criar novos bloqueios.

#### Controle de Banda

Você poderá realizar configurações de Controle de Banda para os dispositivos. A configuração de banda Global deve estar habilitada e então serão disponibilizadas opções para escolher a velocidade de Download e Upload, e também se o tipo do controle será Priorizar ou Limitar.

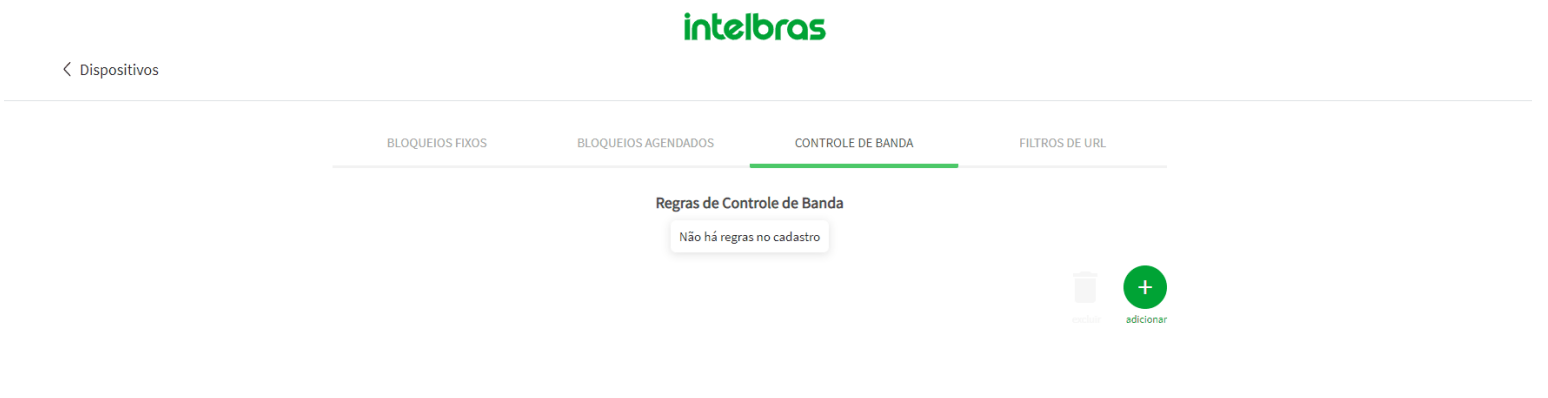

*Configurações de Controle de Banda para os Dispositivos.*

- » **Habilitar:** Ao marcar essa opção, você irá habilitar o Controle de Banda individual para o dispositivo.
- » **Dispositivo de bloqueio:** você deve selecionar na lista ou inserir o endereço MAC do dispositivo que deseja realizar o controle da banda.
- » **Priorizar/Limitar dispositivo:** Essas duas opções permitem você escolher o tipo de Controle de Banda que será feito sobre o dispositivo. O funcionamento dessas opções está descrito abaixo: **Priorizar:** a função priorizar irá fazer com que o dispositivo sempre tenha no mínimo, a quantidade de banda reservada para ele, de acordo com a velocidade de Download e Upload definida nas barras percentuais da configuração. **Limitar:** a função limitar, irá impedir que o dispositivo ultrapasse a velocidade de Download e Upload definida nas barras percentuais da configuração.
- » **Barras de Download e Upload:** as barras de Download e Upload definem em percentual o valor da banda a ser limitada ou priorizada. O percentual irá ajustar a velocidade com base nos valores definidos durante a configuração de Controle de banda Global.

Após configurar uma regra e salvar, ela será apresentada na tela de Controle de Banda, conforma imagem acima. Será possível então editar, excluir e criar novas regras.
#### Filtros de URL

Você poderá realizar configurações de Filtro de URL para os dispositivos. Poderá bloquear acesso a aplicações específicas e também o acesso às URLs de sua preferência.

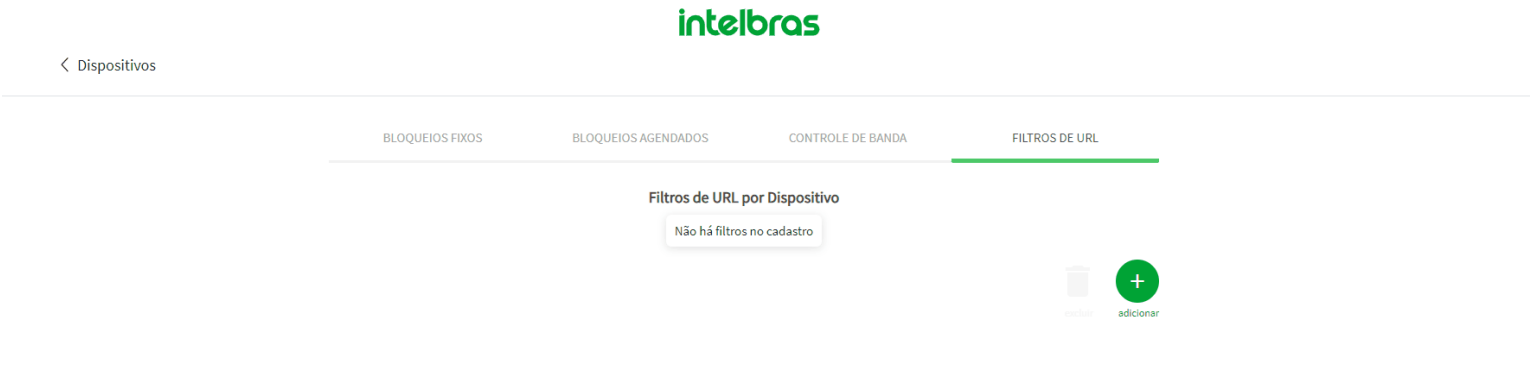

#### *Configurações de Filtros de URL para os Dispositivos.*

» **Adicionar:** ao clicar nesse botão, você será redirecionado para a tela de adição de filtro, que contém opções para bloquear aplicações pré-definidas.

A ativação dos filtros ocorre através dos botões de alternância (toogle button). Além disso, existe a opção Outros, que ao ativar, permite inserir uma URL personalizada para bloqueio.

- » **Dispositivo de bloqueio:** você deve escolher na lista o dispositivo que deseja bloquear ou inserir manualmente o endereço MAC dele ao selecionar a opção outro.
- » **Descrição:** você deve adicionar uma descrição para identificar a regra do filtro de URL.

Após selecionar os filtros desejados e salvar, ele é apresentado na tela de Filtro de URL, conforme imagem acima.

# 6. Segurança

No menu *Segurança*, é possível encontrar regras para Redirecionamento de portas, UPnP e DMZ, Controle de Banda e Filtros para os dispositivos.

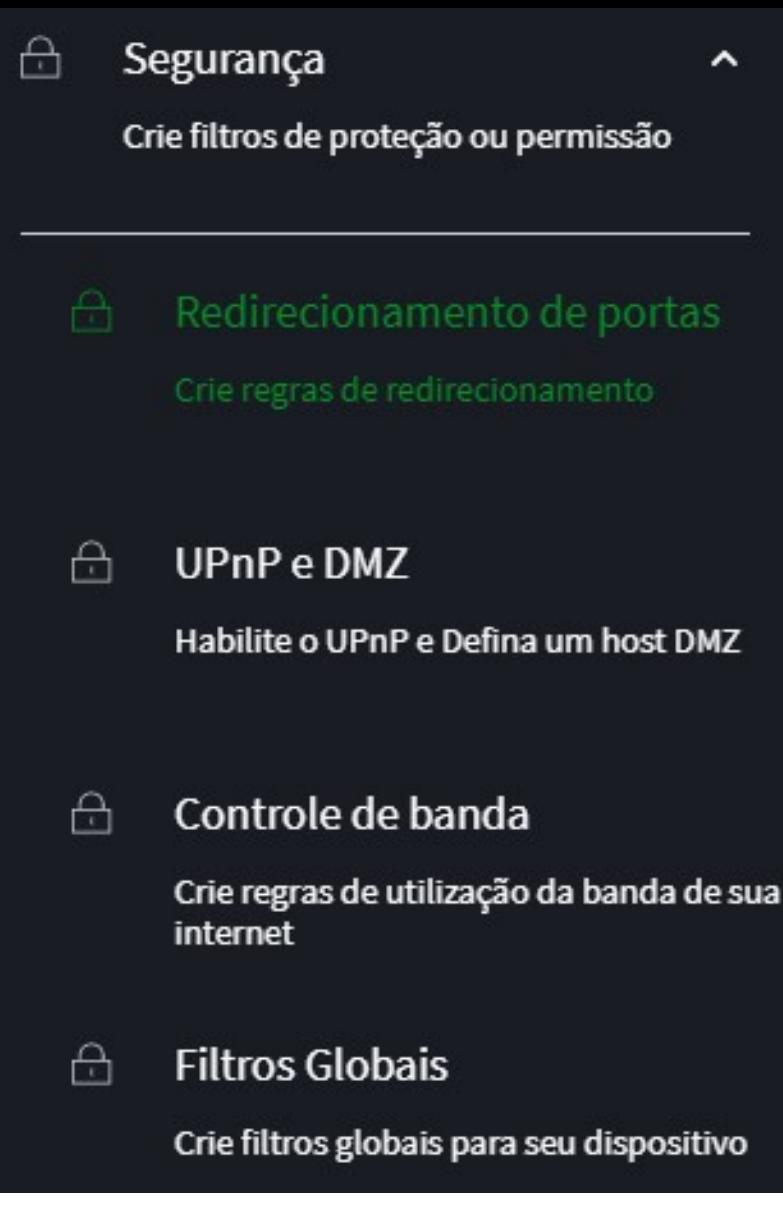

*Aba das configurações de segurança*

# 6.1. Redirecionamento de Portas

A configuração de regras de redirecionamento de portas está disponível através do caminho *Menu > Segurança > Redirecionamento de portas.*

Nesta tela é possível visualizar todas as regras de redirecionamento existentes e também opções para criar, editar ou remover.

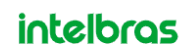

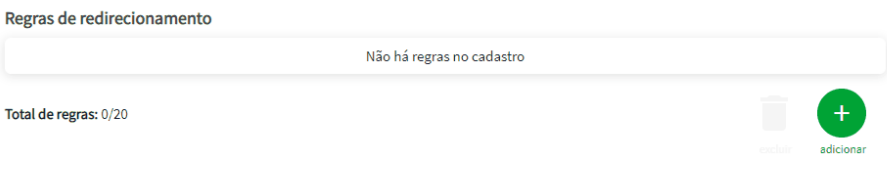

#### *Tela de edição das regras de redirecionamento de portas*

- » **Adicionar:** ao clicar nesse botão, você será redirecionado à tela de criação de uma regra de redirecionamento de portas, conforme imagem acima.
- » **Descrição:** você deve configurar este campo com uma descrição que identifique a regra, com até 32 caracteres.
- » **Protocolo:** você deve selecionar uma dentre três opções: **TCP**, **UDP** ou **Ambos**. O funcionamento de cada opção está descrito na tabela abaixo.

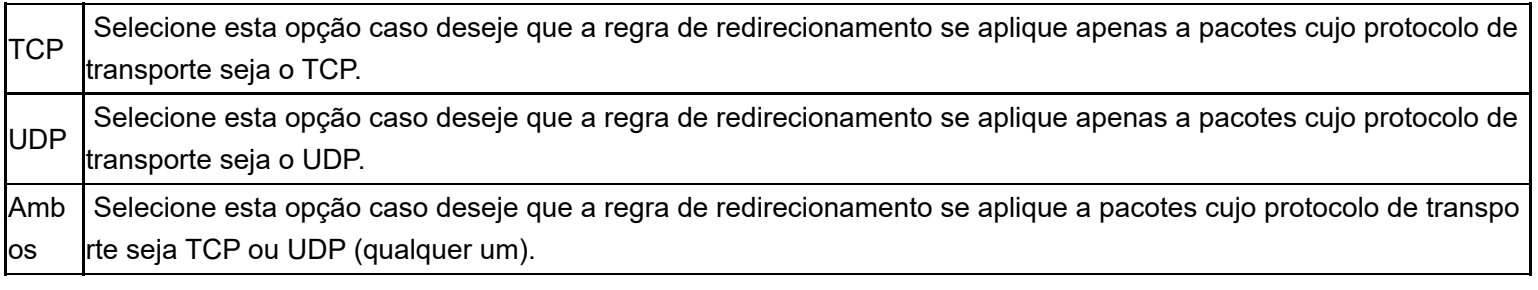

- » **Portas externas (inicial):** você deve configurar este campo com a primeira porta externa em que, caso algum pacote chegue com destino à essa porta, a regra se aplicará. Por padrão, ao configurar este valor, o mesmo será replicado no campo Final.
- » **Portas externas (final):** você deve configurar este campo com a última porta externa em que, caso algum pacote chegue com destino à essa porta, a regra se aplicará. Este valor deverá ser maior ou igual à porta configurada no campo Inicial; se for igual, a regra será aplicada para apenas uma porta.
- » **IP Interno:** você deve configurar este campo com o endereço IP do dispositivo conectado ao qual deseja que a regra de redirecionamento se aplique. Este endereço é limitado pela faixa de rede configurada no servidor DHCP da LAN.
- » **Portas internas (inicial):** você deve configurar este campo com a primeira porta interna que o roteador deve utilizar para redirecionar o pacote que chegou na porta externa. Por padrão, ao configurar este valor, o mesmo será replicado no campo Final.
- » **Portal internas (final):** você deve configurar este campo com a última porta interna que o roteador deve utilizar para redirecionar o pacote que chegou na porta externa. Este valor deverá ser maior ou igual à porta configurada no campo Inicial; se for igual, a regra será aplicada para apenas uma porta.

Ao configurar uma regra e salvar, ela será apresentada na tela de redirecionamento de portas, você também poderá editar e excluir as regras existentes.

*Obs.: é possível criar, no máximo, 20 regras de redirecionamento de portas.*

# 6.2. UPnP e DMZ

As configurações de segurança estão disponíveis através do caminho *Menu > Segurança > UPnP e DMZ.*

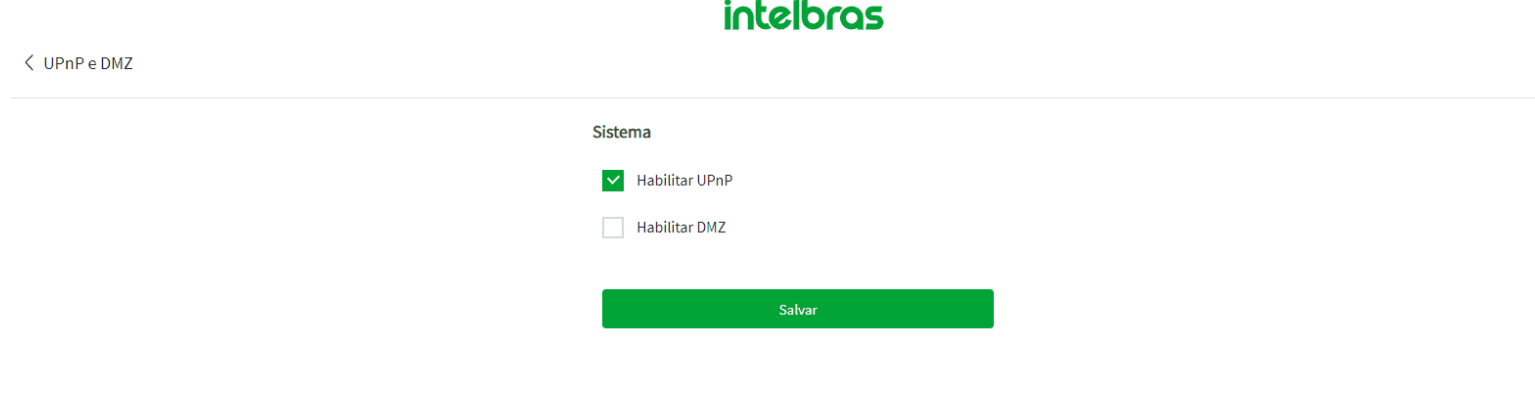

#### *Tela de edição das configurações de DMZ*

Nesta tela é possível visualizar as configurações de UPnP e DMZ.

- » **Habilitar UPnP:** caso esteja habilitado (imagem acima), o protocolo UPnP (Universal Plug and Play) estará ativo no roteador, podendo configurar regras de redirecionamento para requisições externas de forma automática. Se for desabilitado, o UPnP será desligado e não poderá criar regras automaticamente.
- » **Habilitar DMZ:** você pode configurar a DMZ (Demilitarized Zone) para um de seus dispositivos conectados. Caso seja habilitada, você poderá definir um Host DMZ que será a DMZ da sua rede local (imagem abaixo), isto é, esse IP ficará exposto a qualquer serviço da rede externa (internet).

*Obs.: se você habilitar a DMZ e salvar, o UPnP será desabilitado automaticamente.*

» **Host DMZ:** você deve configurar este campo com o endereço IP do dispositivo conectado ao qual deseja que a DMZ se aplique. Este endereço é limitado pela faixa de rede configurada no servidor DHCP da LAN.

É importante ressaltar que o dispositivo cuja DMZ será aplicada estará vulnerável a qualquer serviço proveniente da rede externa (internet), inclusive potenciais invasores. Não recomendamos a configuração dessa função para dispositivos da rede local quecarreguem dados sensíveis.

# 6.3. Controle de Banda

As configurações de Controle de Banda estão disponíveis através do caminho *Menu > Segurança > Controle de Banda.*

### intelbras

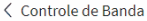

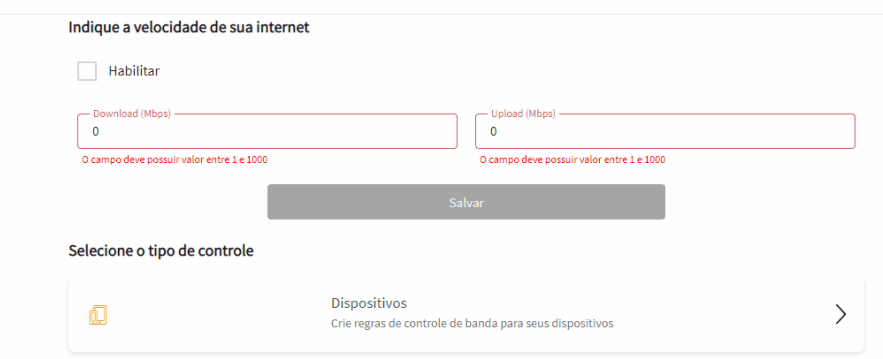

#### *Configuração de Controle de Banda Global*

Nessa tela é possível visualizar as configurações de controle de banda global. O controle será feito com base na velocidade da sua internet indicada na configuração.

- » **Habilitar:** ao marcar esta opção você habilitará o controle de banda global no dispositivo, em seguida é necessário informar a velocidade da sua internet nos campos Download e Upload. A velocidade informada deve estar na unidade Megabits por segundo.
- » **Download (Mbps):** você deve informar a velocidade de Download entregue por seu provedor de acordo com o plano de internet contratado
- » **Upload (Mbps):** você deve informar a velocidade de Upload entregue por seu provedor de acordo com o plano de internet contratado.

Para auxiliar na configuração, recomendamos realizar primeiro um teste de velocidade de internet, afim de medir com precisão a velocidade da sua conexão. É importante também que o teste seja feito via cabo conectado ao roteador.

Após salvar as configurações, será possível configurar individualmente as regras de controle de banda para cada dispositivo conectado ao roteador acessando a opção *Dispositivos.*

### **Dispositivos**

A opção Dispositivos permite visualizar Cards de dispositivos conectados ao roteador via cabo e via Wi-Fi em cada SSID existente. Também será mostrado o endereço MAC, consumo de banda em tempo real e o nível de sinal dos dispositivos. Também é possível acessar a opção Dispositivos através do Dashboard de Informações, através do card Dispositivos.

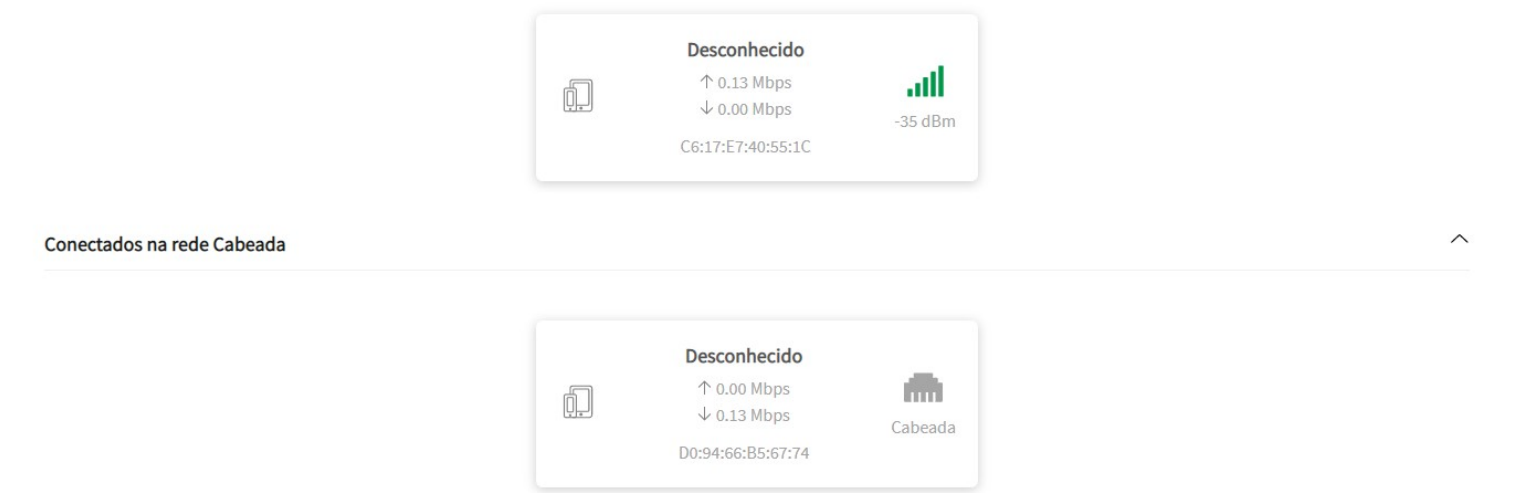

#### *Tela de visualização dos dispositivos conectados*

Você pode clicar em um card de dispositivo para visualizar informações mais detalhadas e realizar configurações específicas para ele.

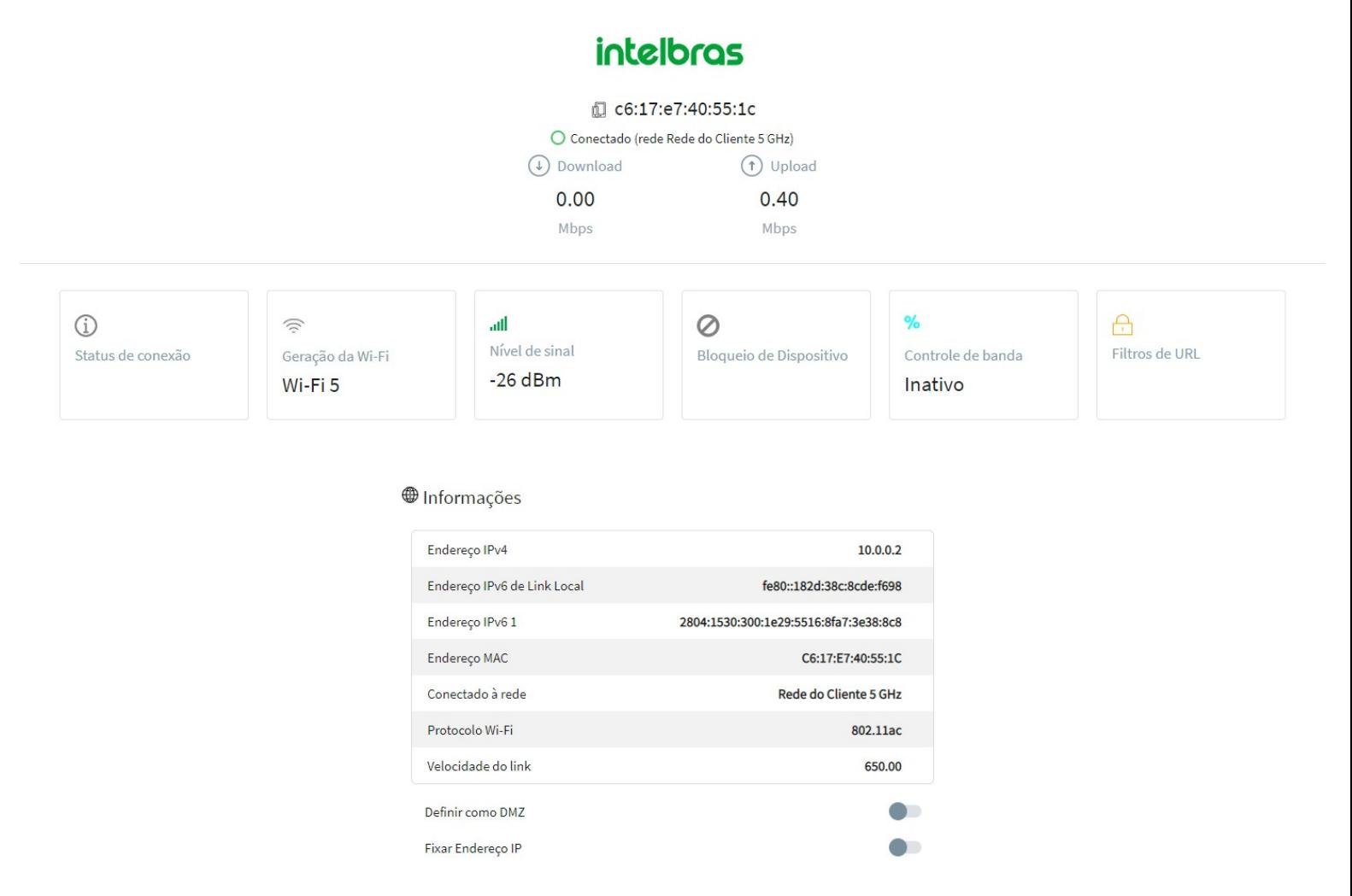

#### *Tela de visualização individual do dispositivo*

Os três primeiros cards na tela tratam a respeito da conexão do dispositivo com o roteador, exibem a geração do Wi-Fi e o nível de sinal caso a conexão seja sem fio. Já os três últimos cards permitem bloquear o dispositivo, realizar um controle de banda individual, e filtros de URL sobre ele.

» **Informações:** você irá visualizar informações de endereço IPv4 e IPv6 do dispositivo, endereço MAC, modo de conexão com a rede e velocidade do link estabelecido entre o dispositivo e o roteador.

Além disso, abaixo existem duas opções com um botão de alternância (toggle button), que permite ativar a DMZ e Fixar o Endereço IP para o dispositivo em questão.

» **Card Bloqueio de Dispositivo:** ao clicar nesse Card você poderá realizar o bloqueio de MAC do dispositivo que está visualizando no momento. Será disponibilizado duas opções, você poderá escolher entre Bloqueio agendado e Bloqueio imediato.

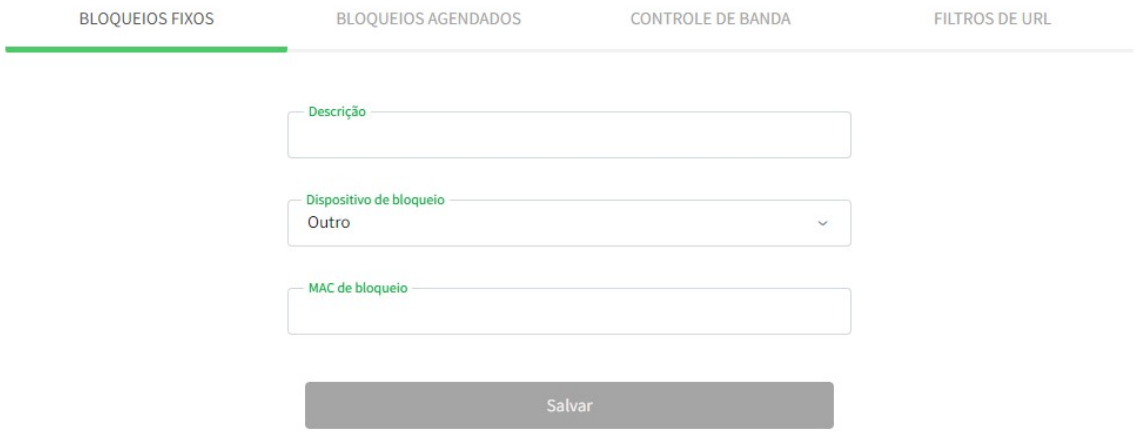

*Configurações de Bloqueio de Dispositivo*

**Bloqueio agendado:** Utilize essa opção para bloquear o acesso do dispositivo à rede durante uma janela de tempo configurada. Você pode selecionar uma agenda de bloqueio existente ou criar uma nova janela, clicando na opção "" **Bloqueio imediato:** Utilize essa opção para bloquear imediamente o acesso do dispositivo à rede, o dispositivo não terá mais acesso a rede até que seja realizado o desbloqueio de forma manual.

» **Card Controle de Banda:** ao clicar nesse Card você será redirecionado para a configuração de Controle de Banda individual no dispositivo.

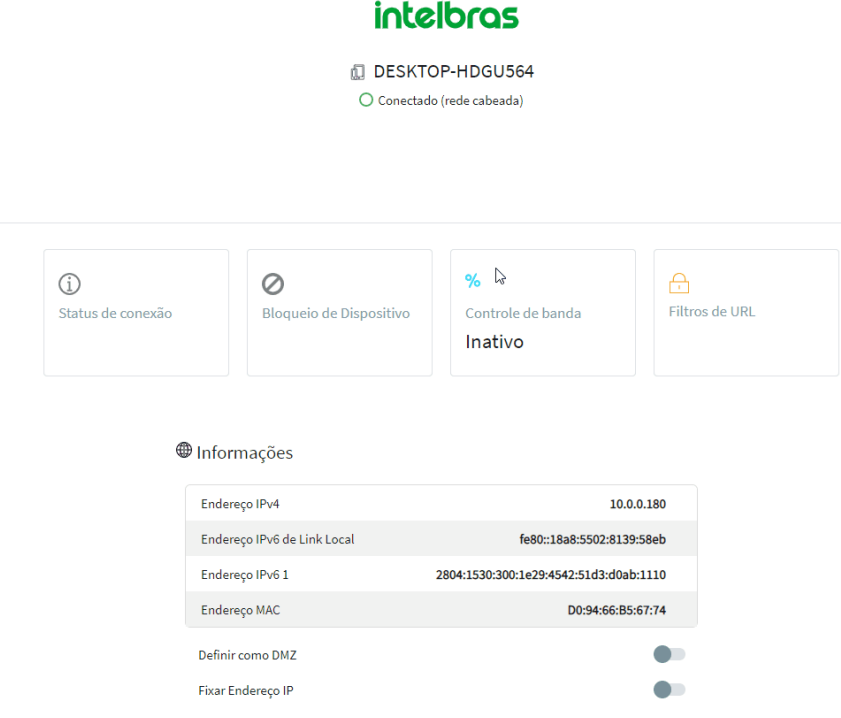

#### *Configuração de Controle de Banda individual para o dispositivo.*

Para que seja possível ativar o Controle de Banda, você precisa ter definido a velocidade da sua internet na configuração de Controle de Banda Global. (A configuração de Controle de Banda Global pode ser encontrada através do caminho Menu > Segurança > Controle de Banda).

- » **Habilitar:** Ao marcar essa opção, você irá habilitar o Controle de Banda individual para o dispositivo.
- » **Priorizar/Limitar dispositivo:** Essas duas opções permitem você escolher o tipo de Controle de Banda que será feito sobre o dispositivo. O funcionamento dessas opções está descrito abaixo:

**Priorizar:** a função priorizar irá fazer com que o dispositivo sempre tenha no mínimo, a quantidade de banda reservada para ele, de acordo com a velocidade de Download e Upload definida nas barras percentuais da configuração.

**Limitar:** a função limitar, irá impedir que o dispositivo ultrapasse a velocidade de Download e Upload definida nas barras percentuais da configuração.

» **Barras de Download e Upload:** as barras de Download e Upload definem em percentual o valor da banda a ser limitada ou priorizada. O percentual irá ajustar a velocidade com base nos valores definidos durante a configuração de Controle de banda Global.

# 6.4. Filtros

As configurações de Filtros estão disponíveis através do caminho *Menu > Segurança > Filtros.*

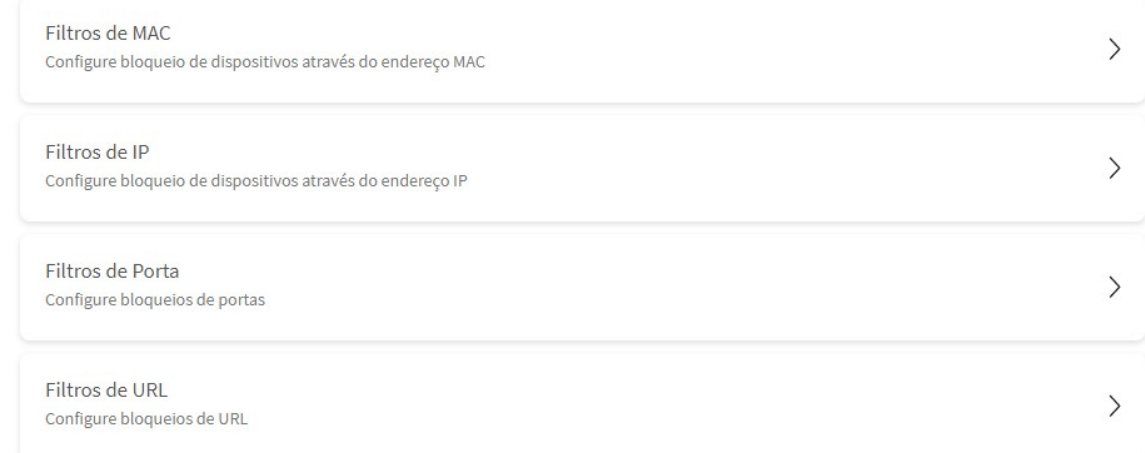

#### *Menu de configurações dos Filtros*

Nessa tela você irá encontrar configurações de Filtros de MAC, Filtros de IP, Filtros de Portas e Filtros de URL.

### **Filtros de MAC**

Através do Filtro de MAC será possível bloquear dispositivos de se conectar ao roteador via Cabo e Wi-Fi. Nessa tela você irá visualizar a lista de endereços MAC bloqueados, além de opções para adicionar novos MACs, editar e excluir.

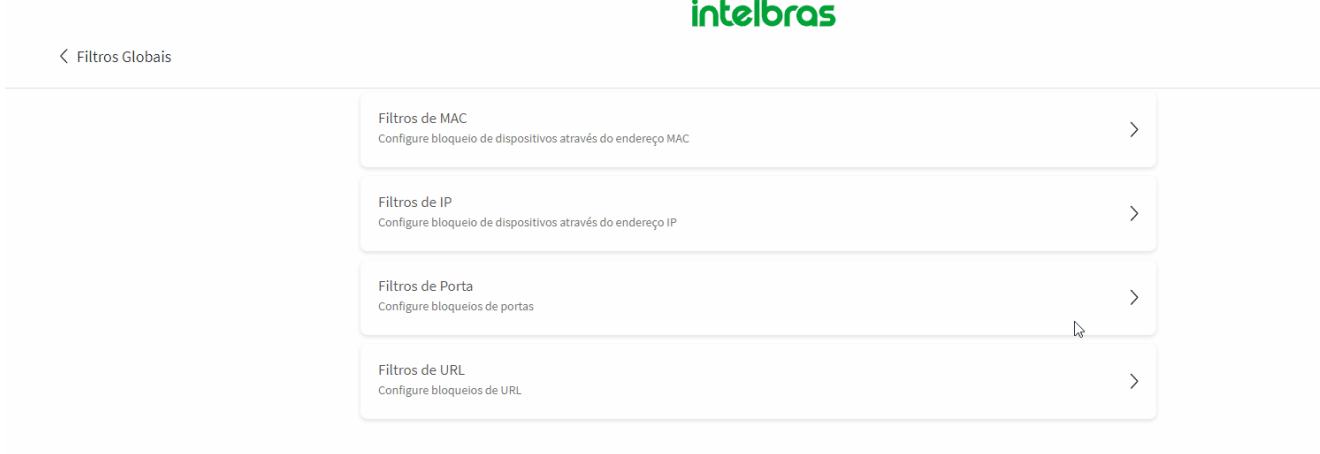

#### *Configuração do Filtro de MAC*

- » **Adicionar:** ao clicar nesse botão você será redirecionado à tela de criação de um Filtro de endereço MAC, conforme imagem acima:
- » **Descrição:** você deve configurar este campo com uma descrição que identifique o Filtro de MAC, com até 32 caracteres.
- » **MAC de bloqueio:** você deve inserir o endereço MAC do dispositivo que deseja bloquear, o MAC inserido deve estar no formato AABBCCDDEEFF, contendo somente letras e números.

Ao configurar um Filtro e salvar, ele é apresentado na tela de Filtro de MAC conforme imagem abaixo. Será possível então editar, excluir e criar novos filtros.

*Obs.: é possível realizar, no máximo, 20 Filtros de MAC.*

### **Filtros de IP**

< Filtros Globais

através do Filtro de IP será possível bloquear a comunicação com a rede do roteador de endereço um IP específico em protocolo TCP ou UDP. Nessa tela você verá os filtros de IP criados, além de opções para adicionar, editar ou excluir filtros.

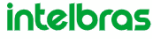

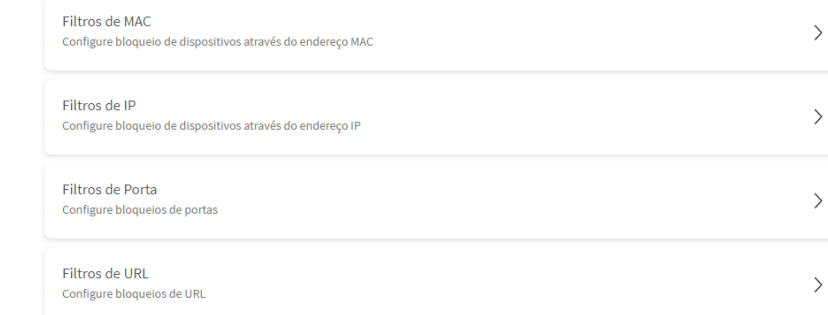

#### *Configuração do Filtro de IP*

» **Adicionar:** ao clicar nesse botão você será redirecionado à tela de criação de um Filtro de IP, conforme imagem acima:

- » **Descrição:** você deve configurar este campo com uma descrição que identifique o Filtro de IP, com até 32 caracteres.
- » **Tipo:** você deve selecionar qual o formato de endereço será bloqueado dentre as opções disponíveis: IPv4 ou IPv6.
- » **IP de bloqueio:** você deve informar qual o endereço IP que deseja bloquear, de acordo com o formato escolhido (IPv4 ou IPv6).
- » **Protocolo:** você deve selecionar uma dentre três opções: TCP, UDP ou Ambos. O funcionamento de cada opção está descrito na tabela abaixo.

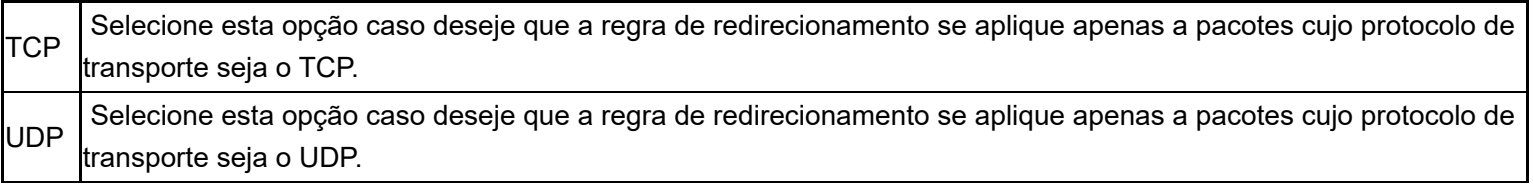

Amb os Selecione esta opção caso deseje que a regra de redirecionamento se aplique a pacotes cujo protocolo de transpo rte seja TCP ou UDP (qualquer um).

Ao configurar um Filtro e salvar, ele é apresentado na tela de Filtro de IP conforme imagem acima. Será possível então editar, excluir e criar novos filtros.

*Obs.: é possível realizar, no máximo, 20 Filtros de IP.*

### **Filtros de Portas**

A configuração de Filtro de Portas, permite que você faça restrições à comunicação do roteador por meio de uma porta e/ou faixa de portas específicas. Essa função pode ser utilizada por exemplo para limitar acesso de determinadas aplicações online.

Nessa tela você verá a opções para adicionar novos filtros, também poderá editar e excluir filtros existentes.

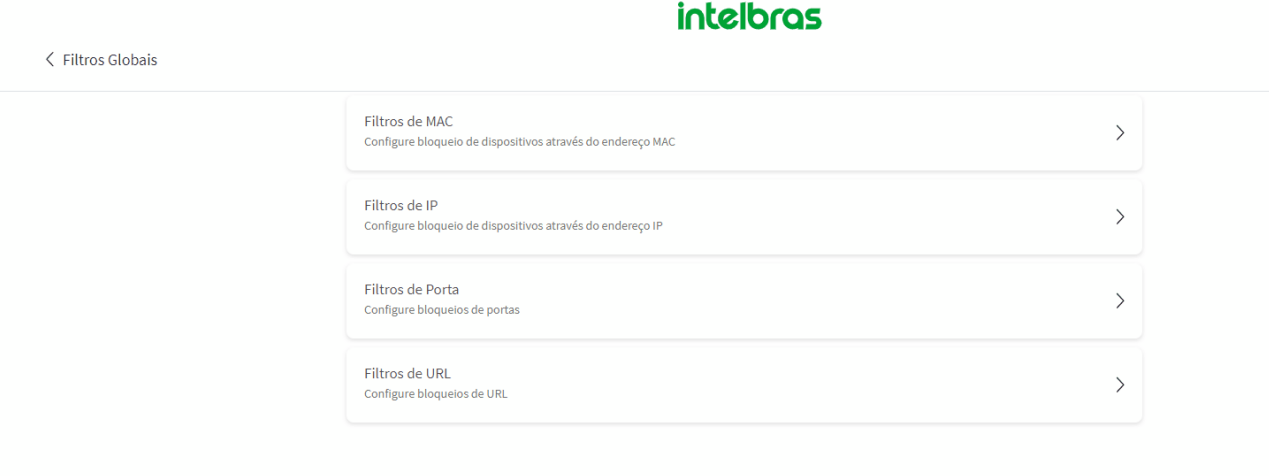

#### *Configuração do Filtro de Portas*

- » **Descrição:** você deve configurar este campo com uma descrição que identifique o Filtro de Portas, com até 32 caracteres.
- » **Inicial:** você deve configurar o valor da porta ou da primeira faixa de portas desejada para bloquear, os valores variam de 1 até 65535.
- » **Final:** você deve configurar o valor da porta ou da primeira faixa de portas desejada para bloquear, os valores variam de 1 até 65535.
- » **Protocolo:** você deve selecionar uma dentre três opções: TCP, UDP ou Ambos. O funcionamento de cada opção está descrito na tabela abaixo.

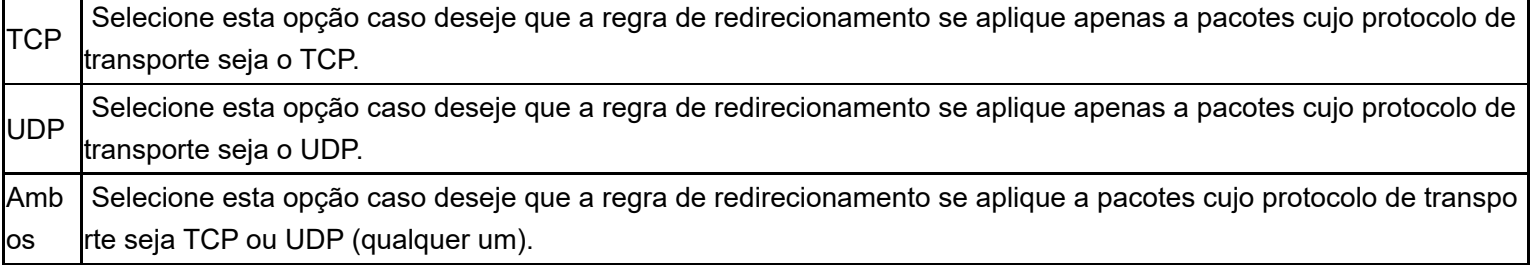

Ao configurar um Filtro e salvar, ele é apresentado na tela de Filtro de Portas conforme imagem acima. Será possível então editar, excluir e criar novos filtros.

*Obs.: é possível realizar, no máximo, 20 Filtros de Portas.*

### **Filtros de URL**

C Filtros Globais

Através dos Filtro de URL você pode bloquear acesso a aplicações específicas e também o acesso às URLs de sua preferência.

Nessa tela você verá opções para adicionar novos filtros, também poderá editar e excluir filtros existentes.

### **intelbras**

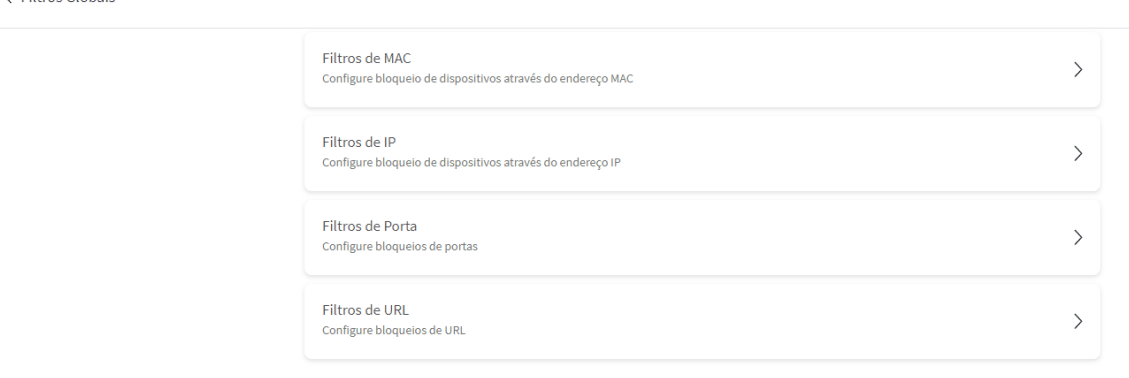

#### *Configuração do Filtro de URL*

» **Adicionar:** ao clicar nesse botão, você será redirecionado para a tela de adição de filtro, que contém opções para bloquear aplicações pré-definidas.

A ativação dos filtros ocorre através dos botões de alternância (toogle button). Além disso, existe a opção Outros, que ao ativar, permite inserir uma URL personalizada para bloqueio.

Após selecionar os filtros desejados e salvar, ele é apresentado na tela de Filtro de URL, conforme imagem acima.

*Obs.: é possível realizar, no máximo, 16 filtros de URL.*

# 6.5. Firewall

O firewall integrado em nossos roteadores desempenha um papel crucial na proteção de sua rede contra ameaças cibernéticas. Ele atua como uma barreira de segurança, controlando o tráfego de rede e filtrando pacotes de dados com base em regras predefinidas.

Abaixo segue alguns ataques conhecidos que são interceptados por nossos roteadores da linha WiForce:

» **Força bruta:** é um tipo de ataque automatizado em que programas de computador ou scripts tentam sucessivamente diferentes combinações de caracteres, sem levar em consideração qualquer informação ou contexto específico.

- » **TCP Flood:** tem como objetivo sobrecarregar um servidor ou sistema alvo, enviando um grande número de pacotes TCP (Transmission Control Protocol) de forma simultânea ou sequencial. Esse tipo de ataque explora uma vulnerabilidade no protocolo TCP para consumir os recursos do sistema alvo e torná-lo inacessível para usuários legítimos.
- » **UDP Flood:** tem como objetivo sobrecarregar um servidor ou sistema alvo, enviando um grande número de pacotes UDP (User Datagram Protocol) de forma simultânea ou sequencial. Esse tipo de ataque explora uma vulnerabilidade no protocolo UDP para consumir os recursos do sistema alvo e torná-lo inacessível para usuários legítimos.
- » **ICMP Flood:** tem como objetivo sobrecarregar um servidor ou sistema alvo enviando uma grande quantidade de mensagens ICMP (Internet Control Message Protocol) de forma massiva e contínua. O objetivo é consumir os recursos do sistema, como largura de banda e capacidade de processamento, tornando-o inacessível para usuários legítimos.

**Obs.:** A configuração do firewall é realizada de forma automática e não pode ser alterada pelo usuário através da interface WEB ou APP.

# 7. Ferramentas

As ferramentas do sistema estão disponíveis através do caminho Menu > Ferramentas.

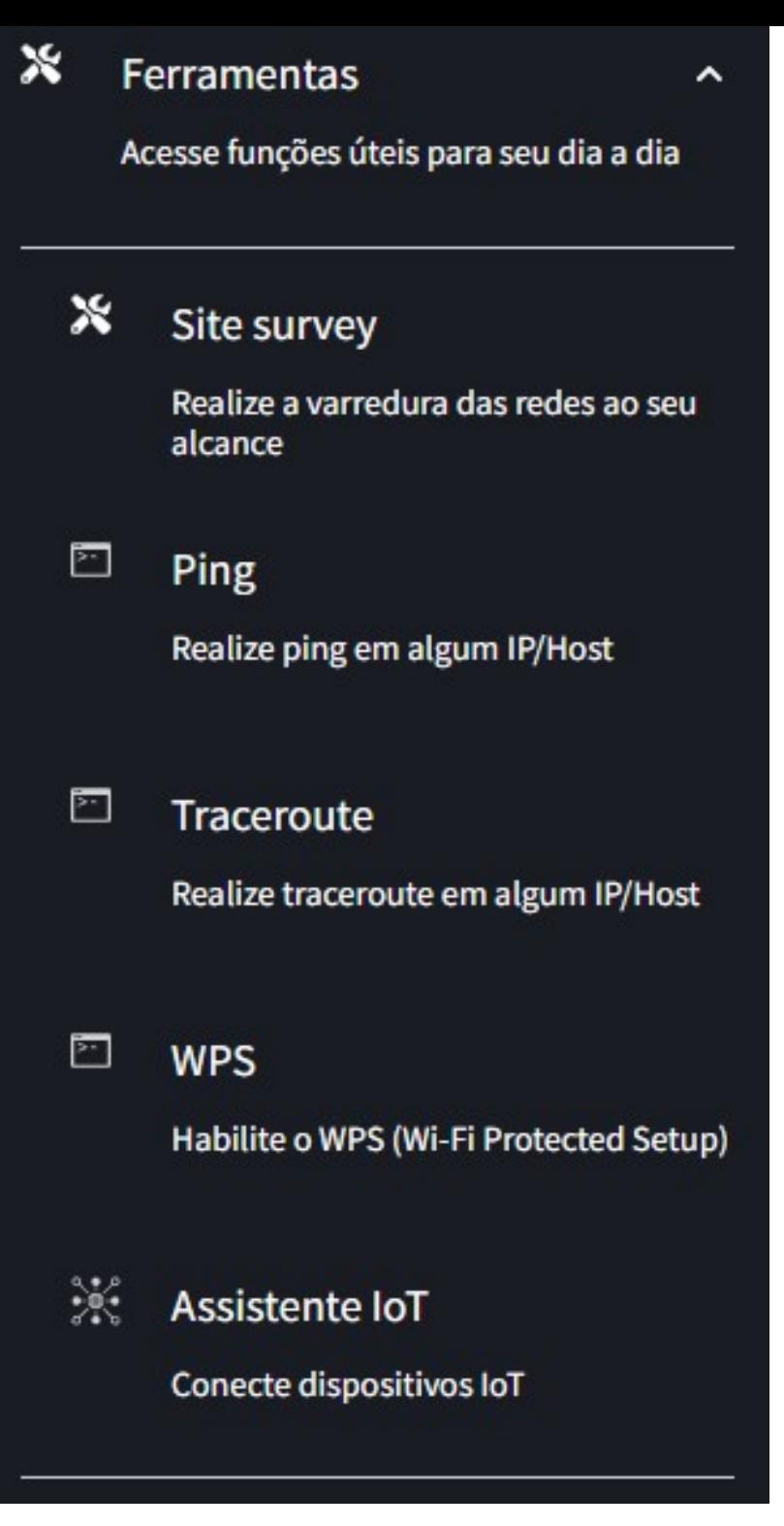

*Aba das ferramentas do sistema*

# 7.1. Site Survey

A ferramenta de Site Survey está disponível através do caminho *Menu > Ferramentas > Site survey.*

Nesta tela é possível visualizar a ferramenta de varredura de redes.

 $\equiv$ 

#### **Iniciar Varredura**

Você ainda não realizou uma varredura em sua rede.<br>Isso pode lhe ajudar a encontrar problemas com nível<br>de sinal e também ajudar a definir o melhor canal para sua rede.

#### *Realização do Site Survey*

» **Iniciar Varredura:** ao clicar nesse botão, o roteador irá fazer uma varredura no local para mostrar quais são as redes Wi-Fi presentes na região de alcance. Todas as redes Wi-Fi (tanto 2.4 GHz quanto 5 GHz) serão disponibilizadas nessa mesma tela em um gráfico, com algumas informações, conforme imagem abaixo.

Através do gráfico será possível fazer a leitura dos canais em utilização no ambiente, bem como visualizar cada SSID alcançável e o seu nível de sinal.

Ao passar o cursor por cima de uma rede Wi-Fi no gráfico, será exibido um pequeno Card com informações de canal, o endereço MAC, o protocolo de segurança, o nível de sinal e um pequeno gráfico em barras sinalizando se o nível de sinal mostrado é um nível bom (verde), normal (amarelo) ou ruim (vermelho), conforme imagem abaixo.

## .Intelbras IOT

Canal: 11 MAC: c8:b5:ad:7d:66:24 Segurança: WPA2 Protocolo: 802.11b/g/n

Sinal  $-61$ dbm

#### *Cartão com informações sobre cada rede alcançável*

- » **Sugestão de Canal:** a tela Sugestão de Canal irá mostrar o Canal atual em que o roteador se encontra e também sugerir um canal para melhor desempenho do equipamento. Ao clicar no botão Alterar você irá mudar o canal do roteador para o canal sugerido.
- » **Informações sobre a rede:** clicando nesse campo, serão exibidos todos os Cards disponíveis com informações das redes Wi-Fi alcançáveis pelo roteador durante a busca.

Informações sobre a rede

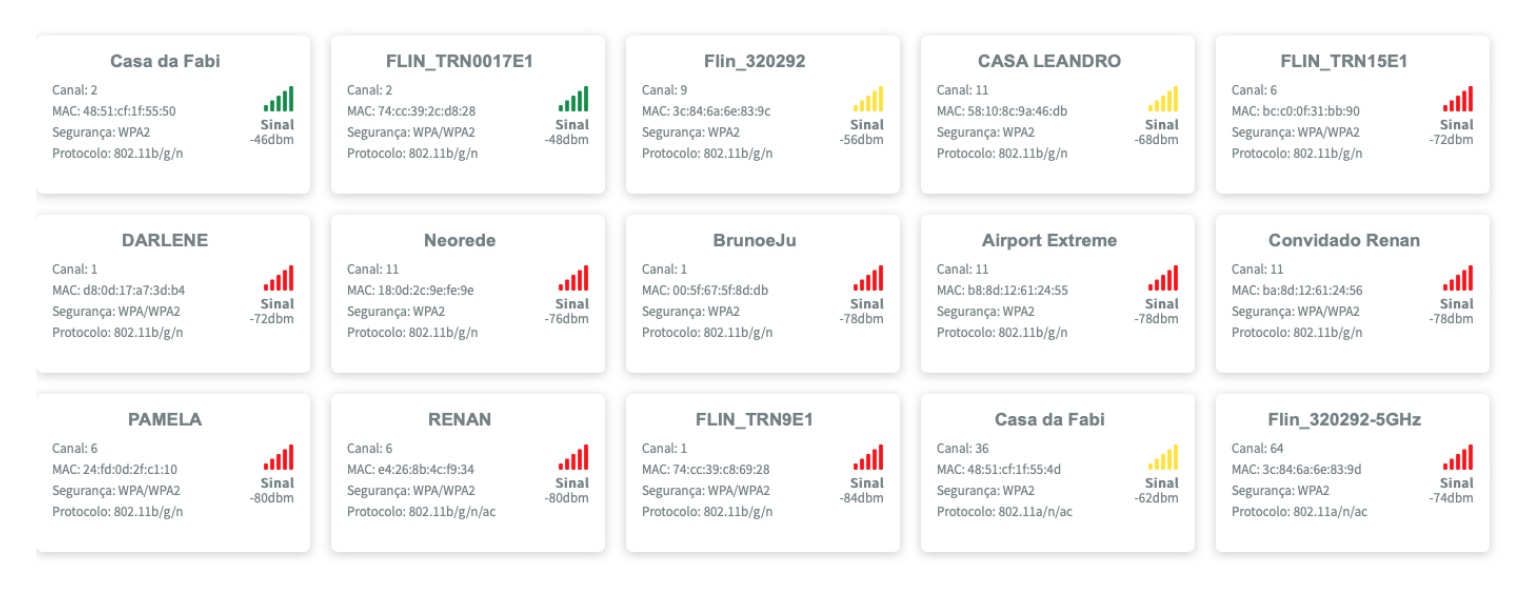

*Realização do Site Survey*

# 7.2. Ping

A ferramenta Ping está disponível através do caminho *Menu > Ferramentas > Ping.*

A ferramenta Ping pode ser utilizada para checar a comunicação entre o Roteador e algum dispositivo, na rede WAN ou LAN. Você pode realizar o Ping para um endereço IP ou nome de domínio.

#### **intelbras**

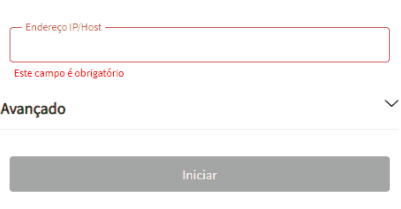

*Tela de execução da Ferramenta Ping*

» **Endereço IP/Host:** você deve digitar o endereço IP ou nome de domínio que deseja realizar o Ping.

» **Avançado:** essa opção permite realizar alguns ajustes para o roteador executar o ping da maneira que desejar, você pode determinar:

**Tamanho do pacote (bytes):** você pode especificar qual o tamanho do pacote a ser enviado durante a execução do ping.

**Número de pacotes:** você pode especificar quantos pacotes seu ping irá enviar para o IP/Host de destino.

**Número máximo de saltos:** você pode especificar a quantidade máxima de saltos que o pacote enviado pode dar até chegar ao IP/Host de destino.

**Tempo de execução (segundos):** você pode especificar o tempo máximo que a ferramenta ping será executada.

**IPv6:** ao habilitar essa opção você poderá informar um endereço IPv6 no campo IP/Host para realizar o Ping.

Por padrão, caso não seja especificado nenhum parâmetro adicional, a ferramenta executará um ping de 4 tentativas para o IP/Host especificado.

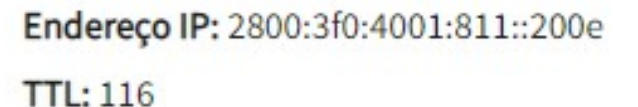

| <b>ै</b> ⊌Pacotes |      | $Q$ RTT (ms) |       |  |  |  |  |  |  |  |
|-------------------|------|--------------|-------|--|--|--|--|--|--|--|
| Enviados          |      | Mínimo       | 13.29 |  |  |  |  |  |  |  |
| Recebidos         |      | Máximo       | 15.07 |  |  |  |  |  |  |  |
| Perdidos (%)      | 0.00 | Média        | 13.89 |  |  |  |  |  |  |  |

*Resultados após execução do Ping*

Após obter o resultado, são exibidas as informações de: Nome do Host, Endereço IP, TTL (número máximo de saltos), quantidades de pacotes enviados e recebidos e o RTT (tempo de resposta).

# 7.3. Traceroute

A ferramenta Traceroute está disponível através do caminho *Menu > Ferramentas > Traceroute.*

A ferramenta Traceroute pode ser utilizada para verificar a rota do dispositivo até um destino, exibindo quantos saltos são necessários realizar para que um pacote saindo do roteador chegue até o destino especificado, também informará *Domínio, Endereço IP e Latência* para cada salto realizado pelo pacote.

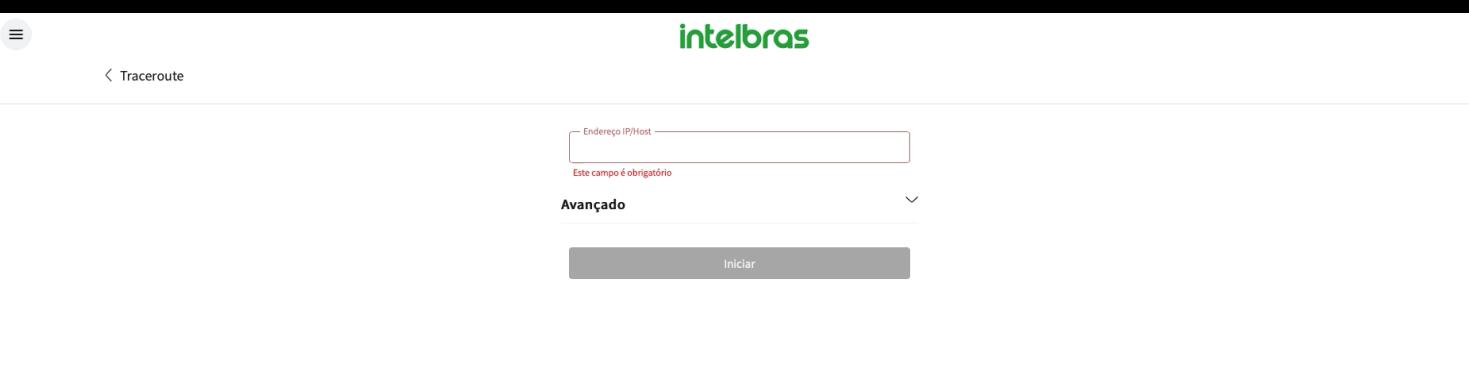

#### *Execução do Traceroute*

- » **Endereço IP/Host:** você deve digitar o endereço IP ou nome de domínio que deseja realizar o Traceroute.
- » **Avançado:** essa opção permite realizar alguns ajustes para o roteador executar o Traceroute da maneira que desejar, você pode determinar:

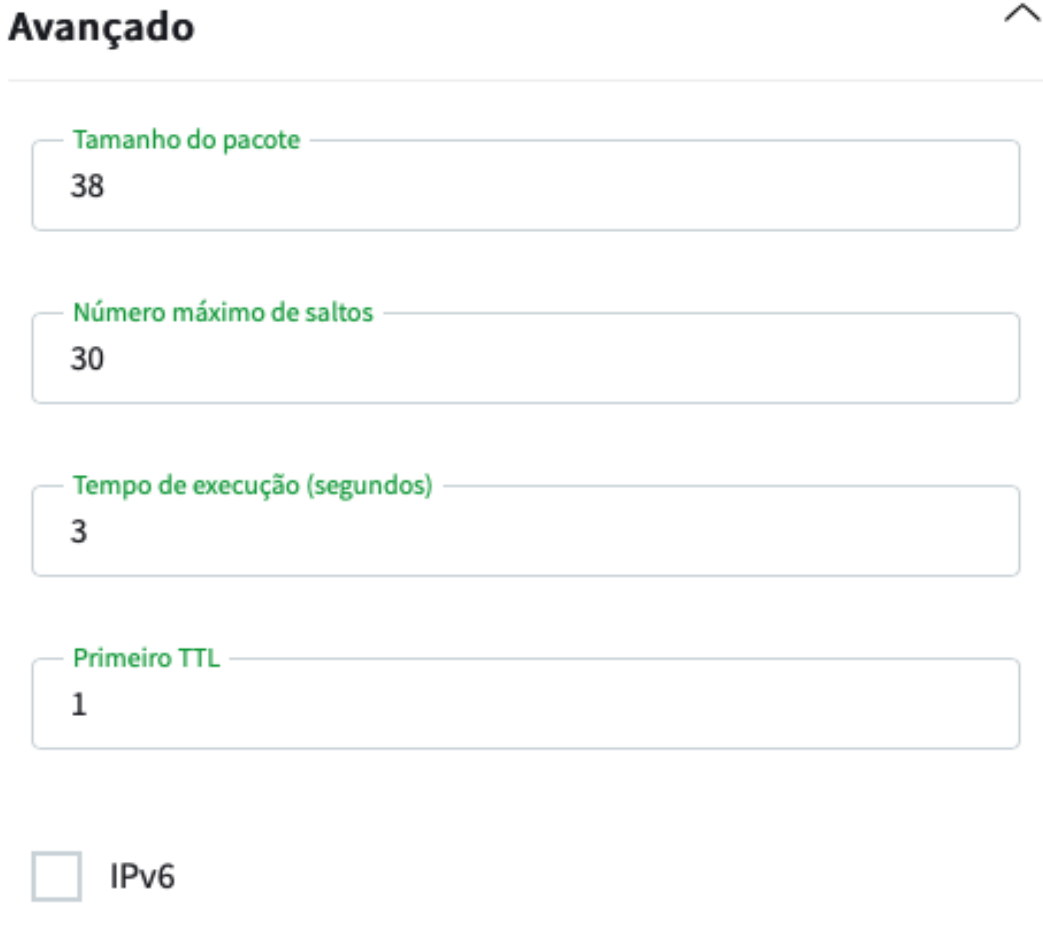

*Opções avançadas do Traceroute*

**Tamanho do pacote (bytes):** você pode especificar qual o tamanho do pacote a ser enviado durante a execução do Traceroute.

**Número máximo de saltos:** você pode especificar a quantidade máxima de saltos que o pacote enviado pode dar até chegar ao IP/Host de destino.

**Tempo de execução (segundos):** você pode especificar o tempo máximo que a ferramenta Traceroute será executada.

**Primeiro TTL:** você pode especificar qual o valor inicial de TTL que conterá o pacote.

**IPv6:** ao habilitar essa opção você poderá informar um endereço IPv6 no campo IP/Host para realizar o Traceroute.

Após obter o resultado, são exibidas as informações de: Nome do Host, Endereço IP, Tamanho dos pacotes, Número do Salto, Domínio do Salto, Endereço IP do Salto, Latência 1, 2 e 3 dos Saltos.

# 7.4. WPS

A ferramenta WPS está disponível através do caminho *Menu > Ferramentas > WPS.*

A ferramenta WPS (Wi-Fi Protected Setup) pode ser utilizada para que um cliente wireless automaticamente sincronize suas configurações, para que de forma fácil e segura se conecte ao Ponto de Acesso.

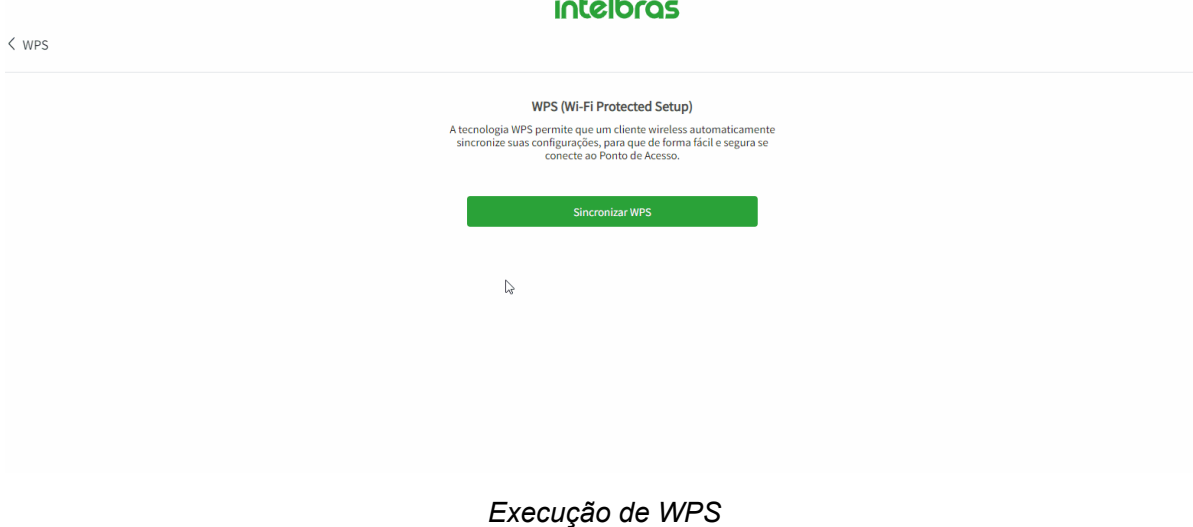

# 7.5. Assistente IoT

A ferramenta Assistente IoT está disponível através do caminho *Menu > Ferramentas > Assistente IoT.*

A ferramenta Assistente IoT pode ser utilizada para que facilite a conexão com dispositivos que ultilizam apenas a frequência 2,4 Ghz, a função deixa seu smartphone na frequência 2,4 GHz por 30 minutos para instalar seus produtos smart home.

D

*Funcionamento do Assistente IoT*

# 8. Configurações do Sistema

As configurações do sistema estão disponíveis através do caminho *Menu > Configurações do sistema.*

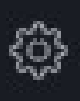

# Configurações do sistema

Atualize e realize ações de manutenção

A

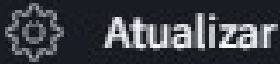

Atualize o firmware do seu roteador

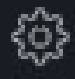

### <br />
Usuário e senha

Altere as informações de acesso ao roteador

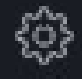

### <sup>3</sup> Reiniciar

Reinicie o seu roteador

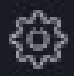

### <sup>2</sup><sup>3</sup> Restaurar

Restaure as configurações do seu roteador

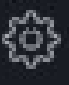

### **<sup>3</sup>** Data e Hora

Configuração de data e hora do seu roteador

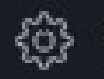

### Gerenciamento

Altere as configurações de acesso ao sistema

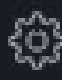

## **Configurações de Log**

Configure o serviço de log remoto

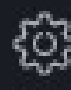

# √ Modo de Operação

Altere o modo de operação do seu dispositivo

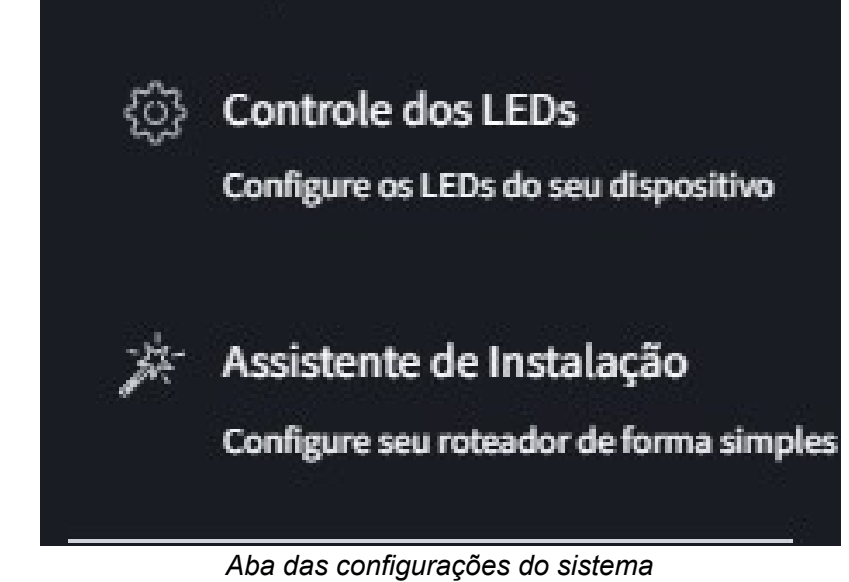

# 8.1. Atualizar

A atualização de firmware está disponível através do caminho *Menu > Configurações do sistema > Atualizar*.

 $\sim$   $\sim$   $\sim$   $\sim$ 

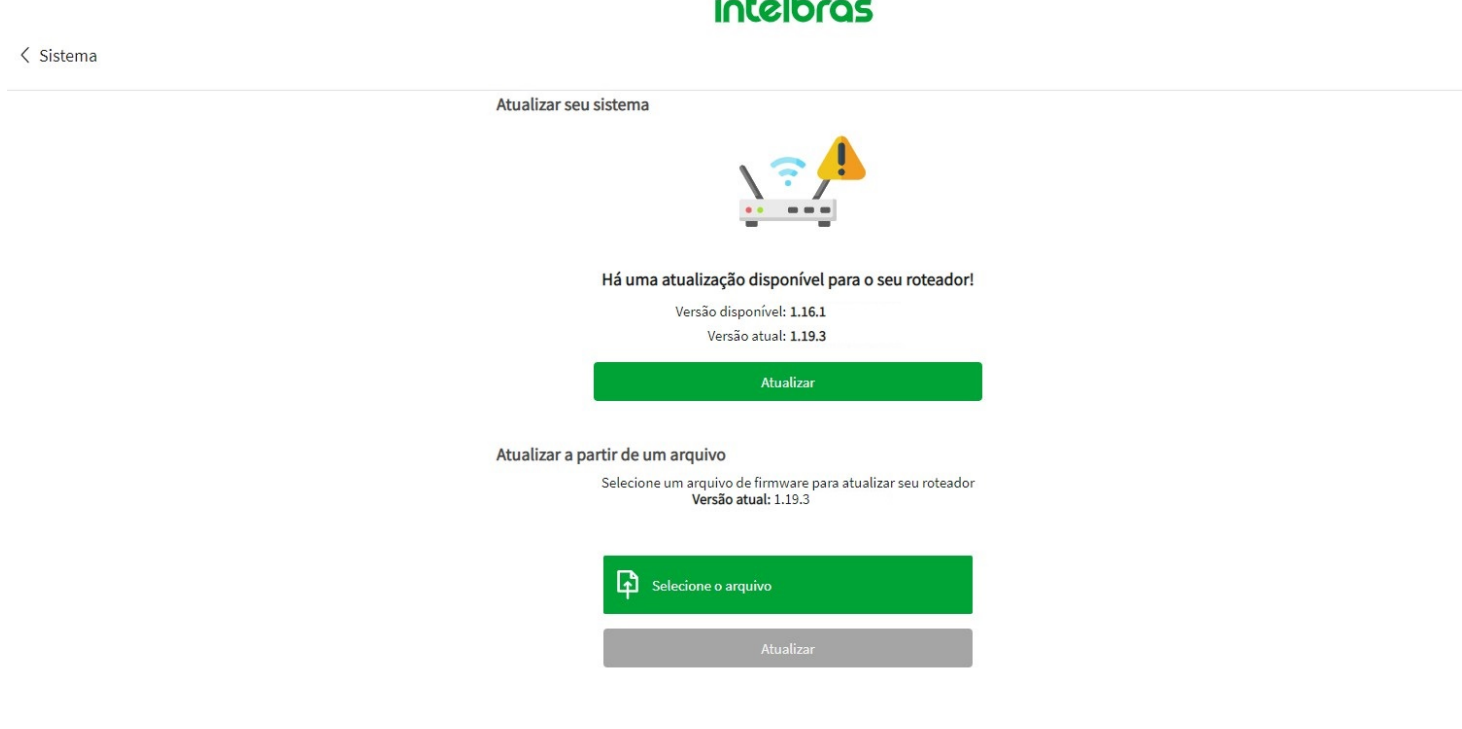

*Tela da Atualização de Firmware*

Nesta tela é possível visualizar duas opções para realizar a atualização de firmware.

» **Atualizar seu sistema:** você pode realizar a atualização de firmware de forma on-line. O sistema busca automaticamente na nossa base de dados se há alguma nova versão de firmware disponível: se o roteador já está atualizado com a versão mais recente, a mensagem Seu roteador está atualizado! é apresentada, conforme imagem acima.

Entretanto, se há uma nova versão disponível, a mensagem Há uma atualização disponível para o seu roteador! é apresentada junto com um botão Atualizar, conforme imagem abaixo. Ao clicar no botão, uma confirmação da atualização é requisitada e, assim que confirmada, o seu roteador irá ser atualizado.

» **Atualizar a partir de um arquivo:** você pode realizar a atualização de firmware através de um arquivo. A Intelbras disponibiliza em seu site https://www.intelbras.com/pt-br/ o arquivo de firmware da versão mais recente disponível, assim, basta fazer o download e, após clicar em Selecione o arquivo, escolher o arquivo para atualizar.

# 8.2. Usuário e senha

As configurações de credenciais do roteador estão disponíveis através do caminho Menu > Configurações do sistema > Usuário e senha.

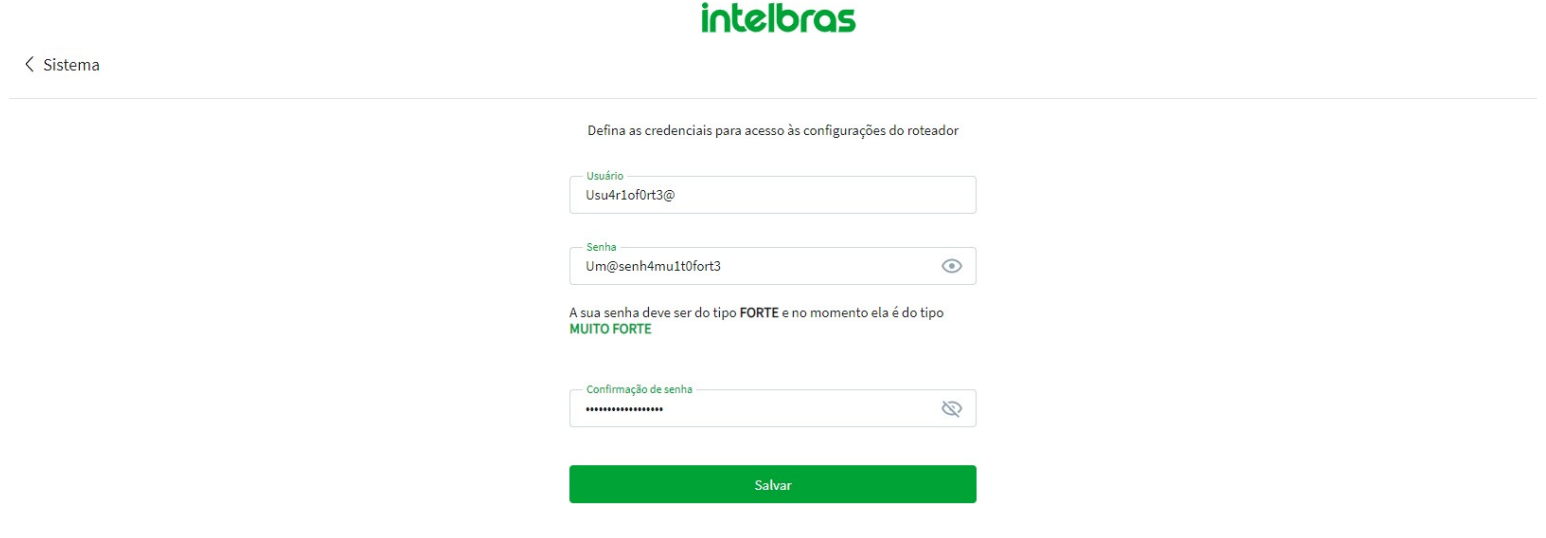

*Tela da edição das credenciais de acesso*

Nesta tela é possível visualizar os campos para alteração do usuário e senha de acesso.

- » **Usuário:** você pode configurar o usuário que deseja para realizar o login no roteador, com até 32 caracteres. Este campo não pode ficar em branco.
- » **Senha:** você pode configurar a senha que deseja para realizar o login no roteador, com até 32 caracteres. Este campo não pode ficar em branco.
- » **Confirmação de senha:** você deve configurar com a mesma senha colocada no campo anterior, com até 32 caracteres. Esta etapa é necessária para certificar que não houve algum erro de digitação no campo anterior. Este campo não pode ficar em branco.

Por questões de segurança, é importante que você configure uma senha forte de acesso ao roteador. Uma senha forte é longa e deve conter letras, números e caracteres especiais (por exemplo, m1nh4.S3NH4@inTEL642bras seria uma opção melhor do que admin).

|   |         | $\overline{u}$ |     |        | $\frac{0}{0}$ | $\alpha$       |   |              |   | $\star$             | <b>Selection</b>         |                | $\sim$              |   | $\overline{0}$ |                                | ← | $\sqrt{2}$<br>پ |   | $\sqrt{2}$<br>$\mathbf b$ | $\overline{\phantom{a}}$ | 8            |   |
|---|---------|----------------|-----|--------|---------------|----------------|---|--------------|---|---------------------|--------------------------|----------------|---------------------|---|----------------|--------------------------------|---|-----------------|---|---------------------------|--------------------------|--------------|---|
|   |         |                | $=$ |        |               | $^{\circledR}$ | A |              |   | $\overline{a}$<br>◡ | $\sim$                   | $\overline{a}$ | $\overline{a}$<br>◡ |   |                | $\overline{V}$<br>$\mathbf{1}$ | ┕ | M               | N | D                         |                          | $\mathsf{R}$ |   |
|   |         | V              | W   | $\vee$ | $\mathcal{U}$ | $\rightarrow$  |   |              |   |                     | $\overline{\phantom{a}}$ | $\lambda$      | a                   | D | u              | e                              |   | g               |   |                           |                          |              | m |
| n | $\circ$ | D              |     |        |               |                | U | $\mathbf{V}$ | W | X                   | $\mathbf{V}$             | $\rightarrow$  |                     |   | $\sim$         |                                |   |                 |   |                           |                          |              |   |

*Lista de Caracteres Aceitos*

# 8.3. Reiniciar

A opção para reiniciar o roteador está disponível através do caminho Menu > Configurações do sistema > Reiniciar.

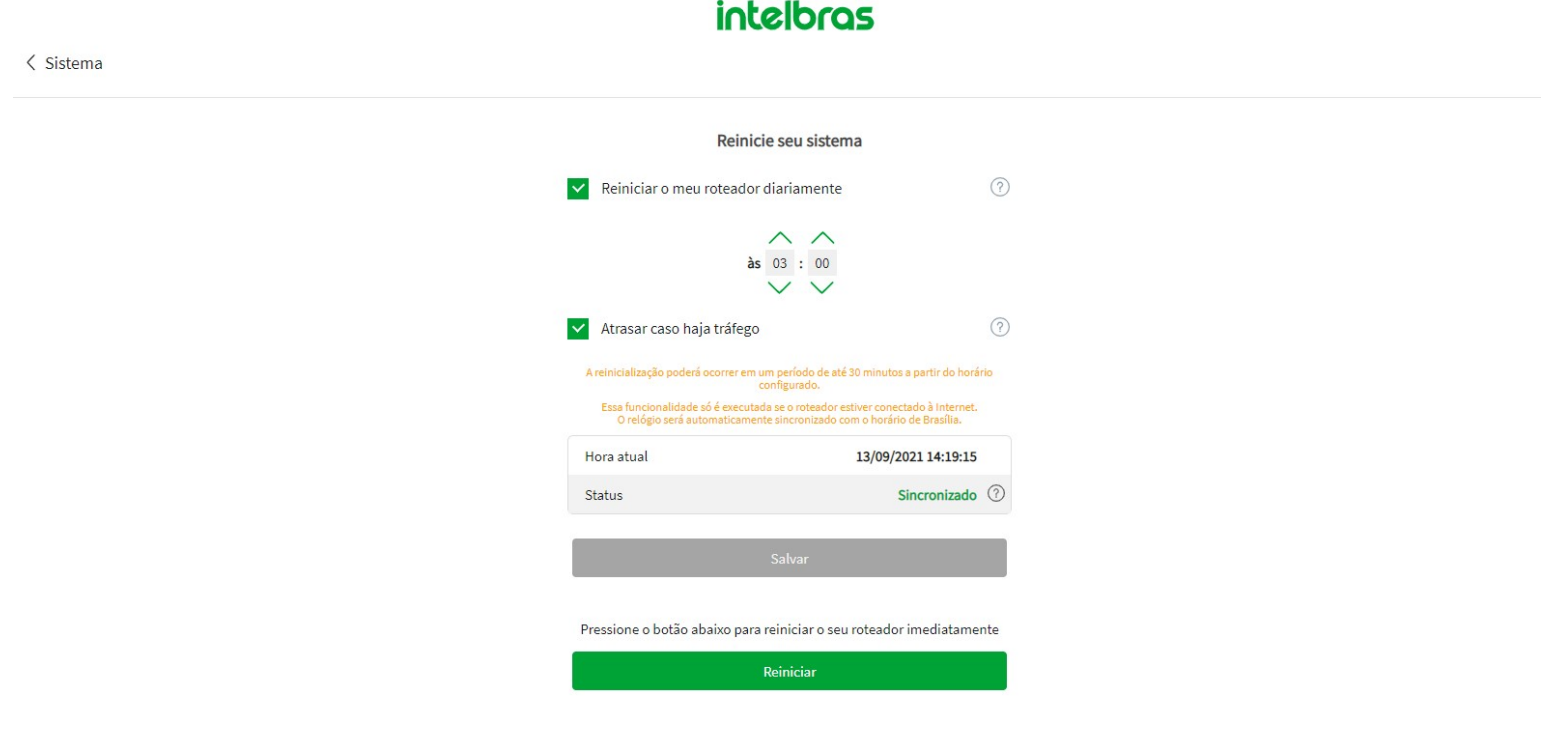

*Configurações de Reinício do Sistema*

- » **Reiniciar o meu roteador diariamente:** ao marcar essa opção você irá habilitar o reinício automático do roteador diariamente, a reinicialização ocorrerá de acordo com o horário configurado no campo exibido. Por padrão o horário de reinício está configurado para as 03:00 da manhã.
- » **Atrasar caso haja tráfego:** ao habilitar esta opção, o reinício do sistema será atrasado se houver algum tráfego superior a 3kB/s, após irá tentar novamente em um período de 1 hora, caso ainda haja tráfego, uma nova tentativa de reinício ocorrerá apenas no dia seguinte.

A reinicialização poderá ocorrer em um período de até 30 minutos a partir do horário configurado. Essa funcionalidade só é executada se o roteador estiver conectado à Internet. O relógio será automaticamente sincronizado com o horário de Brasília.

# 8.4. Restaurar

As configurações de restauração do roteador estão disponíveis através do caminho Menu > Configurações do sistema > Restaurar.

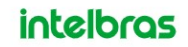

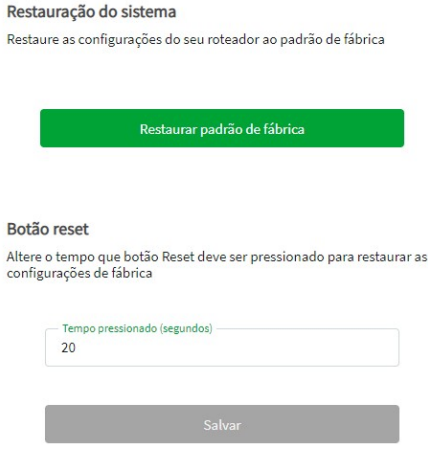

*Opções de Restauração do Sistema*

Nesta tela é possível visualizar opções para restaurar o produto ao padrão de fábrica e também para configurar o botão de RST/WPS.

» **Restaurar padrão de fábrica:** ao clicar nesse botão e confirmar a mensagem a requisição, o seu roteador será restaurado ao padrão de fábrica Intelbras; ou seja, todas as configurações realizadas no produto (troca de nome e senha das redes, configurações da WAN, configurações da LAN etc) serão desfeitas e o produto retornará às configurações originais de fábrica.

Além disso, você também pode restaurar o roteador pressionando o botão RESET/WPS (atrás do roteador) pelo tempo determinado no campo Tempo pressionado (segundos).

» **Tempo pressionado (segundos):** você pode configurar o tempo que deseja para que o pressionamento do botão RESET/WPS funcione. Exemplo: se você configurar 30 segundos e salvar, significa que deverá manter o botão RESET/WPS pressionado por 30 segundos para que a restauração do roteador aconteça. Por padrão, o tempo de restauração é de 20 segundos.

# 8.5. Data e Hora

As configurações de Data e Hora estão disponíveis através do caminho Menu > Configurações do sistema > Data e Hora.

Através das configurações de Data e Hora você poderá visualizar o sincronismo do roteador em relação ao horário de Brasília e alterar os servidores NTP utilizados pelo roteador. As configurações de Data e Hora são utilizadas para realizar o Reinício do Sistema de Forma automática.

### **intelbras**

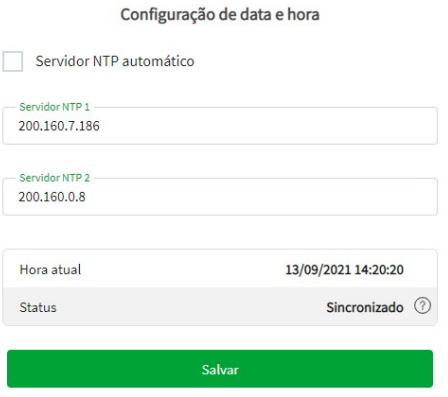

#### *Tela das configurações de Data e Hora*

» **Servidor NTP automático:** Mantenha essa opção marcada caso deseje utilizar os servidores NTP padrão do roteador, caso contrário você deverá informar manualmente o endereço dos servidores NTP que deseja utilizar.

# 8.6. Gerenciamento Remoto

As configurações de Gerencimento Remoto estão disponíveis através do caminho Menu > Configurações do sistema > Gerenciamento Remoto.

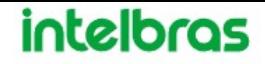

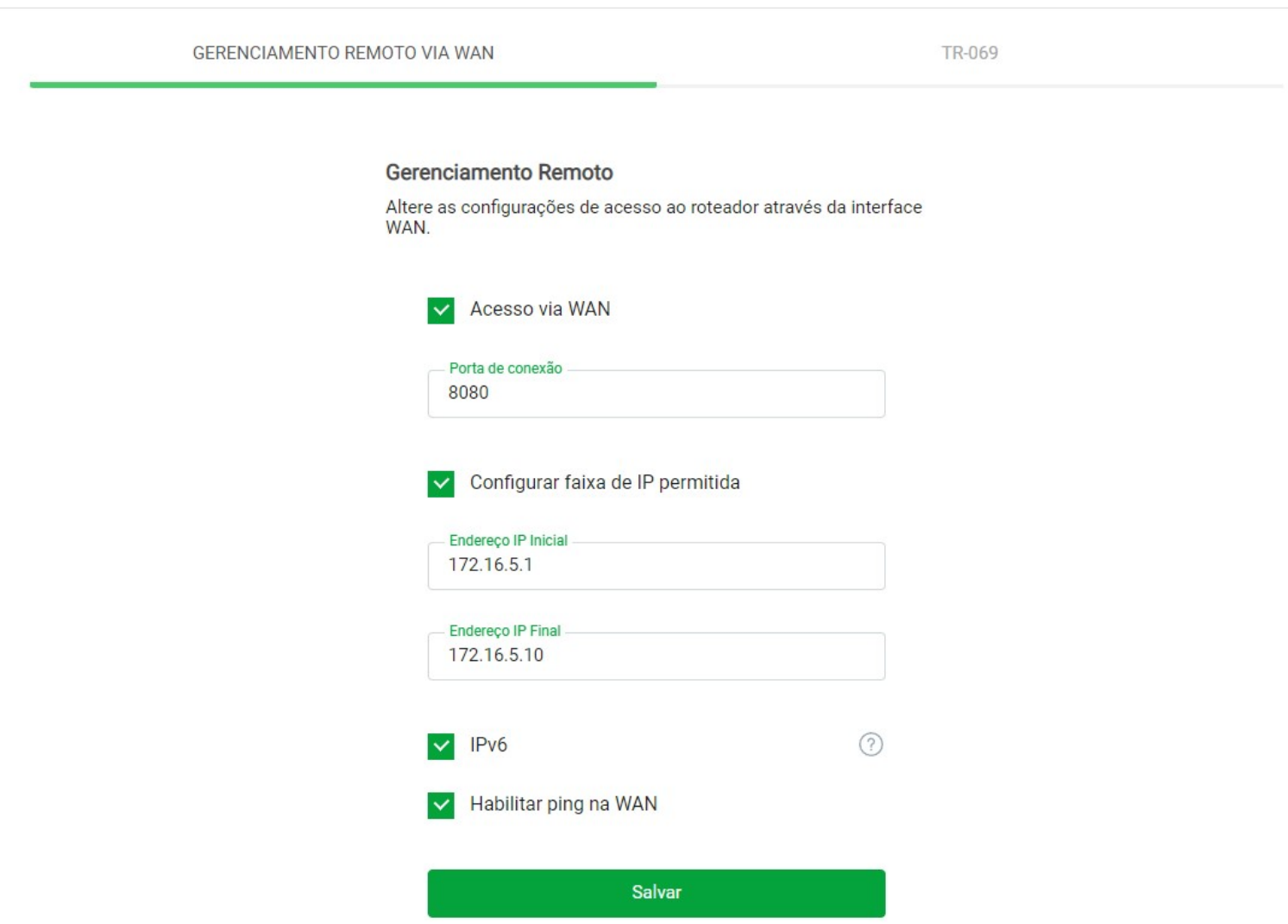

*Tela de gerenciamento remoto*

- » **Acesso Via WAN:** você pode habilitar o acesso remoto ao dispositivo via internet (WAN). Ao habilitar, o campo Porta de conexão é aberto para que você configure a porta que deseja para realizar o acesso remoto, conforme imagem acima. Por padrão, o acesso via WAN está desabilitado.
- » **Porta de conexão:** você pode configurar a porta que deseja para realizar o acesso remoto. Este campo aceita apenas valores numéricos entre 0 e 65535. Por padrão, a sugestão de porta para este campo é 8080.
- » **Configurar faixa de IP permitida:** ao habilitar essa opção você poderá restringir o acesso via WAN do roteador a uma faixa de IP específica. Sendo assim serão abertos dois campos para que você configure a faixa de IP que deseja liberar o acesso via WAN ao roteador.
- » **Endereço IP Inicial:** você deve inserir o primeiro endereço IP da faixa que deseja permitir o acesso ao gerenciamento remoto via WAN do roteador.
- » **Endereço IP Final:** você deve inserir o último endereço IP da faixa que deseja permitir o acesso ao gerenciamento remoto via WAN do roteador.
- » **IPv6:** ao habilitar essa opção o Gerenciamento Remoto via WAN também poderá ser realizado por IPv6. Por padrão o gerenciamento será feito através da porta 80.
- » **Habilitar ping na WAN:** você pode desabilitar o ping no roteador via internet (WAN). Ao desabilitar, o endereço IP da WAN do roteador não irá mais responder às requisições de ping. Por padrão, o ping na WAN está habilitado.

### **8.6.1 TR069**

As configurações de TR069 estão disponíveis através do caminho Menu > Configurações do sistema > Gerencimento Remoto > TR069.

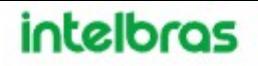

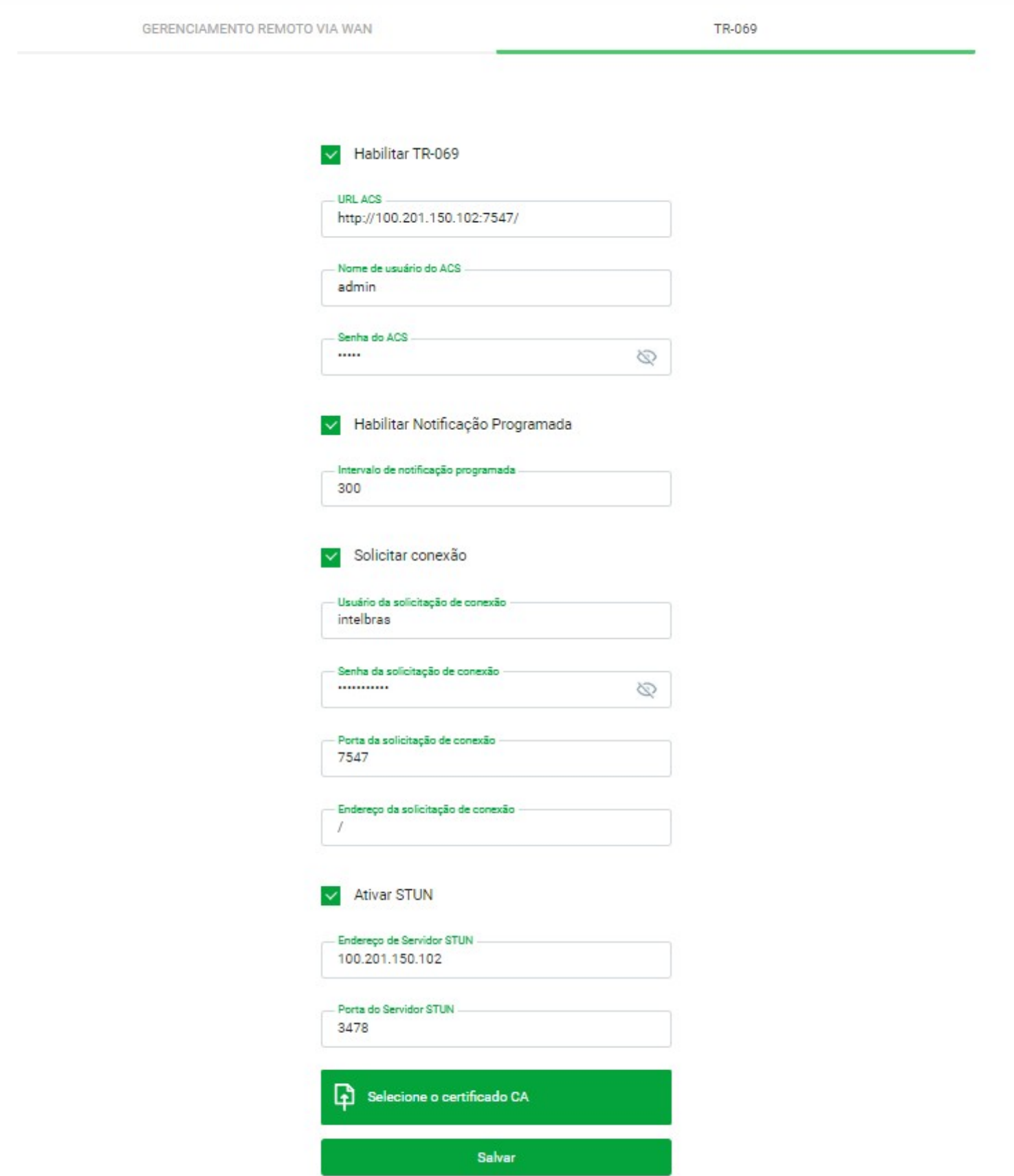

*Tela TR069*

### Servidor ACS

- » **URL ACS:** insira a URL do servidor ACS.
- » **Nome de usuário do ACS:** insira o usuário ACS.
- » **Senha do ACS:** insira a senha ACS.

» **Habilitar Notificação Programada:** insira o período(segundos) que o equipamento enviará o inform para o servidor ACS.

### Solicitar conexão

- » **Usuário da solicitação de conexão:** insira o usuário criado no servidor ACS.
- » **Senha da solicitação de conexão:** insira a senha criada no servidor ACS.
- » **Porta da solicitação de conexão:** insira a porta de conexão com o servidor ACS.
- » **Endereço da solicitação de conexão:** insira o endereço de conexão com o servidor ACS.

### Ativar Stun

- » **Endereço de Servidor STUN:** insira o endereço IP do servidor STUN.
- » **Porta do Servidor STUN:** insira a porta do servidor STUN.
- » **Certificado CA:** insira o certificado CA, caso possua.

### **8.6.2 Parâmetros CPE TR-069**

Abaixo apresentamos os principais parâmetros utilizados nas CPEs da linha WiForce. **Obs.:** Produtos possuem suporte a DHCP option43.

### **WAN PPPoE**

A tabela abaixo representa os campos para configuração com o modo de operação **PPPoE**.

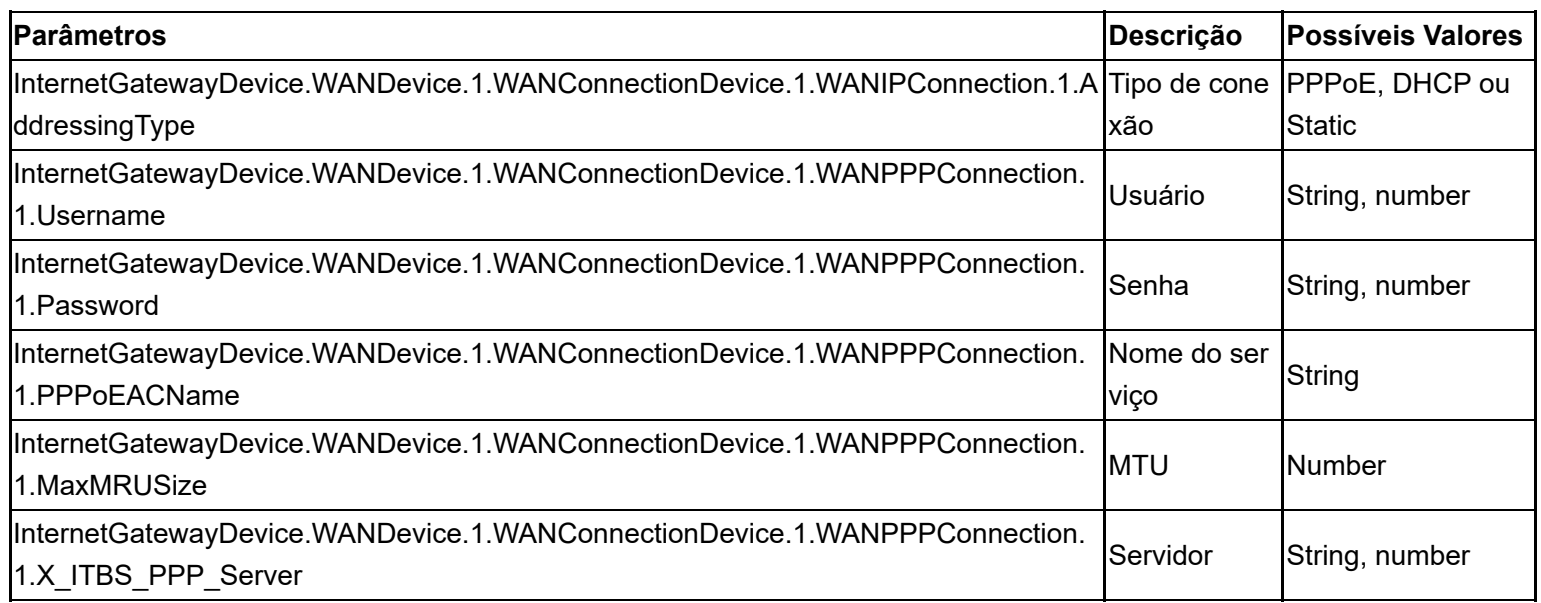

### **WAN DHCP e Estático**

A tabela abaixo representa os campos para configuração com o modo de operação **DHCP e Estático**.

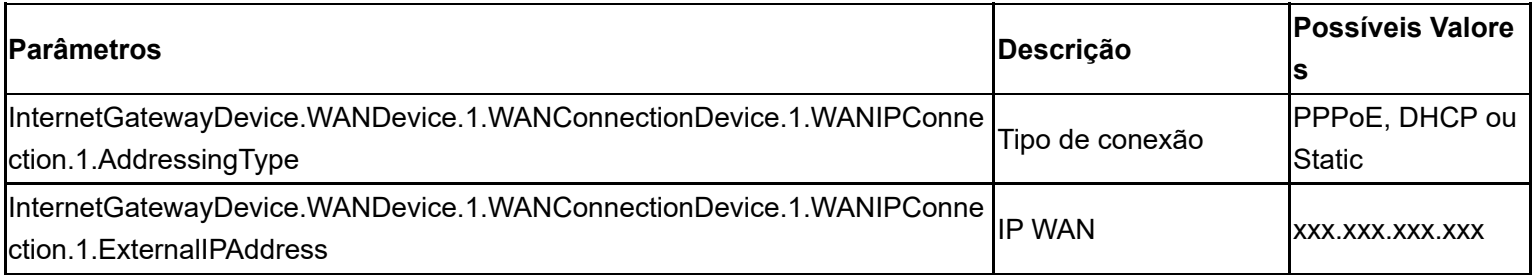

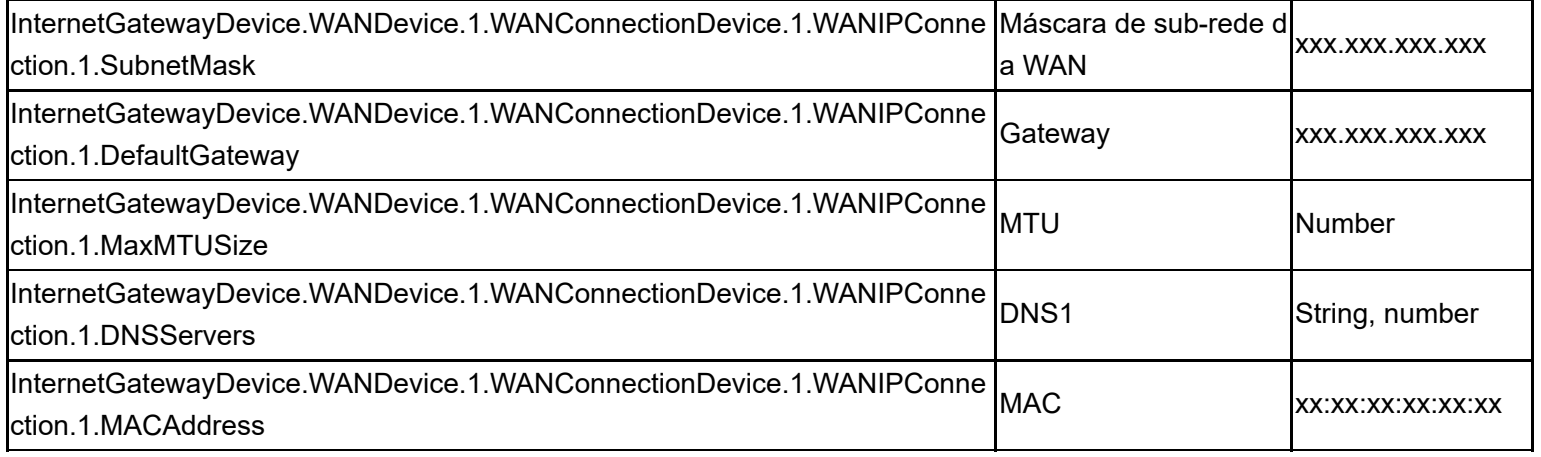

### **Redirecionamento de portas**

A tabela abaixo representa os campos para configuração sobre **Redirecionamento de portas**.

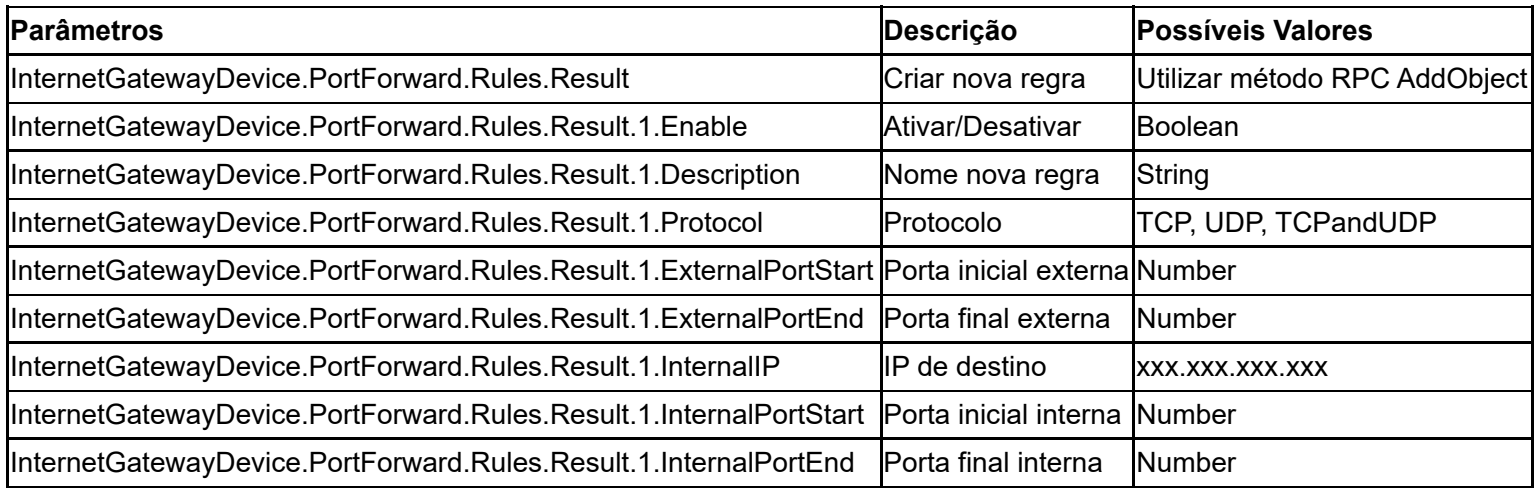

### **LAN**

A tabela abaixo representa os campos para configuração da **LAN**.

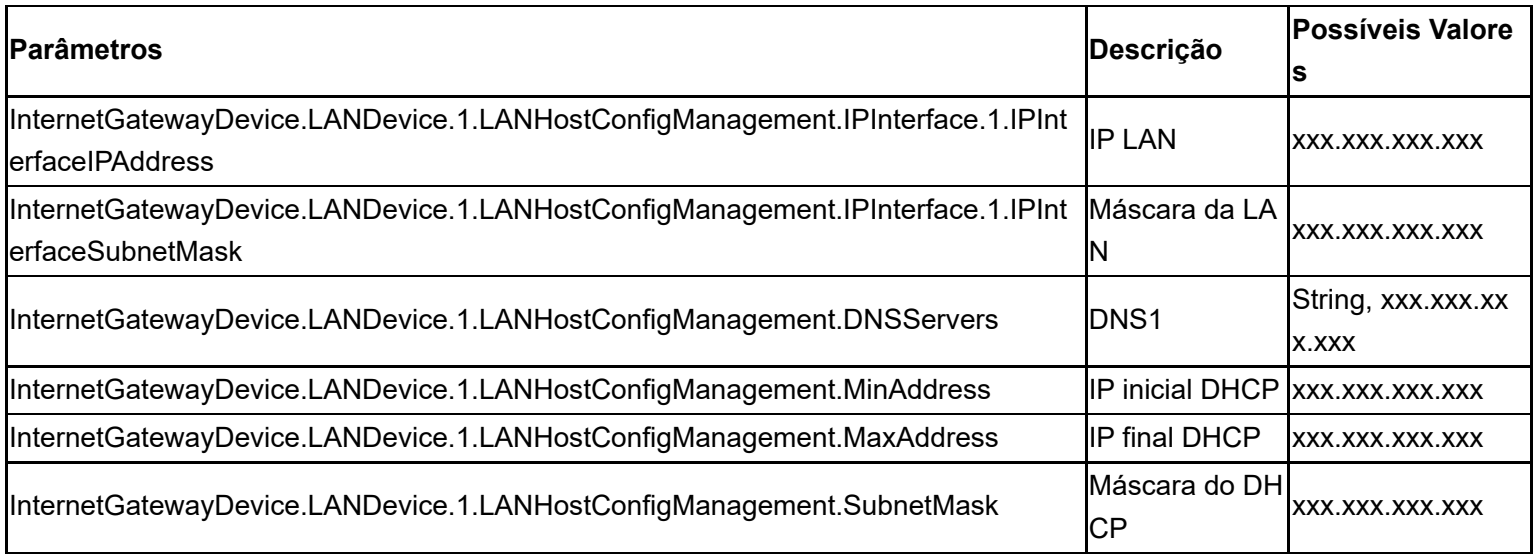

### **WiFi(2.4GHz)**

A tabela abaixo representa os campos para configuração do **WiFi(2.4GHz)**.

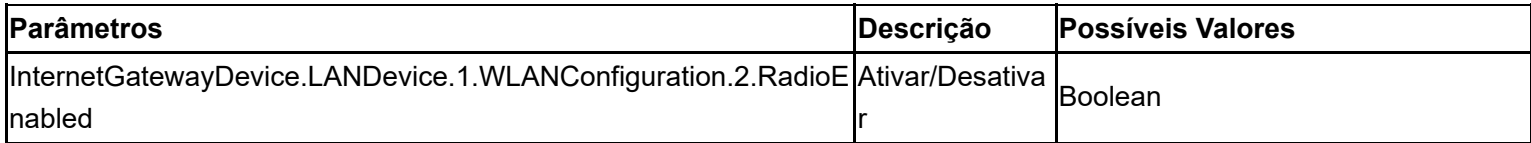

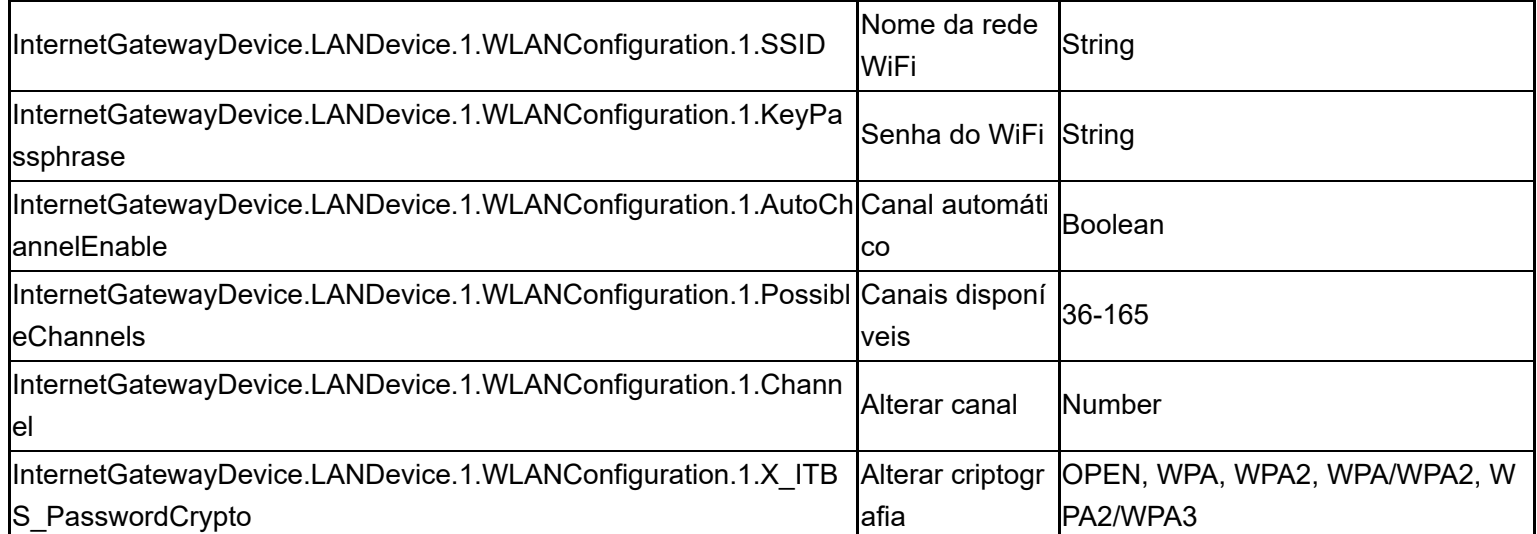

### **WiFi(5GHz)**

A tabela abaixo representa os campos para configuração do **WiFi(5GHz)**.

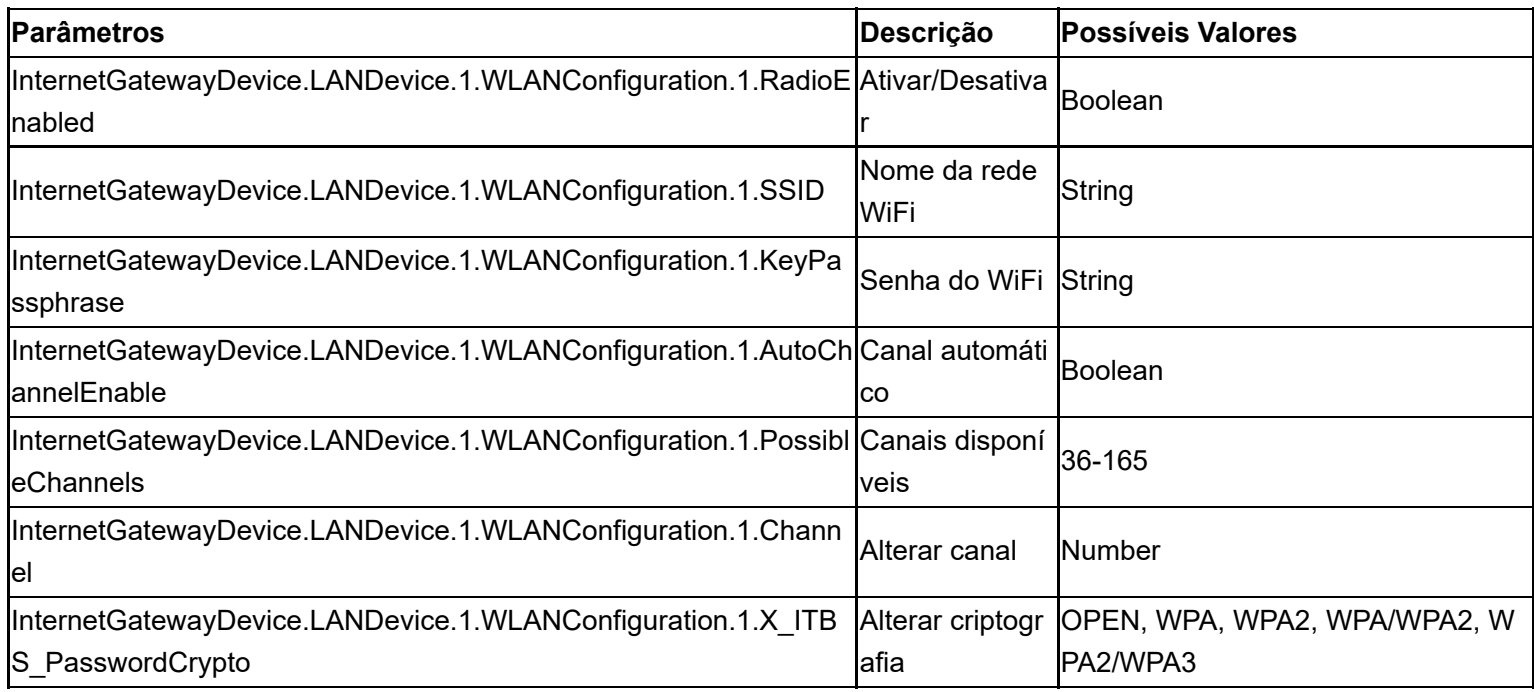

### **Reserva de endereço IP**

A tabela abaixo representa os campos para configuração **Reserva de IP**.

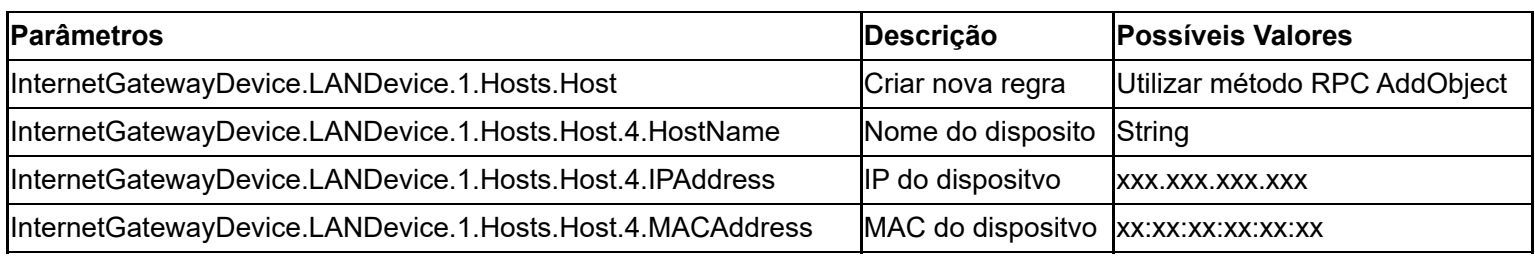

### **Site Survey**

A tabela abaixo representa os campos para configuração **Site Survey**.

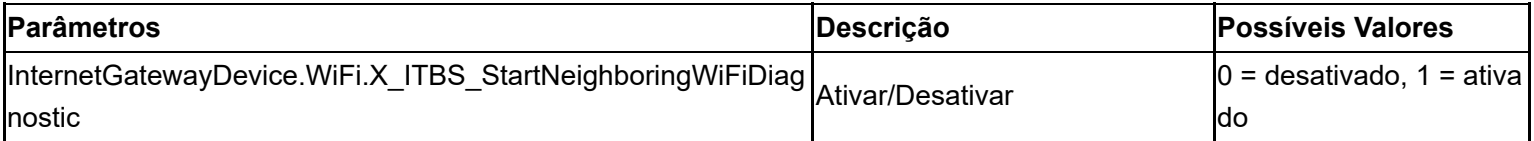

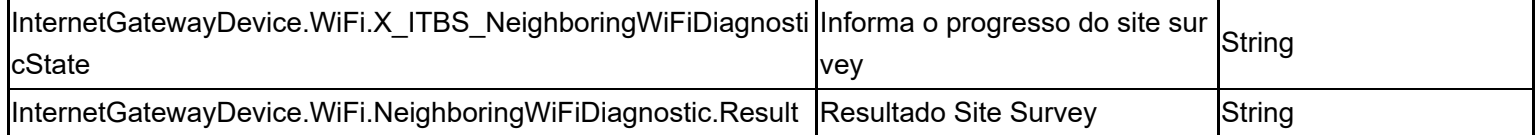

# 8.7. Configurações de Log

As configurações de Log do roteador estão disponíveis através do caminho Menu > Configurações do sistema > Gerenciamento.

Através das configurações do Serviço de Log será possível monitorar o roteador, através de um servidor de log para que o roteador envie os principais logs do sistema, de acordo com o nível de severidade definido.

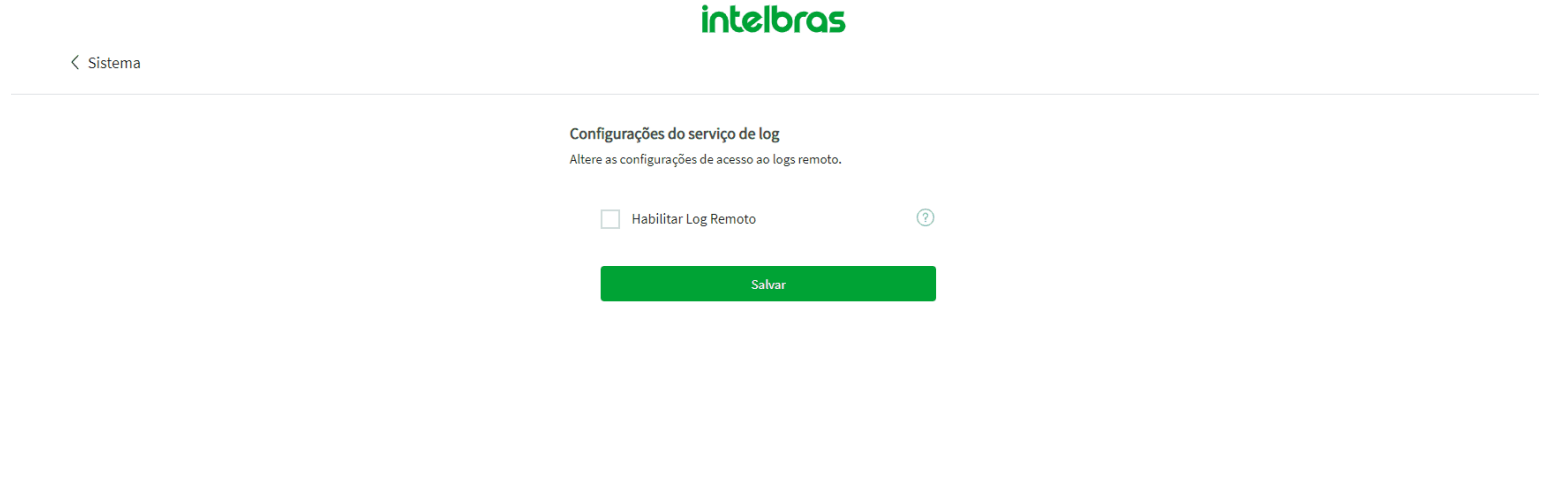

#### *Tela de configurações do Serviço de Log*

- » **Habilitar log Remoto:** você pode habilitar o Log Remoto, serão disponibilizados três campos para realizar a configuração do serviço.
- » **Nível mínimo de severidade:** você poderá definir qual o nível mínimo de severidade dos eventos ocorridos para que o roteador envie os logs para o servidor remoto.
- » **Servidor IP/Host:** você deve informar qual o endereço IP ou Host do servidor de logs Remoto (o servidor deve estar configurado previamente).
- » **Porta:** você deve definir qual a porta de serviço será utilizada pelo serviço de logs para encaminhar os eventos ao servidor remoto. Por padrão a porta configurada é a 514.

# 8.8. Modo de Operação

Através desta tela, o Roteador pode trocar de Modo de Operação, dentre eles Roteador Wireless, Ponto de Acesso ou Repetidor Wi-Fi, *Obs.:* Ao mudar de Modo, a conexão o Roteador será perdida e o mesmo irá Reiniciar, o modo de conexão com o Roteador será alterado.

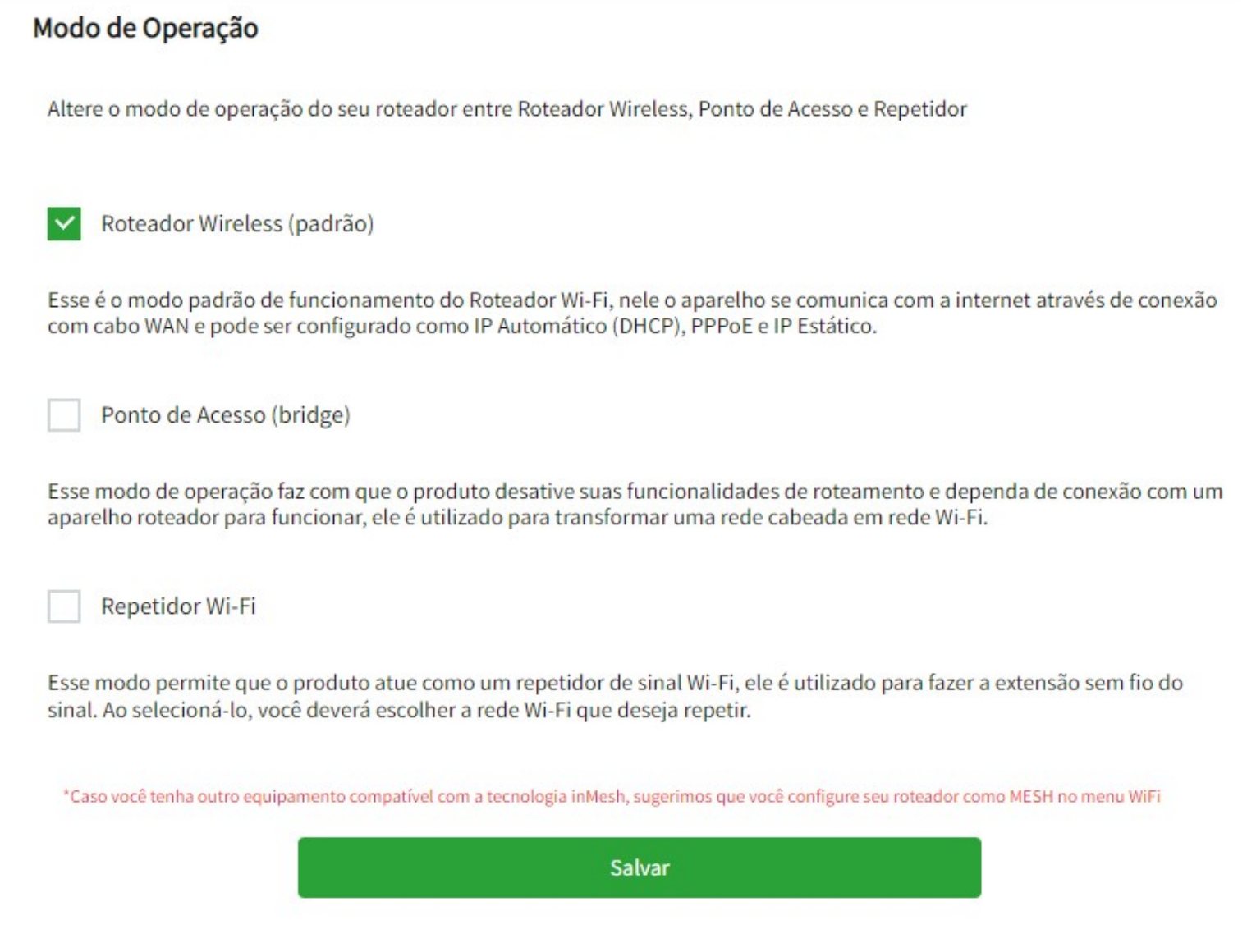

*Modo de Operação*

# 8.9. Controle dos LEDs

Habilitado, os LEDs funcionarão normalmente. Quando desabilitado, os LEDs do roteador ficarão desligados.

# **Controle dos LEDs**

Configure o funcionamento dos LEDs do seu dispositivo.

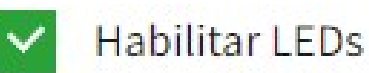

Salvar

 $\gamma$ 

*Tela de controle de LEDs*

# 9. Dúvidas Frequentes

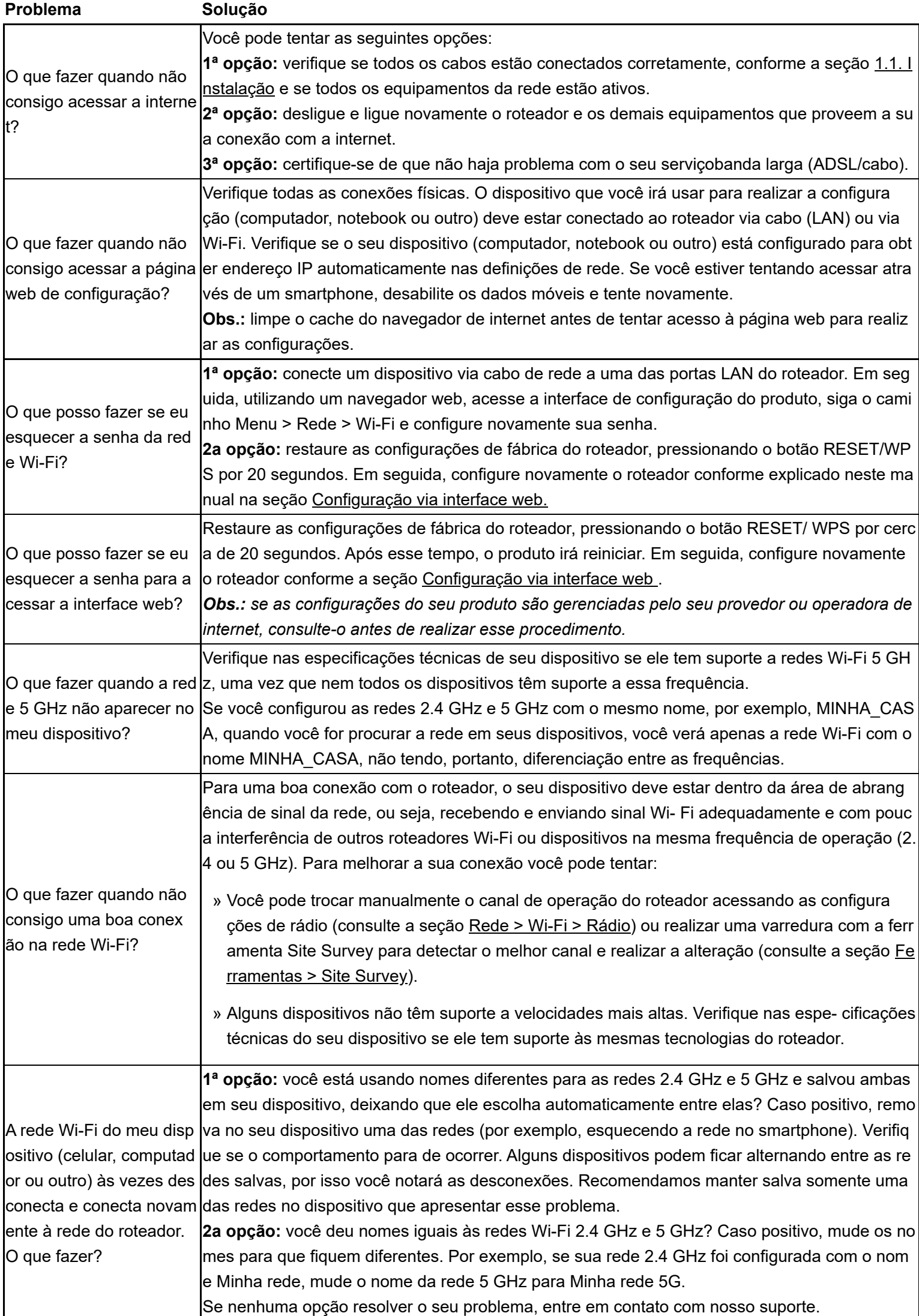

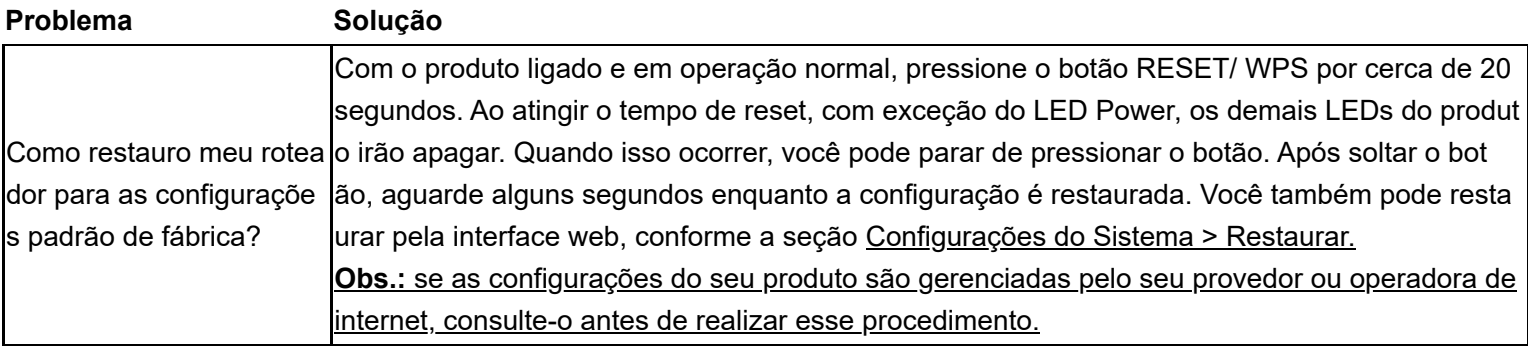

# 10. Termo de Garantia

Fica expresso que esta garantia contratual é conferida mediante as seguintes condições:

**Nome do cliente:**

**Assinatura do cliente:**

**N° da nota fiscal:**

**Data da compra:**

**Modelo:**

**N° de série:**

#### **Revendedor:**

1. Todas as partes, peças e componentes do produto são garantidos contra eventuais vícios de fabricação, que porventura venham a apresentar, pelo prazo de 5 (cinco) anos – sendo este de 90 (noventa) dias de garantia legal e 57 (cinquenta e sete) meses de garantia contratual –, contado a partir da data da compra do produto pelo Senhor Consumidor, conforme consta na nota fiscal de compra do produto, que é parte integrante deste Termo em todo o território nacional. Esta garantia contratual compreende a troca expressa de produtos que apresentarem vício de fabricação. Caso não seja constatado vício de fabricação, e sim vício(s) proveniente(s) de uso inadequado, o Senhor Consumidor arcará com essas despesas.

2. A instalação do produto deve ser feita de acordo com o Manual do Produto e/ou Guia de Instalação. Caso seu produto necessite a instalação e configuração por um técnico capacitado, procure um profissional idôneo e especializado, sendo que os custos desses serviços não estão inclusos no valor do produto.

3. Constatado o vício, o Senhor Consumidor deverá imediatamente comunicar-se com o Serviço Autorizado mais próximo que conste na relação oferecida pelo fabricante – somente estes estão autorizados a examinar e sanar o defeito durante o prazo de garantia aqui previsto. Se isso não for respeitado, esta garantia perderá sua validade, pois estará caracterizada a violação do produto.

4. Na eventualidade de o Senhor Consumidor solicitar atendimento domiciliar, deverá encaminhar-se ao Serviço Autorizado mais próximo para consulta da taxa de visita técnica. Caso seja constatada a necessidade da retirada do produto, as despesas decorrentes, como as de transporte e segurança de ida e volta do produto, ficam sob a responsabilidade do Senhor Consumidor.
5. A garantia perderá totalmente sua validade na ocorrência de quaisquer das hipóteses a seguir: a) se o vício não for de fabricação, mas sim causado pelo Senhor Consumidor ou por terceiros estranhos ao fabricante; b) se os danos ao produto forem oriundos de acidentes, sinistros, agentes da natureza (raios, inundações, desabamentos, etc.), umidade, tensão na rede elétrica (sobretensão provocada por acidentes ou flutuações excessivas na rede), instalação/uso em desacordo com o manual do usuário ou decorrentes do desgaste natural das partes, peças e componentes; c) se o produto tiver sofrido influência de natureza química, eletromagnética, elétrica ou animal (insetos, etc.); d) se o número de série do produto tiver sido adulterado ou rasurado; e) se o aparelho tiver sido violado.

6. Esta garantia não cobre perda de dados, portanto, recomenda-se, se for o caso do produto, que o Consumidor faça uma cópia de segurança regularmente dos dados que constam no produto.

7. A Intelbras não se responsabiliza pela instalação deste produto, e também por eventuais tentativas de fraudes e/ou sabotagens em seus produtos. Mantenha as atualizações do software e aplicativos utilizados em dia, se for o caso, assim como as proteções de rede necessárias para proteção contra invasões (hackers). O equipamento é garantido contra vícios dentro das suas condições normais de uso, sendo importante que se tenha ciência de que, por ser um equipamento eletrônico, não está livre de fraudes e burlas que possam interferir no seu correto funcionamento.

8. Após sua vida útil, o produto deve ser entregue a uma assistência técnica autorizada da Intelbras ou realizar diretamente a destinação final ambientalmente adequada evitando impactos ambientais e a saúde. Caso prefira, a pilha/bateria assim como demais eletrônicos da marca Intelbras sem uso, pode ser descartado em qualquer ponto de coleta da Green Eletron (gestora de resíduos eletroeletrônicos a qual somos associados). Em caso de dúvida sobre o processo de logística reversa, entre em contato conosco pelos telefones (48) 2106-0006 ou 0800 704 2767 (de segunda a sexta-feira das 08 ás 20h e aos sábados das 08 ás 18h) ou através do e-mail suporte@intelbras.com.br.

Sendo estas as condições deste Termo de Garantia complementar, a Intelbras S/A se reserva o direito de alterar as características gerais, técnicas e estéticas de seus produtos sem aviso prévio.

Todas as imagens deste manual são ilustrativas.

Produto beneficiado pela Legislação de Informática.

## 11. Fale Conosco

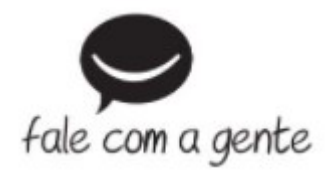

**Suporte a clientes:** (48) 2106 0006

**Fórum:** [forum.intelbras.com.br \(https://forum.intelbras.com.br\)](https://forum.intelbras.com.br/)

**Suporte via chat e e-mail:** [www.intelbras.com/suporte-tecnico \(https://intelbras.com.br/suporte-tecnico\)](https://intelbras.com.br/suporte-tecnico)

**SAC:** 0800 704 2767

**Onde comprar? Quem instala?:** 0800 724 5115

**Produzido por:** Intelbras S/A – Indústria de Telecomunicação Eletrônica Brasileira

Rodovia BR 101, km 210 – Área Industrial – São José/SC – 88104-800

[wwww.intelbras.com \(https://intelbras.com\)](https://intelbras.com/)

Indústria Brasileira